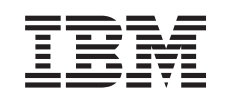

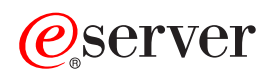

iSeries **Telnet** 

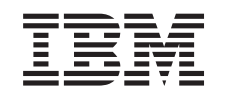

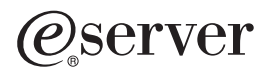

iSeries

**Telnet** 

**© Copyright International Business Machines Corporation 1998, 2002. Todos os direitos reservados.**

# **Índice**

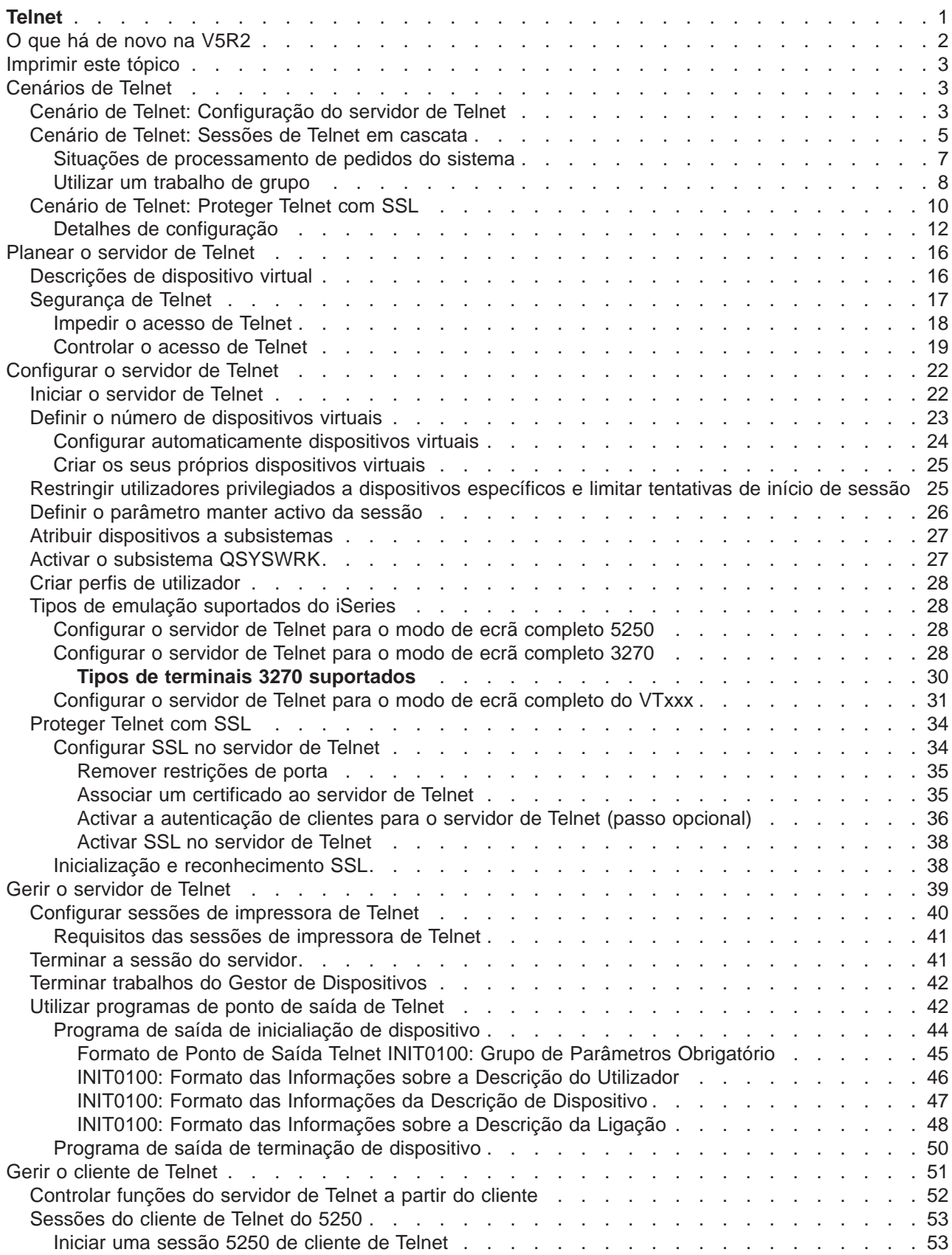

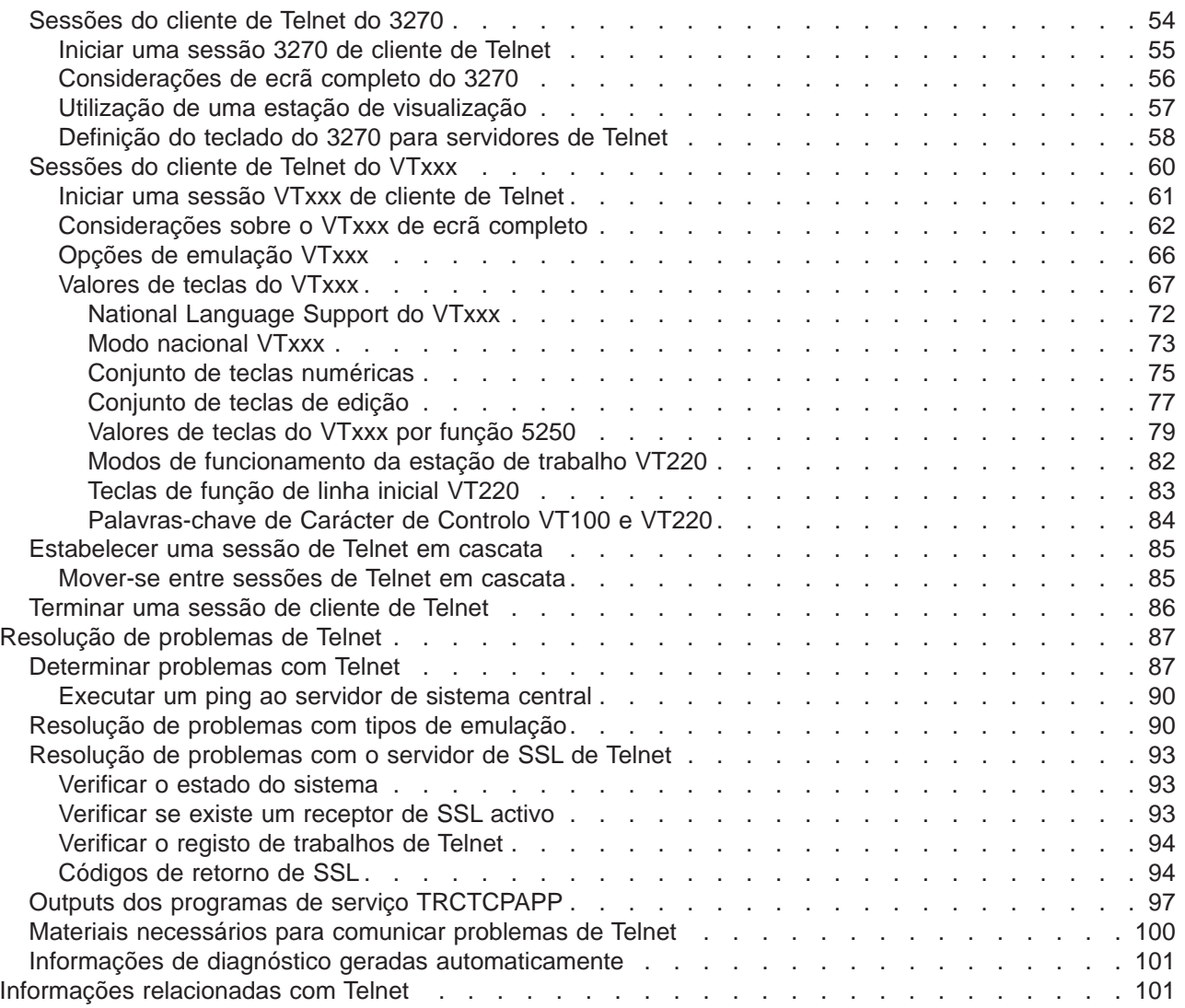

# <span id="page-6-0"></span>**Telnet**

O Telnet é um protocolo que lhe permite iniciar sessão e utilizar um computador remoto como se estivesse ligado directamente ao mesmo, numa rede local. O computador (normalmente um PC) ou o sistema que tem fisicamente à sua frente é o cliente Telnet. O servidor de Telnet é o computador remoto ao qual o cliente está ligado. O TCP/IP do iSeries™ suporta o cliente e o servidor de Telnet.

Uma das funções mais importantes do Telnet é a sua capacidade de negociar a transmissão de sequências de dados entre o cliente de Telnet e o servidor. Este tipo de negociação aberta torna possível quer ao cliente quer ao servidor iniciar ou receber um pedido.

Diversos tipos de emulação diferentes estão disponíveis para negociar pedidos e convertê-los em output. Para o Telnet do iSeries, o tipo preferencial é a emulação 5250. O Telnet do iSeries também suporta estações de trabalho tipo 3270 e VTxxx, bem como os modos de suporte de impressora RFC 2877 (TN5250E). As informações que se seguem apresentam o Telnet e fornecem-lhe informações para o ajudar a administrar o Telnet no servidor iSeries.

#### **[O que há de novo na V5R2](rzaiwrzaiwwhatsnew.htm)**

Determine quais as novas informações no tópico Telnet do Information Center.

#### **[Imprimir este tópico](rzaiwrzaiwprintthistopic.htm)**

Se pretender ler estas informações no papel, poderá imprimir todo o tópico como um ficheiro PDF.

#### **[Cenários de Telnet](rzaiwscenario.htm)**

Este tópico fornece exemplos da utilização do Telnet para apresentar conceitos base e tarefas de configuração.

#### **[Planear o servidor de Telnet](rzaiwtelsetup.htm)**

Este tópico explica como determinar o número de dispositivos virtuais a associar às estações de trabalho que estão ligadas ao sistema. Também fornece procedimentos de segurança para controlar e impedir o acesso ao Telnet.

#### **[Configurar o servidor de Telnet](rzaiwconfigtelsrvr.htm)**

Este tópico explica como deve configurar o servidor de Telnet para suporte de vários tipos de emulação.

#### **[Gerir o servidor de Telnet](rzaiwmantelsrvr.htm)**

Este tópico descreve como trabalhar com o servidor de Telnet e utilizar programas de saída para controlar o acesso dos utilizadores.

#### **[Gerir o cliente de Telnet](rzaiwmantelclient.htm)**

Este tópico fornece passos para iniciar uma sessão de cliente de Telnet utilizando tipos de emulação diferentes. Esta secção também explica como estabelecer uma sessão de Telnet em cascata.

#### **[Resolução de problemas de Telnet](rzaiwtrouble.htm)**

Saiba onde obter sugestões e instruções sobre a resolução de problemas do servidor de Telnet, tipos de emulação e SSL.

#### **[Informações relacionadas](rzaiwrzaiwotherinfo.htm)**

Encontre ligações a outras informações sobre o Telnet.

# <span id="page-7-0"></span>**O que há de novo na V5R2**

Este tópico evidencia as alterações ao Telnet na Versão 5, Edição 2.

#### **Novas funções**

#### **Número de trabalhos do servidor a iniciar**

O número máximo possível de trabalhos do servidor a iniciar, aumentado de 100 para 200 trabalhos do servidor ou Calculados (valor assumido). Ter mais do que um trabalho em execução reduz as possibilidades de recusa das tentativas de ligação. O valor que especificar será o número de trabalhos do gestor de dispositivos e o número de trabalhos do servidor de Telnet.

#### **Alterações ao QAUTOVRT**

QAUTOVRT é o valor de sistema para dispositivos de Passagem e Telnet. As seguintes alterações ao QAUTOVRT afectam o Telnet:

- Se QAUTOVRT for definido como 0, o sistema deixará de criar automaticamente dispositivos com nomes definidos pelo utilizador para utilização com Telnet ou com as APIs do terminal virtual.
- v O valor de sistema QAUTOVRT tem um novo parâmetro, \*REGFAC. Este permite-lhe utilizar a função de registo para chamar um programa para devolver a convenção de nomenclatura de dispositivos que deverá ser utilizada para o dispositivo criado automaticamente, em vez de ser utilizado o valor assumido do sistema QPADEV.

Para obter mais informações sobre este valor de sistema, consulte a secção Valores de sistema de dispositivos: Dispositivos de passagem e Telnet no tópico Gestão de sistemas —> Valores de sistema —> Categorias dos valores de sistema —> Dispositivos.

#### **Novas informações**

O tópico Telnet da V5R2 foi actualizado. Este tópico foi reorganizado para o ajudar a localizar rapidamente as informações de que necessita. Embora as informações tenham sido reorganizadas, foram aplicadas alterações limitadas às informações técnicas desde a V5R1. Segue-se um destaque das alterações técnicas efectuadas ao tópico:

- Os cenários de Telnet mostram exemplos da utilização de Telnet:
	- – [Configuração do servidor de Telnet](rzaiwscenario1.htm)
	- – [Sessões de Telnet em cascata](rzaiwscenariocascade.htm)
	- – [Proteger Telnet com SSL](rzaiwscenariossl.htm)
- v Os tópicos de segurança de Telnet fornecem informações para proteger o servidor de Telnet:
	- – [Impedir o acesso de Telnet](rzaiwsecpreventaccess.htm)
	- – [Controlar o acesso de Telnet](rzaiwseccontrolaccess.htm)
- v Os procedimentos para [Configurar o servidor de Telnet](rzaiwconfigtelsrvr.htm) foram actualizados para utilizar o iSeries Navigator.
- v A secção [Proteger Telnet com SSL](rzaiwconfiguresslparent.htm) foi movida do tópico SSL para o tópico Telnet.

Para o ajudar a ver onde foram efectuadas as alterações técnicas, estas informações utilizam:

- A imagem  $\gg$  para marcar o início das informações novas ou alteradas.
- A imagem  $\mathcal K$  para marcar o fim das informações novas ou alteradas.

Para localizar outras informações sobre o que é novo ou foi alterado nesta edição, consulteo [Memorando](http://publib.boulder.ibm.com/pubs/html/iseries/v5r2/ic2924/info/rzaq9.pdf)

[para Utilizadores](http://publib.boulder.ibm.com/pubs/html/iseries/v5r2/ic2924/info/rzaq9.pdf)

# <span id="page-8-0"></span>**Imprimir este tópico**

Para ver ou transferir a versão em PDF, seleccione [Telnet](rzaiw.pdf) (cerca de 413 KB ou 102 páginas).

#### **Guardar ficheiros de PDF**

Para guardar um PDF na sua estação de trabalho para visualização ou impressão:

- 1. Faça clique com o botão direito do rato sobre o PDF no browser (faça clique com o botão direito do rato sobre a ligação anterior).
- 2. Faça clique sobre **Guardar Destino Como...**
- 3. Navegue para o directório em que pretende guardar o PDF.
- 4. Faça clique sobre **Guardar**.

#### **Descarregar o Adobe Acrobat Reader**

Se necessitar do Adobe Acrobat Reader para ver ou imprimir estes PDFs, poderá descarregar uma cópia

do [site da Web da Adobe](http://www.adobe.com/products/acrobat/readstep.html) (www.adobe.com/products/acrobat/readstep.html)

# **Cenários de Telnet**

 $\gg$  Os cenários que se seguem fornecem exemplos para o ajudar a compreender como configurar e utilizar o Telnet.

#### **[Configuração do servidor de Telnet](rzaiwscenario1.htm)**

Este cenário ilustra um administrador a personalizar um servidor de Telnet.

#### **[Sessões de Telnet em cascata](rzaiwscenariocascade.htm)**

Este cenário demonstra a capacidade de iniciar sessões de Telnet enquanto o utilizador ainda está numa sessão de Telnet. Uma vez ligado, pode mover-se entre sistemas utilizando valores de pedidos do sistema. **[Proteger Telnet com SSL](rzaiwscenariossl.htm)**

Pode utilizar SSL para proteger o Telnet no iSeries. Este cenário fornece um exemplo de configuração passo a passo. «

# **Cenário de Telnet: Configuração do servidor de Telnet** ≫

#### **Situação e Objectivos**

Carlos Barroso é o administrador de um novo servidor iSeries da Farmacêutica Lisbonense. Carlos necessita de configurar o servidor de Telnet para cumprir as seguintes especificações:

- v Permitir a criação automática de até 100 dispositivos virtuais.
- v Apresentar sempre o início de sessão.
- Restringir utilizadores privilegiados a dispositivos específicos.
- v Limitar cada utilizador a uma sessão de dispositivo.

#### **Pré-requisitos e suposições**

Liste os seus requisitos ou suposições acerca do equipamento, estado actual ou localização do utilizador num processo de maior dimensão, que têm de ser cumpridos para poder utilizar este cenário.

v A Farmacêutica Lisbonense está a utilizar um servidor iSeries com a Versão 5, Edição 2.

- O TCP/IP está configurado.
- Carlos tem autoridade IOSYSCFG.

#### **Detalhes de configuração**

#### 1. **Iniciar o servidor de Telnet**

- a. Expanda o **servidor iSeries** —> **Rede** —> **Servidores** —> **TCP/IP**.
- b. No painel da direita, localize **Telnet** na coluna Nome do Servidor.
- c. Confirme se aparece **Iniciado** na coluna Estado.
- d. Se o servidor não estiver a funcionar, faça clique com o botão direito do rato sobre**Telnet** e seleccione **Iniciar**.

#### 2. **Definir o número de dispositivos virtuais**

- a. No iSeries Navigator, seleccione o **servidor iSeries**, —> **Configuração e Assistência** —> **Valores de Sistema**.
- b. No painel da direita, faça clique com o botão direito do rato sobre **Dispositivos** e seleccione **Propriedades**.
- c. Na página **Valores de Sistema de Dispositivos**, active **Dispositivos de passagem e TELNET** e defina o **Número máximo de dispositivos** como 100.

#### 3. **Configurar propriedades do servidor de Telnet**

- a. No iSeries Navigator, seleccione o **servidor iSeries**, —> **Rede** —> **Servidores** —> **TCP/IP**.
- b. No painel da direita, faça clique com o botão direito do rato sobre **Telnet** e seleccione **Propriedades**.

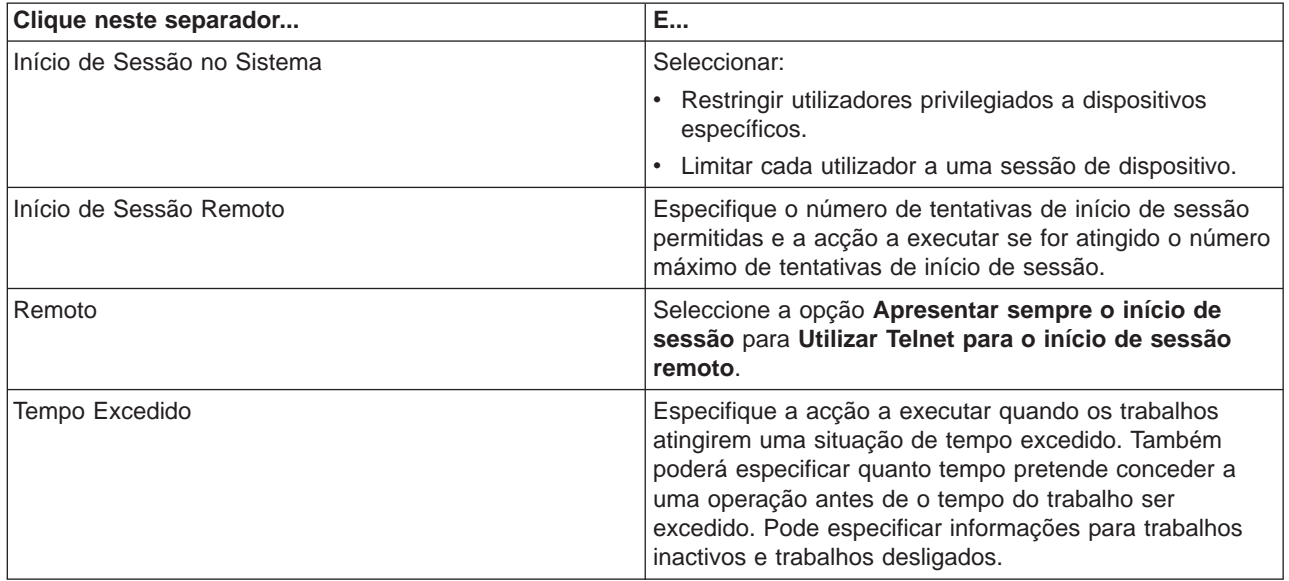

**Nota:** Estas definições aplicam-se a todos os dispositivos e trabalhos interactivos existentes no servidor iSeries, não apenas aos de Telnet.

#### 4. **Atribuir dispositivos a subsistemas**

- a. Na interface baseada em caracteres, escreva: ADDWSE SBSD(QINTER) WRKSTNTYPE(\*ALL)
- 5. **Activar o subsistema QSYSWRK** Verifique o estado do subsistema QSYSWRK:
- <span id="page-10-0"></span>a. Na interface baseada em caracteres do servidor iSeries, escreva WRKSBS (trabalhar com subsistemas activos).
- b. Verifique se os seguintes sistemas estão apresentados:
	- QSYSWRK
	- v QINTER
	- $\cdot$  QSPL

Se o subsistema QSYSWRK não estiver activo, execute os seguintes passos:

- a. Na interface baseada em caracteres do servidor iSeries, escrevaSTRSBS (Iniciar subsistema).
- b. Escreva **QSYSWRK** para a descrição do Subsistema e **QSYS** para a biblioteca e prima **Enter**.
- c. Repita o procedimento para o nome do Subsistema **QINTER** com Biblioteca **QSYS** e nome do Subsistema **QSPL** com Biblioteca **QSYS**.

#### 6. **Criar perfis de utilizador de Telnet**

- a. Inicie o iSeries Navigator e expanda o **servidor iSeries**.
- b. Faça clique com o botão direito do rato sobre **Utilizadores e Grupos** e seleccione **Novo Utilizador**.
- c. Introduza o nome do utilizador, a descrição e a palavra-passe.
- d. Para especificar uma descrição de trabalho, faça clique sobre **Trabalhos** e introduza a descrição de trabalho.
- e. Faça clique sobre **OK**.

#### 7. **Verificar se o Telnet está a funcionar**

Carlos inicia uma sessão de emulação 5250 e liga ao servidor de Telnet.

#### **Tópicos relacionados**

Para obter mais informações sobre este procedimento, consulte:

[Configurar o servidor de Telnet](rzaiwconfigtelsrvr.htm) [Tipos de emulação suportados pelo iSeries](rzaiwemultypes.htm) «

# **Cenário de Telnet: Sessões de Telnet em cascata**

Neste cenário, o utilizador estabelece sessões de Telnet com vários servidores. Este processo é conhecido como **sessões de Telnet em cascata**. Utilizando este método, o utilizador poderá:

- v Estabelecer uma sessão de Telnet entre o escritório doméstico e Coimbra.
- v Ligar a outros servidores de Telnet sem terminar a sessão inicial.
- v Mover-se entre sessões para regressar a um trabalho no sistema de Lisboa.

#### **Situação e Objectivos**

A Luísa Antunes é a directora de marketing da Saúde Farmacêutica. Ela estabelece ligação do escritório em Lisboa e acede ao sistema principal em Coimbra utilizando o Telnet. Após a Luísa ter estabelecido uma sessão de cliente com o servidor de Telnet em Coimbra, apercebe-se que tem de trabalhar com alguns ficheiros do escritório de Lisboa. Luísa utiliza o cliente de Telnet de Coimbra para se ligar ao servidor de Telnet de Faro. Enquanto está ligada a Faro, decide estabelecer uma sessão com o Porto.

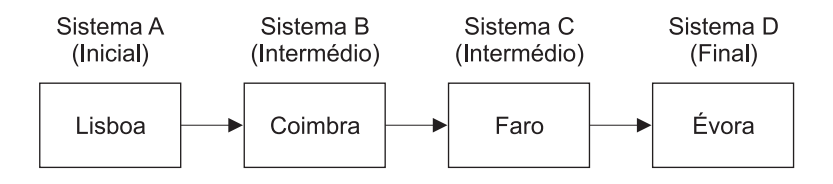

Esta imagem ilustra as ligações estabelecidas pela Luísa. O servidor iSeries que lhe serve de ponto de partida em Lisboa é designado sistema inicial. A partir daqui, Luísa liga ao sistema intermédio B em Coimbra, ao sistema intermédio C em Faro, que liga ao sistema final D no Porto.

#### **Detalhes**

Este cenário efectua as seguintes suposições:

- v O servidor de Telnet em execução em todos os sistemas.
- v Luísa tem uma sessão iniciada em todos os sistemas.
- v Todos os sistemas são servidores iSeries com a V4R5 ou superior instalada.

Luísa completa os seguintes passos para se ligar aos sistemas Telnet:

- 1. No sistema de Lisboa, escreve STRTCPTELN COIMBRA.
- 2. No sistema de Coimbra, escreve STRTCPTELN FARO.
- 3. No sistema de Faro, escreve STRTCPTELN PORTO.

Assim que Luísa se tiver ligado ao sistema do Porto, pretende executar uma tarefa no sistema de Lisboa (Inicial).

- 1. Prime a tecla **System Request**.
- 2. Selecciona a opção 14 (Transferir para o sistema inicial). Esta acção fá-la regressar ao trabalho alternativo no sistema de Lisboa.

Quando Luísa tiver concluído o seu trabalho no sistema de Lisboa, poderá regressar ao sistema do Porto, do seguinte modo:

- 1. Premindo a tecla **System Request**.
- 2. Seleccionando a opção 15 (Transferir para o sistema final). Esta acção leva-a de um sistema intermédio ou inicial para o sistema final.

Para terminar todas as sessões, Luísa utiliza o comando SIGNOFF. Este comando termina a sessão actual e fá-la regressar ao ecrã de início de sessão do sistema inicial.

#### **Tópicos relacionados**

Para obter mais detalhes sobre sessões de Telnet em cascata e exemplos de sessões em cascata mais complexas, consulte os seguintes tópicos:

- v [Processamento de pedidos do sistema](rzaiwreqprocscen.htm) contém cenários para diferentes sistemas em cascata.
- v [Utilizar um trabalho de grupo](rzaiwgrpjobscen.htm) descreve a utilização de trabalhos e trabalhos de grupo alternativos para trabalhar com vários sistemas.
- v [Estabelecer uma sessão em cascata](rzaiwstartcascsess.htm) fornece mais informações sobre como estabelecer sessões em cascata.
- v [Mover-se entre sessões de Telnet em cascata](rzaiwsysreqops.htm) contém valores de pedidos de sistema para trabalhar com várias sessões.

### <span id="page-12-0"></span>**Situações de processamento de pedidos do sistema**

As seguintes situações explicam como o processamento de pedidos do sistema funciona com vários tipos de sistemas.

#### **Cenário 1**

Todos os servidores são servidores iSeries. O processamento de pedidos de sistema funciona normalmente.

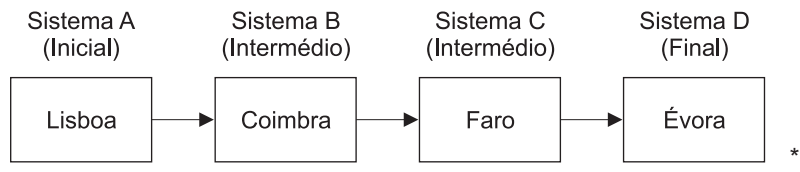

#### **Cenário 2**

O sistema de Lisboa é um servidor sem ser iSeries que utiliza Telnet 3270 ou VTxxx.

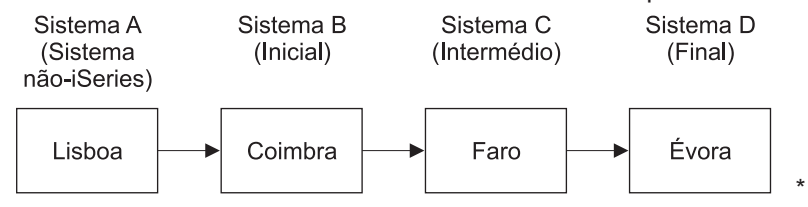

O processamento de pedidos do sistema funciona como o primeiro cenário, mas considera Coimbra como o sistema inicial. Todos os pedidos de sistema enviados para o sistema inicial são processados no sistema de Coimbra.

#### **Cenário 3**

O sistema do Porto é um servidor sem ser iSeries que utiliza Telnet 3270 ou VTxxx.

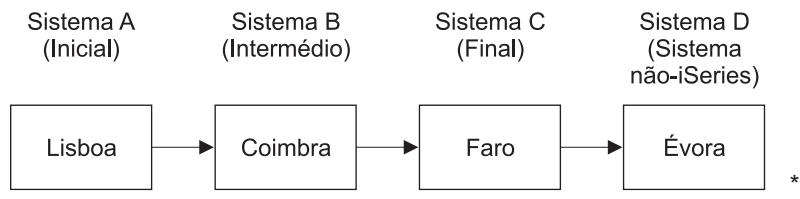

O processamento de pedidos do sistema funciona como o primeiro cenário, considera Faro como o sistema inicial para todos os processamentos de pedidos do sistema. Se premir a tecla Pedido do Sistema e, em seguida, premir a tecla Enter, o menu Pedido do Sistema de Faro é apresentado.

#### **Cenário 4**

O sistema de Faro é um servidor sem ser iSeries que utiliza Telnet 3270 ou VTxxx.

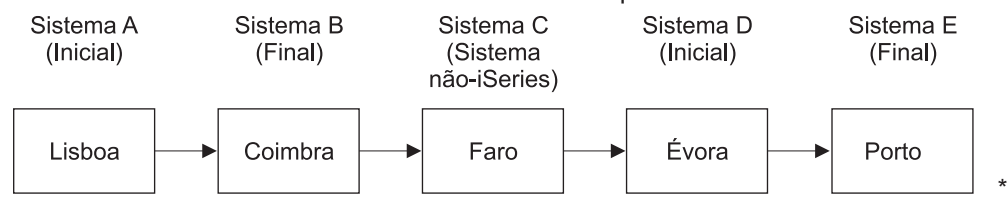

O processamento de pedidos do sistema funciona como o primeiro cenário, mas considera Coimbra como o sistema inicial para o processamento de pedidos do sistema. Se premir a tecla Pedido do Sistema e, em seguida, premir a tecla Enter, o menu Pedido do Sistema de Coimbra é apresentado.

<span id="page-13-0"></span>Se pretender enviar um pedido do sistema para o sistema de Tóquio, pode definir a correspondência de uma tecla de função no sistema do Porto com a tecla Pedido do Sistema. Se definir esta função, o sistema de Tóquio é o sistema final e Porto é o sistema inicial.

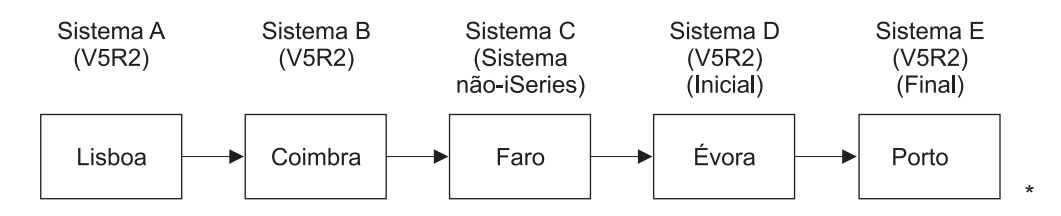

Como exemplo desta função de definição de um servidor de Telnet 3270 iSeries, a definição de teclado assumida identifica a tecla Pedido do Sistema como uma tecla PF11 3270. Para um cliente Telnet 3270 iSeries, a tecla F11 é definida como a tecla PF11 3270. Se o sistema de Faro for um sistema que utiliza a sequência de dados 3270, se premir F11, definirá a tecla Pedido do Sistema no sistema do Porto. O pedido do sistema é transmitido para o sistema de Tóquio e é apresentado o menu Pedido do Sistema de Tóquio.

**Nota:** Esta função de definição é complexa, especialmente, se estiver a utilizar a sequência de dados VTxxx e estiver a efectuar a definição entre dados de blocos e de dados de caracteres.

#### **Utilizar um trabalho de grupo**

Pode utilizar o Telnet e o trabalho alternativo para ligar a vários sistemas a partir do sistema inicial. Considere o seguinte exemplo:

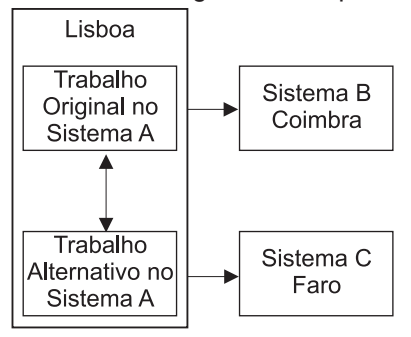

O Telnet estabelece uma sessão de Lisboa a Coimbra. Pretende também ir até ao sistema de Faro e permanecer ligado ao sistema de Coimbra. Pode também iniciar um trabalho alternativo no sistema de Lisboa utilizando a opção 11 Pedido de Sistema. Utilize o comando Telnet para estabelecer uma sessão com o sistema de Faro. Pode obter outro sistema (Porto, por exemplo) iniciando outra sessão de Telnet a partir do sistema de Coimbra ou do sistema de Faro.

Uma alternativa a utilizar o trabalho alternativo é utilizar um trabalho de grupo. Um trabalho de grupo é constituído por um máximo de 16 trabalhos interactivos que estão associados num grupo com o mesmo dispositivo e utilizador da estação de trabalho. Para configurar um trabalho de grupo, efectue o seguinte:

1. Altere o trabalho actual para um grupo de trabalho utilizando o comando Alterar Atributos de Grupo (CHGGRPA).

CHGGRPA GRPJOB(local)

2. Inicie um trabalho de grupo para o sistema de Coimbra utilizando o comando Transferir para o Trabalho de Grupo (TFRGRPJOB).

```
TFRGRPJOB GRPJOB(SETUBAL) INLGRPPGM(QCMD)
```
- 3. Estabeleça uma sessão de Telnet com o sistema de Coimbra. Telnet SETUBAL
- **8** iSeries: Telnet
- 4. Regresse ao sistema inicial premindo a tecla ATTN. Premir a tecla ATTN mostra-lhe o menu Enviar Funções de Controlo de Telnet.
- 5. Na interface baseada em caracteres para o menu Enviar Funções de Controlo de Telnet, escreva: TFRGRPJOB GRPJOB(local)

Isto fá-lo regressar ao trabalho original.

Pode iniciar outros trabalhos de grupo e sessões de Telnet do mesmo modo.

Pode utilizar o comando TFRGRPJOB GRPJOB(\*SELECT) para seleccionar o trabalho de grupo que pretende. Por exemplo, se os trabalhos de grupo com os nomes COIMBRA, FARO, PORTO e ÉVORA forem iniciados, o comando TFRGRPJOB GRPJOB(\*SELECT) mostra o seguinte ecrã:

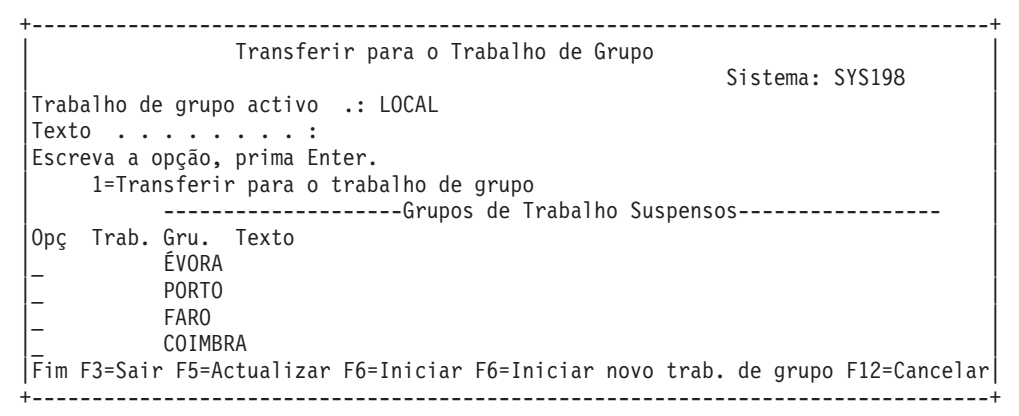

Pode então utilizar o Telnet para estabelecer uma sessão com cada sistema a partir do trabalho apropriado. Segue-se um exemplo do cenário de um trabalho de grupo:

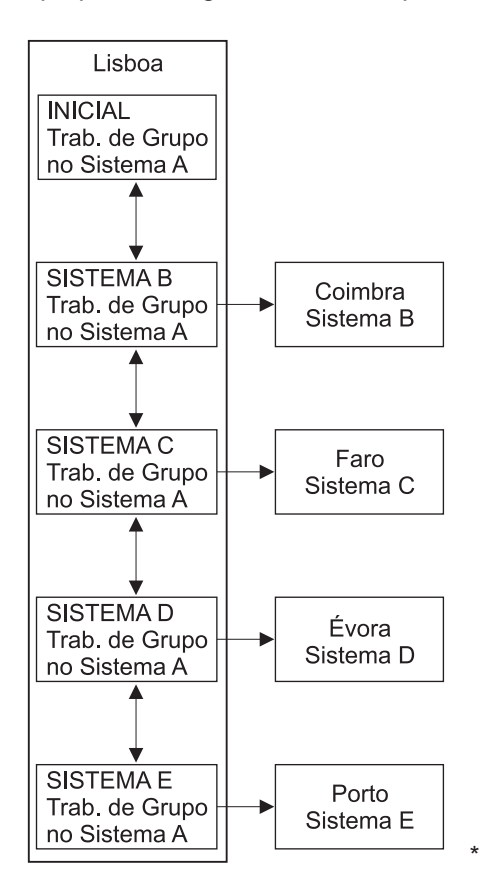

<span id="page-15-0"></span>Quando quiser terminar o trabalho de grupo, utilize o comando Terminar Trabalho de Grupo (ENDGRPJOB).

Para mudar para outro trabalho de grupo durante uma sessão de Telnet:

- 1. Prima a tecla ATTN.
- 2. Escreva TFRGRPJOB na interface baseada em caracteres.

# **Cenário de Telnet: Proteger Telnet com SSL**

 $\gg$  Este cenário descreve como proteger Telnet com SSL.

#### **Situação**

Rui está a criar um negócio de corretagem com sede em casa. Reformou-se do seu cargo de corretor numa firma de comércio de renome e pretende continuar a fornecer serviços de corretagem a um reduzido número de clientes a partir de casa. Ele gere o seu negócio num pequeno servidor iSeries, que ele gostaria de utilizar para fornecer aos clientes acesso às respectivas contas, através de sessões 5250 de Telnet. Rui está presentemente a trabalhar para encontrar um método de facultar aos seus clientes acesso permanente às respectivas contas, de modo a poderem gerir as respectivas acções. Rui pretende que os seus clientes utilizem sessões 5250 de Telnet para acederem às respectivas contas, mas está preocupado com a segurança do servidor, bem como com as sessões dos clientes. Após pesquisar as opções de segurança de Telnet do servidor iSeries, Rui decide utilizar Secure Sockets Layer (SSL) para assegurar a privacidade dos dados em sessões 5250 de Telnet entre o servidor iSeries e os respectivos clientes.

#### **Objectivos**

Neste cenário, Rui pretende proteger as sessões 5250 de Telnet dos seus clientes de corretagem relativas às respectivas contas de accionistas no servidor iSeries. Rui pretende activar SSL de modo a proteger a privacidade dos dados de cliente à medida que atravessam a Internet. Pretende igualmente activar certificados para a autenticação de clientes de modo a assegurar que o servidor se certifica de que mais ninguém para além dos seus clientes acede às respectivas contas. Quando Rui tiver configurado o servidor de Telnet para SSL e activado a autenticação do cliente e do servidor, poderá aplicar esta nova opção de acessibilidade a contas aos seus clientes, assegurando-lhes que as respectivas sessões de acesso a contas estarão protegidas. Quando Rui tiver atingido os objectivos que se seguem, poderá aplicar esta nova opção de acessibilidade a contas aos seus clientes, assegurando-lhes que as respectivas sessões 5250 de Telnet estarão protegidas.

- Proteger o servidor de Telnet com SSL
- v Activar o servidor de Telnet para a autenticação de clientes
- v Obter um certificado privado de uma Autoridade de Certificação (CA) Local e atribuí-lo ao servidor de Telnet.

#### **Detalhes**

#### **O negócio de corretagem doméstica do Rui**

- O servidor iSeries a executar o OS/400<sup>R</sup> Versão 5, Edição 2 (V5R2) e a facultar o acesso às contas dos accionistas através de sessões 5250 de Telnet.
- v A aplicação do servidor de Telnet do OS/400 é iniciada no servidor iSeries.
- v O servidor de Telnet inicia o SSL e verifica as informações sobre certificados no ID de aplicação QIBM\_QTV\_TELNET\_SERVER.
- v Se a configuração de certificados de Telnet estiver correcta, o servidor de Telnet começa a aguardar ligações de cliente na porta de SSL.
- Um cliente emite um pedido de acesso ao servidor de Telnet.
- v O servidor de Telnet responde fornecendo o certificado ao cliente.
- v O software do cliente valida o certificado como uma fonte aceitável e fidedigna, que comunica com o servidor.
- O servidor de Telnet pede um certificado a partir do software do cliente.
- O software do cliente apresenta um certificado ao servidor de Telnet.
- v O servidor de Telnet valida o certificado e reconhece o direito do cliente para estabelecer uma sessão 5250 com o servidor.
- v O servidor de Telnet estabelece uma sessão 5250 com o cliente.

#### **Pré-requisitos e suposições**

Rui necessita de se assegurar de que cumpriu os seguintes requisitos deste cenário:

- Servidor iSeries a executar o OS/400 Versão 5, Edição 2 (V5R2)
- O TCP/IP está configurado.
- Rui tem autoridade IOSYSCFG.
- [O servidor de Telnet está configurado.](rzaiwconfigtelsrvr.htm)
- v Rui resolveu as questões referidas na secção Planear a activação de SSL.
- v Rui criou uma Autoridade de Certificação local no respectivo servidor iSeries.

#### **Passos das tarefas**

Existem dois conjuntos de tarefas que Rui terá de executar para implementar este cenário: um deles permite-lhe configurar o respectivo servidor iSeries para utilizar SSL e requer certificados para a autenticação de utilizadores. O outro conjunto de tarefas permite que os utilizadores nos clientes de Telnet participem nas sessões de SSL com o servidor de Telnet do Rui e obtenham certificados para a autenticação de utilizadores.

Rui executa os seguintes passos de tarefas para completar este cenário:

#### **Passos de tarefas do servidor de Telnet**

Para implementar este cenário, Rui terá de executar estas tarefas no servidor iSeries:

- 1. Remover restrições de porta (Consulte [12\)](#page-17-0)
- 2. Criar e trabalhar com a Autoridade de Certificação Local (Consulte [12\)](#page-17-0)
- 3. Configurar o servidor de Telnet para requerer certificados para a autenticação de clientes (Consulte [13\)](#page-18-0)
- 4. Activar e iniciar o SSL no servidor de Telnet (Consulte [14\)](#page-19-0)

#### **Passos das tarefas de configuração de clientes**

Para implementar este cenário, cada utilizador que irá aceder ao servidor de Telnet no servidor iSeries do Rui terá de executar as seguintes tarefas:

- 5. Activar SSL no cliente de Telnet (Consulte [14\)](#page-19-0)
- 6. Permitir ao cliente de Telnet apresentar certificados para autenticação (Consulte [15\)](#page-20-0)

Estas tarefas concretizam a autenticação quer de SSL, quer de clientes por certificados, o que resulta num acesso protegido por SSL a informações sobre contas por parte dos clientes do Rui utilizando sessões 5250 de Telnet.  $\mathbf{\&}$ 

### <span id="page-17-0"></span>**Detalhes de configuração**

Complete os seguintes passos de tarefa para [Proteger Telnet com SSL.](rzaiwscenariossl.htm)

#### **Passo 1: Remover restrições de porta**

Antes da V5R1, eram utilizadas restrições de porta, uma vez que o suporte de Secure Sockets Layer (SSL) não estava disponível para Telnet. Agora, é possível especificar se deverá ser iniciado o suporte de SSL, sem ser de SSL ou ambos. Deste modo, já não existe necessidade de restrições de porta.Se tiver definido restrições de porta em edições anteriores, terá de removê-las para poder utilizar o parâmetro SSL.

Para determinar se tem restrições de porta de Telnet e removê-las de modo a poder configurar o servidor de Telnet para utilizar SSL, siga estes passos:

- 1. Para ver quaisquer restrições de porta actuais, inicie o iSeries Navigator e expanda o **servidor iSeries** —> **Rede**.
- 2. Faça clique com o botão direito do rato sobre **Configuração de TCP/IP** e seleccione **Propriedades**.
- 3. Faça clique sobre o separador **Restrições de Porta** para ver uma lista de definições de restrições de porta.
- 4. Seleccione a restrição de porta que pretende remover.
- 5. Faça clique sobre **Remover.**
- 6. Faça clique sobre **OK**

O valor assumido é iniciar sessões de SSL na porta 992 e sem ser de SSL na porta 23. O servidor de Telnet utiliza a entrada da tabela de serviço para que o Telnet obtenha a porta sem ser de SSL e o Telnet-SSL obtenha a porta de SSL.

#### **Passo 2: Criar e trabalhar com a Autoridade de Certificação Local**

Para utilizar o Gestor de Certificados Digitais (DCM) para criar e trabalhar com uma CA Local no servidor iSeries, siga estes passos:

- 1. Inicie o DCM.
- 2. Na estrutura de navegação do DCM, seleccione **Criar uma Autoridade de Certificação (CA)** para ver uma série de formulários. Estes formulários orientam-no no processo de criação de uma CA Local e conclusão de outras tarefas necessárias para começar a utilizar certificados digitais para SSL, assinatura de objectos e verificação de assinaturas.
- 3. Preencha todos os formulários que forem apresentados. Existe um formulário para cada uma das tarefas que tem de executar para poder criar e trabalhar com uma CA Local no servidor iSeries. O preenchimento destes formulários permite-lhe:
	- a. Opte pelo modo de armazenamento da chave privada para o certificado de CA Local. Este passo só será incluído se tiver um Coprocessador Criptográfico IBM<sup>R</sup> 4758-023 de PCI instalado no seu iSeries. Se o seu sistema não tiver um coprocessador criptográfico, o DCM guardará automaticamente o certificado e a respectiva chave no armazenamento de certificados da CA Local.
	- b. Forneça informações identificativas para a CA Local.
	- c. Instale o certificado de CA Local no PC ou no browser. Isto permite que o software reconheça a CA Local e valide os certificados por ela emitidos.
	- d. Escolha os dados de política para a sua CA Local.
	- e. Utilize a nova CA Local para emitir um certificado de servidor ou de cliente que as aplicações possam utilizar para ligações de SSL.Se tiver um Coprocessador Criptográfico IBMR 4758-023 de PCI instalado no servidor iSeries, este passo permite-lhe seleccionar como armazenar a chave privada para o certificado de servidor ou de cliente.Se o seu sistema não tiver um coprocessador,

<span id="page-18-0"></span>o DCM colocará automaticamente o certificado e a respectiva chave privada no armazenamento de certificados \*SYSTEM. O DCM cria o armazenamento de certificados \*SYSTEM como parte desta tarefa.

- f. Seleccione as aplicações que poderão utilizar o certificado de servidor ou de cliente para ligações de SSL. Nota: Não se esqueça de seleccionar o ID de aplicação para o Servidor de Telnet do OS/400 (QIBM\_QTV\_TELNET\_SERVER).
- g. Utilize a nova CA Local para emitir um certificado de assinatura de objectos que as aplicações possam utilizar para assinar digitalmente objectos.Esta função cria o armazenamento de certificados \*OBJECTSIGNING, que é utilizado para gerir certificados de assinatura de objectos. Nota: Embora este cenário não utilize certificados de assinatura de objectos, não deixe de completar este passo.Se cancelar a operação neste momento, a tarefa termina e terá de executar tarefas separadas para completar a sua configuração de certificados de SSL.
- h. Seleccione as aplicações às quais pretende confiar a CA Local.Nota: Não se esqueça de seleccionar o ID de aplicação para o Servidor de Telnet do OS/400 (QIBM\_QTV\_TELNET\_SERVER).

Assim que tiver concluído os formulários para esta tarefa orientada, poderá configurar o Servidor de Telnet para requerer a autenticação de clientes.

#### **Passo 3: Configurar i servidor de Telnet para requerer certificados para a autenticação de clientes**

De forma a activar este suporte, o Administrador do Sistema irá indicar-lhe como será tratado o suporte de SSL. Utilize o painel Propriedades Gerais de Telnet no iSeries Navigator para indicar se será iniciado o suporte de SSL, sem ser de SSL ou ambos quando o servidor de Telnet for iniciado. Como valor assumida, o suporte de SSL e sem ser de SSL é sempre iniciado.

O Administrador do Sistema tem a capacidade para indicar se o sistema necessita da autenticação de clientes de SSL para todas as sessões de Telnet. Quando SSL está activo e o sistema necessita da autenticação de clientes, a presença de um certificado válido significa que o cliente é fidedigno.

Para configurar o servidor de Telnet para requerer certificados para autenticação de clientes, siga estes passos:

- 1. Inicie o DCM.
- 2. Faça clique sobre **Seleccionar um Armazenamento de Certificados**.
- 3. Seleccione **\*SYSTEM** como o armazenamento de certificados a abrir e faça clique sobre **Continuar**.
- 4. Introduza a palavra-passe apropriada para o armazenamento de certificados \*SYSTEM e faça clique sobre **Continuar**.
- 5. Quando o menu de navegação da esquerda for actualizado, seleccione **Gerir Aplicações** para ver uma lista de tarefas.
- 6. Seleccione a tarefa **Actualizar definição de aplicação** para ver uma série de formulários.
- 7. Seleccione aplicação do **Servidor** e faça clique sobre **Continuar** para ver uma lista de aplicações de servidor.
- 8. Na lista de aplicações, seleccione o **Servidor de Telnet de TCP/IP do OS/400**.
- 9. Faça clique sobre **Actualizar Definição de Aplicação**.
- 10. Na tabela que é apresentada, seleccione **Sim** para requerer a autenticação de cliente.
- 11. Faça clique sobre **Aplicar**. A página **Actualizar Definição de Aplicação** e apresentada com uma mensagem para confirmar as suas alterações.
- 12. Faça clique sobre **Terminado**.

Agora que já configurou o servidor de Telnet para requerer certificados para a autenticação de clientes, pode activar e iniciar o SSL para o servidor de Telnet.

#### <span id="page-19-0"></span>**Passo 4: Activar e iniciar o SSL no servidor de Telnet**

Para activar o SSL no servidor de Telnet, siga estes passos:

- 1. Abra o iSeries Navigator.
- 2. Expanda **O meu servidor iSeries** —> **Rede** —> **Servidores** —> **TCP/IP**.
- 3. Faça clique com o botão direito do rato sobre **Telnet**.
- 4. Seleccione **Propriedades**.
- 5. Seleccione o separador **Geral**.
- 6. Escolha uma destas opções para o suporte de SSL:
	- v **Apenas seguras** Seleccione esta opção para permitir apenas sessões de SSL com o servidor de Telnet.
	- v **Apenas não seguras** Seleccione esta opção para proibir sessões seguras com o servidor de Telnet. Quaisquer tentativas de ligação a uma porta de SSL não terão êxito.
	- v **Seguras e não seguras** Permite sessões seguras e não seguras com o servidor de Telnet.

Para iniciar o servidor de Telnet utilizando o iSeries Navigator, siga estes passos:

- 1. Expanda o **servidor iSeries** —> **Rede** —> **Servidores** —> **TCP/IP**.
- 2. No painel da direita, localize **Telnet** na coluna Nome do Servidor.
- 3. Confirme se aparece **Iniciado** na coluna Estado.
- 4. Se o servidor não estiver a funcionar, faça clique com o botão direito do rato sobre **Telnet** e seleccione **Iniciar**.

#### **Passo 5: Activar SSL no cliente de Telnet**

Para participar numa sessão de SSL, o cliente de Telnet tem de poder reconhecer e aceitar o certificado que o servidor de Telnet apresenta para estabelecer a sessão de SSL. Para autenticar o certificado do servidor, o cliente de Telnet tem de ter uma cópia do certificado da Autoridade de Certificação (CA) na base de dados de chaves do iSeries. Quando o servidor de Telnet utiliza um certificado de uma CA Local, o cliente de Telnet tem de obter uma cópia do certificado da CA Local e instalá-la na base de dados de chaves do iSeries.

Para adicionar o certificado de uma CA Local a partir de um iSeries de modo a que o cliente de Telnet possa participar em sessões de SSL com servidores de Telnet que utilizam um certificado da CA local, siga estes passos:

- 1. Abra o iSeries Navigator.
- 2. Faça clique com o botão direito do rato sobre o nome do seu sistema.
- 3. Seleccione **Propriedades**.
- 4. Seleccione o separador **Sockets Protegidos**.

**Nota:** Este separador só aparecerá se tiver concluído uma instalação selectiva da Codificação de Clientes do iSeries (128 bits), 5722-CE3.

- 5. Faça clique sobre **Descarregar**. Esta operação irá descarregar o certificado da Autoridade de Certificação do iSeries automaticamente para a base de dados de chaves de certificados.
- 6. Ser-lhe-á pedida a palavra-passe da base de dados de chaves. A menos que tenha anteriormente alterado a palavra-passe do valor assumido, introduza ca400. É apresentada uma mensagem de confirmação. Faça clique sobre **OK**.

<span id="page-20-0"></span>O botão descarregar actualiza automaticamente a base de dados de chaves de PCIBMR Toolbox for JavaTM.

#### **Passo 6: Permitir ao cliente de Telnet apresentar certificados para autenticação**

Configurou SSL para o servidor de Telnet, especificou que o servidor deverá confiar nos certificados emitidos pela CA Local e especificou que o mesmo requer certificados para a autenticação de clientes. Agora, os utilizadores terão de apresentar um certificado de cliente válido e fidedigno ao servidor de Telnet para cada tentativa de ligação.

Os clientes têm de utilizar a CA Local para obterem um certificado para autenticação para o servidor de Telnet e importar esse certificado para a base de dados de Gestão de Chaves IBM<sup>R</sup> antes que a autenticação de clientes possa funcionar.

Primeiro, os clientes têm de utilizar o DCM para obter um certificado de cliente através dos seguintes passos:

- 1. Inicie o DCM.
- 2. na estrutura de navegação da esquerda, seleccione **Criar Certificado** para ver uma lista de tarefas.
- 3. Na lista de tarefas, seleccione **Certificado de Utilizador** e faça clique sobre **Continuar**.
- 4. Complete o formulário **Certificado de Utilizador**. Apenas os campos marcados como "Obrigatórios" têm de ser preenchidos. Faça clique sobre **Continuar**.
- 5. Dependendo do browser que utilizar, ser-lhe-á pedido que gere um certificado que será carregado no browser. Siga as instruções fornecidas pelo browser.
- 6. Quando a página **Criar Certificado de Utilizador** for recarregada, faça clique sobre **Instalar Certificado**. Esta operação irá instalar o certificado no browser.
- 7. Exporte o certificado para o PC. Terá de armazenar o certificado num ficheiro protegido por palavra-passe.

**Nota:** É necessário o Internet Explorer 5 ou o Netscape 4.5 da Microsoft<sup>R</sup> para utilizar as funções de exportação e importação.

Em seguida, terá de importar o certificado para a base de dados de gestão de Chaves da IBM<sup>R</sup> de modo a que o cliente de Telnet a possa utilizar para autenticação seguindo estes passos:

Tem de adicionar a Autoridade de Certificação que criou o certificado de cliente à base de dados de chaves ou, caso contrário, a importação do certificado de cliente não funcionará.

- 1. Faça clique sobre **Iniciar** —> **Programas** —> **IBM iSeries Access para WindowsR** —> **iSeries Access para WindowsR Propriedades**.
- 2. Seleccione o separador **Sockets Protegidos**.
- 3. Faça clique sobre **Gestão de Chaves da IBM**.
- 4. Ser-lhe-á pedida a palavra-passe da base de dados de chaves. A menos que tenha anteriormente alterado a palavra-passe do valor assumido, introduza ca400. É apresentada uma mensagem de confirmação. Faça clique sobre **OK**.
- 5. No menu de sobreposição, seleccione **Certificados pessoais**.
- 6. Faça clique sobre **Importar**.
- 7. No ecrã **Importar chave**, introduza o nome e caminho de ficheiro do certificado. Faça clique sobre **OK**.
- 8. Introduza a palavra-passe para o ficheiro protegido. É a mesma palavra-passe que especificou quando criou um certificado do utilizador no DCM. Faça clique sobre **OK**. Quando o certificado tiver sido

<span id="page-21-0"></span>adicionado com êxito aos seus certificados pessoais na Gestão de Chaves da IBM, poderá utilizar o emulador de PC5250 ou qualquer outra aplicação de Telnet.

Com estes passos concluídos, o servidor de Telnet pode estabelecer uma sessão de SSL com o cliente de Telnet e o servidor pode autenticar o utilizador para recursos baseados no certificado apresentado pelo cliente.

### **Planear o servidor de Telnet**

Antes de configurar o servidor de Telnet, existem algumas questões sobre segurança e funcionamento que deve considerar. Tem de saber quantos dispositivos virtuais pretende que o Telnet configure automaticamente ou se pretende criar os seus próprios dispositivos virtuais. O número de dispositivos virtuais configurados automaticamente afecta o número de tentativas de início de sessão permitidas. Um número superior de tentativas de início de sessão aumenta as hipóteses de um utilizador não autorizado ter acesso ao servidor. Também pode querer considerar outras medidas de segurança, como fazer com que o servidor de Telnet detecte ligações perdidas.

#### **[Descrições de dispositivo virtual](rzaiwplanvirtdevice.htm)**

Saiba mais sobre a configuração e atribuição de nomes a descrições de dispositivo virtual.

#### **[Segurança de Telnet](rzaiwusracc.htm)**

Este tópico fornece procedimentos para proteger o Telnet no servidor.

# **Descrições de dispositivo virtual**

 $\gg$ O Telnet utiliza descrições de dispositivo virtual para manter informações sobre estações de trabalho clientes para abrir sessões de Telnet. Um **dispositivo virtual** é uma descrição de dispositivo utilizada para estabelecer uma ligação entre um utilizador e uma estação de trabalho física ligada a um sistema remoto. Os dispositivos virtuais fornecem informações sobre o seu dispositivo físico (monitor ou impressora) aos programas do servidor. O servidor é bloqueado para que o protocolo cliente/servidor anexado especifique um dispositivo virtual. Se o servidor não conseguir encontrar um dispositivo virtual especificado, vai então procurar um dispositivo virtual designado num programa de saída registado. Se o servidor não encontrar um dispositivo virtual, irá então tentar fazer uma correspondência entre uma descrição de dispositivo virtual e o tipo e modelo de dispositivo semelhante ao dispositivo no sistema local.

#### **Convenções de nomenclatura do Telnet para controladores e dispositivos virtuais**

O servidor de Telnet utiliza as seguintes convenções para atribuir nomes a controladores e dispositivos criados automaticamente, de acordo com os standards do OS/400:

- Para um controlador virtual, o servidor utiliza o nome QPACTL nn
- Para dispositivos virtuais, o servidor utiliza o nome QPADEV xxxx
- Para dispositivos virtuais designados, o servidor dá aos controladores virtuais o nome QVIRCD nnnn

<span id="page-22-0"></span>

- Notas:<br> **Notas:** entre acordo com a convenção de nomenclatura do OS/400, o controlador virtual dever ser denominado QPACTL nn, em que nn é um número decimal 01 ou superior.
	- O dispositivo virtual tem um nome QPADEV xxxx, em que xxxx é um carácter alfanumérico entre 0001 e zzzzz, excluindo vogais.
	- Tem de conceder, ao perfil de utilizador QTCP, autoridade para os dispositivos virtuais criados pelo utilizador.
	- Pode alterar as convenções de nomenclatura para dispositivos virtuais criados automaticamente, utilizando a opção \*REGFAC de QAUTOVRT. Consulte o QAUTOVRT no tópico Valores de Sistema para obter mais informações.

Só os dispositivos virtuais ligados a QPACTL nn contam relativamente a QAUTOVRT (QAUTOVRT= Valores de Sistema de Dispositivos - Número máximo de dispositivos). O número máximo de tentativas de início de sessão permitido aumenta com dispositivos virtuais configurados automaticamente. O número total de tentativas de início de sessão é igual ao número de tentativas de início de sessão do sistema que é permitido, multiplicado pelo número de dispositivos virtuais que podem ser criados. Os valores de Sistema de Início de Sessão definem o número de tentativas de início de sessão permitidas.

O servidor de Telnet reutiliza os dispositivos virtuais existentes disponíveis que tenham sido criados automaticamente, seleccionando dispositivos virtuais do mesmo tipo e modelo. Quando o tipo e o modelo dos dispositivos não forem coincidentes, mas ainda existirem dispositivos virtuais disponíveis, o tipo e o modelo do dispositivo são alterados de modo a que coincidam com o dispositivo do cliente e o modelo negociados. Isto aplica-se tanto aos dispositivos virtuais criados automaticamente (QPADEV xxxx ), como aos dispositivos virtuais designados.

Se optar por criar manualmente os seus próprios dispositivos, deverá estabelecer convenções de nomenclatura que lhe permitam gerir facilmente a sua configuração. Pode seleccionar os nomes de dispositivos e de controladores que quiser, desde que estes nomes estejam em conformidade com as regras de nomenclatura de objectos do OS/400.

Para ver os procedimentos para criar dispositivos virtuais, consulte a secção [Definir o número de](rzaiwnamdev.htm) [dispositivos virtuais.](rzaiwnamdev.htm)  $\ll$ 

# **Segurança de Telnet**

Ao invocar o Telnet através de uma ligação de TCP, tem de ter em consideração medidas de segurança que impeçam ou permitam o acesso de utilizadores ao servidor iSeries através de Telnet. Por exemplo, deve definir limites e controlos para o número de tentativas de início de sessão e o número de dispositivos que um utilizador pode utilizar para iniciar sessão.

Consulte as seguintes páginas para obter informações sobre como controlar o acesso dos utilizadores ao Telnet:

#### **[Impedir o acesso de Telnet](rzaiwsecpreventaccess.htm)**

Se não planear a utilização do servidor de Telnet, utilize os passos aqui fornecidos para o desactivar. Esta acção irá assegurar que não será utilizado sem o seu conhecimento.

#### **[Controlar o acesso de Telnet](rzaiwseccontrolaccess.htm)**

Este tópico fornece sugestões para proteger o servidor de Telnet contra quaisquer ameaças.

### <span id="page-23-0"></span>**Impedir o acesso de Telnet**

 $\gg$  Se pretende que ninguém utilize o Telnet para aceder ao servidor iSeries, deverá impedir o funcionamento do servidor de Telnet. Para impedir o acesso de Telnet ao seu iSeries, complete as tarefas que se seguem.

#### **Impedir que o Telnet seja iniciado automaticamente**

Para impedir que os trabalhos do servidor de Telnet sejam iniciados automaticamente quando iniciar o TCP/IP, siga estes passos:

- 1. No iSeries Navigator, expanda o **servidor iSeries** —> **Rede** —> **Servidores** —> **TCP/IP**.
- 2. Faça clique com o botão direito do rato sobre **Telnet** e seleccione **Propriedades**.
- 3. Desmarque **Iniciar quando o TCP/IP for iniciado**.

#### **Impedir o acesso a portas de Telnet**

Para impedir que o Telnet seja iniciado e que algum utilizador associe uma aplicação de utilizador, como uma aplicação de socket, à porta que o iSeries utiliza normalmente para Telnet, proceda do seguinte modo:

- 1. No iSeries Navigator, expanda o **servidor iSeries** —> **Rede** —> **Servidores** —> **TCP/IP**.
- 2. Faça clique com o botão direito do rato sobre **Configuração de TCP/IP** e seleccione **Propriedades**.
- 3. Na janela **Propriedades da Configuração de TCP/IP**, faça clique sobre o separador **Restrições de Porta**.
- 4. Na página **Restrições de Porta**, faça clique sobre **Adicionar**.
- 5. Na página **Adicionar Restrição de Porta**, especifique o seguinte:
	- v **Nome do utilizador**: Especifique um nome de perfil de utilizador que esteja protegido no seu iSeries. (Um perfil de utilizador protegido é um perfil de utilizador que não possui programas que adoptam autoridade e que não tem uma palavra-passe conhecida pelos outros utilizadores.) Ao restringir a porta a um utilizador específico, todos os outros utilizadores são automaticamente excluídos.
	- v **Porta inicial**: 23 (para TELNET sem ser de SSL) ou 992 (para TELNET de SSL)
	- v **Porta final**: 23 (para TELNET sem ser de SSL) ou 992 (para TELNET de SSL)
	- v **Protocolo**: TCP

**Nota:** Estes números de porta estão especificados na tabela Trabalhar com Entradas da Tabela de Serviços (WRKSRVTBLE) em .telnet....e .telnet-ssl. Podem ser definidos para portas diferentes da 23 e 992. Repita este processo para cada porta que pretende restringir. A [Internet Assigned Numbers Authority \(IANA\)](http://www.iana.org/) fornece informações sobre atribuições comuns de números de

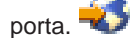

- 6. Faça clique sobre **OK** para adicionar a restrição.
- 7. Na página **Restrições de Porta**, faça clique sobre**Adicionar** e repita o procedimento para o protocolo UDP.
- 8. Faça clique sobre **OK** para guardar as suas restrições de porta e feche a janela **Propriedades da Configuração de TCP/IP**.
- 9. A restrição de porta terá efeito da próxima vez que iniciar o TCP/IP. Se o TCP/IP estiver activo quando definir as restrições de porta, deverá terminá-lo e reiniciá-lo.

≪

### <span id="page-24-0"></span>**Controlar o acesso de Telnet**

A seguir, existem considerações e sugestões de segurança para quando pretender que os clientes de Telnet acedam ao seu sistema:

#### **Autenticação de Clientes**

O servidor de Telnet suporta a autenticação de clientes para além da autenticação do servidor de SSL que é presentemente suportado. Quando activado, o servidor de Telnet iSeries autenticará ambos os certificados de servidor e de cliente quando os clientes de Telnet ligarem à porta de SSL de Telnet. Os clientes de Telnet que não enviarem um certificado de cliente válido ao tentar ligar à porta de SSL de Telnet não conseguirão estabelecer uma sessão de monitor ou impressora. Para a V4R5, poderá encontrar uma descrição de como ligar a Autenticação de Clientes de SSL na Carta Introdutória da PTF 5769-SS1-PTF SF61427. A partir da V5R1, a Autenticação de Clientes de SSL pode ser activada ou desactivada com a utilização do Gestor de Certificados Digitais (DCM).

#### **Proteger palavras-passe**

As palavras-passe de Telnet não são codificadas quando são enviadas entre o cliente e o servidor tradicionais. Dependendo dos seus métodos de ligação, o seu sistema pode ser vulnerável à usurpação de palavras-passe através da escuta de linha. As palavras-passe de Telnet são codificadas se forem utilizadas negociações de TN5250E para trocar uma palavra-passe codificada. Neste caso, o painel de início de sessão pode ser ignorado e não será enviada nenhuma palavra-passe de limpeza de texto pela rede. Apenas a palavra-passe é codificada com TN5250E, sendo necessário SSL para codificar todo o tráfego.

**Nota:** A monitorização de uma linha através da utilização de equipamento electrónico é frequentemente referida como **escuta**.

No entanto, se utilizar o servidor de SSL Telnet e um cliente de Telnet que suporte SSL, todas as transacções, incluindo as palavras-passe serão codificadas e protegidas. A porta de SSL de Telnet está definida na entrada WRKSRVTBLE em .Telnet-ssl. Restrição do número de tentativas de início de sessão:Embora o valor de sistema QMAXSIGN se aplique a Telnet, irá reduzir a eficácia deste valor de sistema se configurar o sistema para definir dispositivos virtuais automaticamente. Quando o sistema QAUTOVRT tem um valor maior que 0, o utilizador de Telnet que não teve êxito pode voltar a ligar e estabelecer ligação com um dispositivo virtual recém-criado. Esta situação pode continuar até ocorrer uma das seguintes possibilidades:

- v Todos os dispositivos virtuais serem desactivados e o sistema exceder o limite de criação de novos dispositivos virtuais.
- Todos os perfis de utilizador serem desactivados.
- v O ″hacker″ tiver êxito ao iniciar sessão no seu sistema.

A configuração automática de dispositivos virtuais multiplica o número de tentativas de ligação de Telnet que estão disponíveis.

**Nota:** Para facilitar o controlo de dispositivos virtuais, se desejar, pode definir o valor de sistema QAUTOVRT com um valor maior que 0 durante um breve período de tempo. Utilize Telnet para forçar o sistema a criar dispositivos ou aguarde que outros utilizadores permitam que o sistema crie dispositivos virtuais suficientes. Em seguida, defina o valor de sistema QAUTOVRT como 0.

Os melhoramentos de Telnet fornecem uma opção para limitar o número de vezes que um ″hacker″ pode tentar entrar no seu sistema. Pode criar um programa de saída que o sistema chama sempre que um cliente tenta iniciar uma sessão de Telnet. O programa de saída recebe o endereço de IP do solicitador. Se o seu programa vir uma série de pedidos provenientes do mesmo endereço de IP num curto espaço

de tempo, o seu programa poderá tomar uma acção como, por exemplo, recusar futuros pedidos do endereço e enviar uma mensagem para a fila de mensagens QSYSOPR. "Descrição Geral da Capacidade do Programa de Saída de Telnet" fornece uma descrição geral da capacidade do programa de saída de Telnet.

**Nota:** Como alternativa, poderá utilizar o programa de saída de Telnet para fornecer a capacidade de registo. Em vez de ser o seu programa a tomar decisões sobre potenciais tentativas de penetração, pode utilizar a capacidade de registo para monitorizar tentativas de início de sessões de Telnet.

#### **Terminar sessões inactivas**

As sessões de Telnet estão incluídas no processamento de QINACTITV. O valor de sistema QINACTMSGQ define a acção para as sessões de Telnet interactivas que estão inactivas quando o intervalo de tempo de espera de trabalhos inactivos expira. Se o QINACTMSGQ especificar que o trabalho deverá ser desligado, a sessão terá de suportar a função desligar trabalho. Caso contrário, o trabalho será terminado em vez de desligado. As sessões de Telnet que continuam a utilizar descrições de dispositivo designadas QPADEVxxxx não permitirão que os utilizadores se desliguem destes trabalhos. A dissociação destes trabalhos não é permitida porque a descrição de dispositivo à qual um utilizador é ligado de novo é imprevisível. A dissociação de um trabalho requer a mesma descrição de dispositivo para o utilizador quando o trabalho é ligado de novo. Para obter mais informações, consulte [Definir o](rzaiwrzaiwtimeout.htm) [parâmetro manter activo da sessão.](rzaiwrzaiwtimeout.htm)

#### **Limitar tentativas de início de sessão**

O número de tentativas de início de sessão de Telnet permitido aumenta se tiver [dispositivos virtuais](rzaiwautcfgdev.htm) [automaticamente configurados.](rzaiwautcfgdev.htm) Os valores de sistema de dispositivos no iSeries Navigator definem o número de dispositivos virtuais que podem ser criado por Telnet.

Utilize os valores de sistema de início de sessão para definir o número de tentativas de início de sessão no sistema que são permitidas. Para obter instruções sobre a definição deste valor no iSeries Navigator, consulte a secção [Restringir utilizadores privilegiados a dispositivos específicos e limitar tentativas de](rzaiwqlmtsecofr.htm) [início de sessão.](rzaiwqlmtsecofr.htm)

#### **Restringir perfis de utilizador superiores**

Pode utilizar o valor de sistema QLMTSECOFR para restringir os utilizadores com autoridade especial \*ALLOBJ ou \*SERVICE. O utilizador ou QSECOFR tem de ser autoridade explicitamente para um dispositivo para poder iniciar sessão. Deste modo, pode impedir que qualquer pessoa com autoridade \*ALLOBJ utilize Telnet para aceder ao sistema assegurando que QSECOFR não tem autoridade para nenhum dispositivo virtual. Em vez de impedir quaisquer utilizadores de Telnet que tenham autoridade especial \*ALLOBJ, pode restringir os utilizadores superiores de Telnet por localização. Com o ponto de saída de iniciação de Telnet, pode criar um programa de saída que atribui uma descrição de dispositivo específico do iSeries a um pedido de sessão com base no endereço de IP do solicitador.

#### **Controlar funções por localização**

Pode desejar controlar que funções pretender permitir ou qual o menu visualizado pelo utilizador com base na localização de origem do pedido de Telnet. A API QDCRDEVD (interface de programação de aplicações) fornece-lhe acesso ao endereço de IP do solicitador. Seguem-se algumas sugestões para utilizar este suporte:

- Pode utilizar a API num programa inicial para todos os utilizadores (se a actividade de Telnet for significativa no seu ambiente).
- Pode definir o menu para o utilizador ou até mudar para um perfil de utilizador específico com base no endereço de IP do utilizador que solicitou o início de sessão.
- v Pode utilizar o programa de saída de Telnet para tomar decisões com base no endereço de IP do solicitador. Esta possibilidade elimina a necessidade de definir um programa inicial em cada perfil de

utilizador. Pode, por exemplo, definir o menu inicial para o utilizador, definir o programa inicial para o utilizador ou especificar o perfil de utilizador sob o qual será executada a sessão de Telnet.

Além disso, com o acesso ao endereço de IP do utilizador, poderá executar a impressão dinâmica numa impressora associada ao endereço de IP do utilizador. A API QDCRDEVD também devolverá endereços de IP para impressoras, bem como para monitores. Seleccione o formato DEVD1100 para impressoras e DEVD0600 para monitores.

#### **Controlar o início de sessão automático**

O Telnet permite que um utilizador do iSeries Access para Windows ignore o ecrã IniciarSessão enviando um nome de perfil de utilizador e palavra-passe com o pedido de sessão de Telnet. O sistema utiliza a definição do valor de sistema QRMTSIGN (Início de sessão remoto) para determinar como tratar pedidos de início de sessão automático. A tabela a seguir mostra as opções. Estas opções aplicam-se apenas quando o pedido de Telnet inclui um ID de utilizador e palavra-passe.

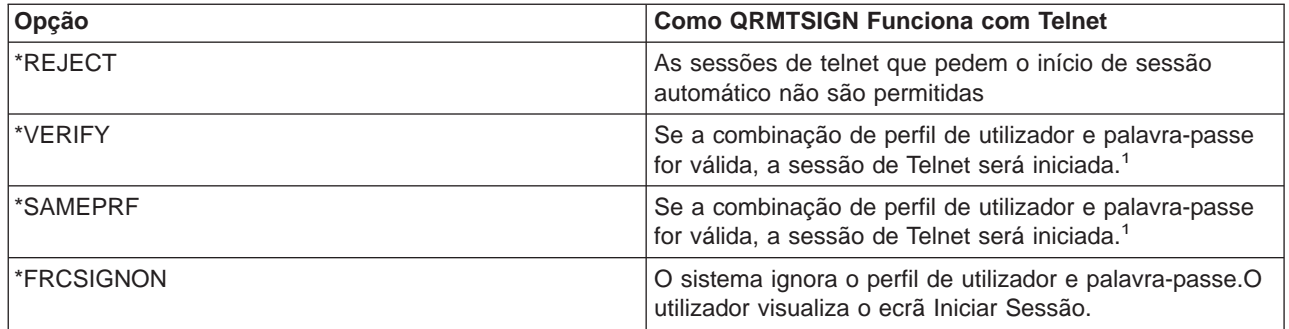

**Notas:** Um programa de saída de Telnet registado pode substituir a definição de QRMTSIGN ao optar por permitir ou não o início de sessão automático a um solicitador (provavelmente, baseado no endereço de IP).

> Esta validação ocorre antes da execução do programa de saída de Telnet. O programa de saída recebe uma indicação de que a validação teve êxito ou não. O programa de saída pode continuar a permitir ou a recusar a sessão, seja qual for o indicador. A indicação tem um dos seguintes valores:

- $\cdot$  Valor = 0, A palavra-passe/frase-passe do cliente (ou bilhete de Kerberos ticket) não foi validada ou não foi recebida nenhuma.
- $\cdot$  Valor = 1, A palavra-passe/frase-passe de limpeza de texto do cliente foi validada
- Valor = 2, A palavra-passe/frase-passe codificada do cliente (ou bilhete de Kerberos) foi validada

#### **Permitir início de sessão anónimo**

Pode utilizar os programas de saída de Telnet para fornecer Telnet.anónimo ou .convidado ao sistema. Com o seu programa de saída, poderá detectar o endereço de IP do solicitador. Se o endereço de IP for proveniente de fora da empresa, poderá atribuir a sessão de Telnet a um perfil de utilizador que tenha autoridade limitada no seu sistema, bem como um menu específico.Poderá ignorar o ecrã Iniciar Sessão de modo a que o visitante não tenha oportunidade de utilizar outro perfil de utilizador mais poderoso. Com esta opção, o utilizador não necessita de fornecer um ID de utilizador e palavra-passe.

#### <span id="page-27-0"></span>**Descrição Geral da Capacidade do Programa de Saída de Telnet**

Pode registar programas de saída escritos pelo utilizador que possam ser executados em simultâneo quando uma sessão de Telnet é iniciada e terminada. Seguem-se exemplos do que pode fazer quando inicia o programa de saída:

- v Pode utilizar o certificado de SSL de Cliente para associar um perfil de utilizador ao certificado e atribuir esse perfil de utilizador à sessão de telnet, ignorando o ecrã Iniciar Sessão.
- v Pode utilizar o endereço de IP do Servidor (local) em servidores iSeries com várias origens de modo a encaminhar ligações para subsistemas diferentes com base na interface de rede (endereço de IP).
- v Permitir ou recusar a sessão, com base em quaisquer critérios desconhecidos como, por exemplo, o endereço de IP do utilizador, a hora do dia e o perfil de utilizador pedido e o tipo de dispositivo (tal como impressora), etc.
- v Atribuir uma descrição de dispositivo específica do iSeries para a sessão.Isto permite o encaminhamento do trabalho interactivo para qualquer subsistema configurado para receber estes dispositivos.
- v Atribuir valores especiais do Idioma Nacional para a sessão como, por exemplo, o teclado e o conjunto de caracteres.
- Atribuir um perfil de utilizador específico para a sessão.
- v Iniciar sessão automaticamente no solicitador (sem visualizar um ecrã Iniciar Sessão).
- Configurar registos de auditoria para a sessão.

Para obter mais informações e exemplos de programação, consulte os seguintes tópicos:

[Utilizar programas de ponto de saída de Telnet](rzaiwprogramtypes.htm) [Technical Studio: Telnet Exit Programs](http://www.iseries.ibm.com/tstudio/tech_ref/tcp/telex/telexdwn.htm)

### **Configurar o servidor de Telnet**

Uma das funções mais importantes do Telnet é a capacidade de negociação de opções entre o cliente e o servidor. Este tipo de negociação aberta torna possível quer ao cliente quer ao servidor iniciar ou receber um pedido. Estão disponíveis vários [tipos de emulação](rzaiwemultypes.htm) diferentes para negociar pedidos e convertê-los em output. O servidor iSeries pode suportar estações de trabalho do tipo 3270 em estações de trabalho VTxxx, mas o tipo preferencial é a emulação 5250.

Para configurar o servidor de Telnet para utilizar com um dos outros tipos de emulação suportados, execute estas tarefas:

- 1. [Inicie o servidor de Telnet](rzaiwestabcon.htm)
- 2. [Defina o número de dispositivos virtuais](rzaiwnamdev.htm)
- 3. [Restrinja os utilizadores privilegiados a dispositivos específicos e limita as tentativas de início de](rzaiwqlmtsecofr.htm) [sessão](rzaiwqlmtsecofr.htm)
- 4. [Defina o parâmetro manter activo da sessão](rzaiwrzaiwtimeout.htm)
- 5. [Atribua dispositivos a subsistemas](rzaiwresusr.htm)
- 6. [Active o subsistema QSYSWRK](rzaiwrzaiwqsyswrk.htm)
- 7. [Crie perfis de utilizador](rzaiwcrusrpro.htm)
- 8. [Seleccione e configure o seu tipo de emulação](rzaiwemultypes.htm)

Assim que tiver configurado Telnet, poderá desejar [Proteger Telnet com Secure Sockets Layer \(SSL\).](rzaiwconfiguresslparent.htm)

# **Iniciar o servidor de Telnet**

O servidor de Telnet tem uma ou mais ocorrências de cada um destes trabalhos em execução no [subsistema QSYSWRK:](rzaiwrzaiwqsyswrk.htm) QTVTELNET e QTVDEVICE.

<span id="page-28-0"></span>Para iniciar o servidor de Telnet utilizando o iSeries Navigator, siga estes passos:

- 1. Expanda o **servidor iSeries** —> **Rede** —> **Servidores** —> **TCP/IP**.
- 2. No painel da direita, localize **Telnet** na coluna Nome do Servidor.
- 3. Confirme se aparece **Iniciado** na coluna Estado.
- 4. Se o servidor não estiver em execução, faça clique com o botão direito do rato sobre **Telnet** e seleccione **Iniciar**.

Para obter informações sobre como terminar sessão, consulte [Terminar a sua sessão do servidor de](rzaiwendsvr.htm) [Telnet.](rzaiwendsvr.htm)

#### **O que fazer em seguida:**

Se estiver a configurar o servidor de Telnet pela primeira vez, continue para a secção [Definir o](rzaiwnamdev.htm) [número de dispositivos virtuais.](rzaiwnamdev.htm)

### **Definir o número de dispositivos virtuais**

Este tópico fornece instruções para definir o número de dispositivos virtuais configurados automaticamente para o servidor de Telnet e para limitar o número de tentativas de início de sessão permitidas. Para obter mais informações sobre dispositivos virtuais e as convenções de nomenclatura de Telnet, consulte a secção [Descrições de dispositivo virtual.](rzaiwplanvirtdevice.htm)

Pode permitir que o servidor de Telnet configure automaticamente um conjunto de dispositivos e controladores virtuais utilizando os Valores de Sistema de Dispositivos QAUTOVRT. Pode especificar o número de dispositivos que são iniciados automaticamente e o número máximo de dispositivos que o servidor do iSeries configura automaticamente. O servidor iSeries configura ou cria um dispositivo de cada vez, como necessário, até um limite especificado.

- 1. No iSeries Navigator, seleccione o **servidor iSeries**, —> **Configuração e Assistência** —> **Valores de Sistema**.
- 2. No painel da direita, faça clique com o botão direito do rato sobre **Dispositivos** e seleccione **Propriedades**.
- 3. Na página **Valores de Sistema de Dispositivos**, active **Dispositivos de passagem e TELNET** e seleccione uma opção para a configuração automática de dispositivos virtuais. As opções são:
	- v **Sem número máximo de dispositivos** Permitir um número ilimitado de dispositivos
	- v **Número máximo de dispositivos (1-32500)** Especifique um valor entre 1 e 32500 para o número máximo de dispositivos que podem ser configurados automaticamente,
	- v **Executar programa de saída registado** Chame o programa registado para o ponto de saída Selecção de Dispositivo Virtual (QIBM\_QPA\_DEVSEL) quando um dispositivo virtual tiver de ser seleccionado ou criado automaticamente.

Para obter mais informações sobre dispositivos virtuais, consulte os seguintes tópicos:

#### **[Configurar automaticamente dispositivos virtuais](rzaiwautcfgdev.htm)**

Pode configurar o servidor de Telnet para criar automaticamente dispositivos virtuais conforme necessário, até um máximo definido.

#### **[Criar os seus próprios dispositivos virtuais](rzaiwcrtvirdev.htm)**

Pode criar manualmente dispositivos virtuais, com nomes personalizados ou nomes criados automaticamente.

Para obter mais informações e exemplos de programação, consulte [Technical Studio: Telnet Exit](http://www.iseries.ibm.com/tstudio/tech_ref/tcp/telex/telexdwn.htm)

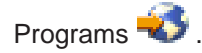

#### <span id="page-29-0"></span>**O que fazer em seguida:**

[Restringir utilizadores privilegiados a dispositivos específicos e limitar tentativas de início de sessão](rzaiwqlmtsecofr.htm) ≪

#### **Configurar automaticamente dispositivos virtuais**

Pode permitir que o servidor de Telnet configure automaticamente os seus dispositivos e controladores virtuais utilizando os Valores de Sistema de Dispositivos QAUTOVRT no iSeries Navigator. Pode especificar o número de dispositivos que são iniciados automaticamente e o número máximo de dispositivos que o servidor iSeries configura automaticamente. O servidor iSeries configura ou cria um dispositivo de cada vez, como necessário, até um limite especificado.

Ao configurar automaticamente dispositivos virtuais com o Telnet, o servidor de Telnet não elimina os dispositivos virtuais e não elimina os dispositivos quando a sessão termina. O servidor não elimina os dispositivos mesmo que o número de dispositivos ligados aos controladores virtuais exceda o número máximo. Se os dispositivos já existirem no controlador virtual, o servidor de Telnet pode utilizá-los. O servidor de Telnet irá modificar os atributos de um dispositivo existente para corresponder ao pedido do cliente caso o dispositivo virtual seja pedido pelo nome.

Caso nunca tenha permitido a configuração automática de dispositivos virtuais no seu servidor, o valor do Sistema de Dispositivos - Número máximo de dispositivos é 0. Uma tentativa de ligação à Telnet falha quando o número de dispositivos em utilização excede o Número máximo de dispositivos. Um dispositivo em utilização tem o estado ACTIVO ou TERMINAL DE INÍCIO DE SESSÃO. Se tentar iniciar sessão, recebe a mensagem (TCP2504) a indicar que a sessão do cliente Telnet terminou e a ligação está fechada. Além disso o trabalho QTCPIP no servidor remoto iSeries envia uma mensagem (CPF8940) a indicar que um dispositivo virtual não pode ser seleccionado automaticamente.

Se alterar o Número máximo de dispositivos para 10, a tentativa de ligação ao Telnet faz com que o servidor de Telnet crie um dispositivo virtual. O Telnet cria este dispositivo virtual porque o número de dispositivos virtuais no controlador (0) é inferior ao número especificado no Número máximo de dispositivos (10). Mesmo que altere o número especificado novamente para 0, o próximo utilizador a tentar um ligação ao Telnet terá êxito. Quando uma tentativa de ligação de Telnet falha porque o servidor iSeries não consegue criar um dispositivo virtual, a mensagem CPF87D7 é enviada para a fila de mensagens do operador de sistema no servidor de Telnet.

**Nota:** O servidor de Telnet não elimina os dispositivos virtuais configurados automaticamente ou os dispositivos designados, mesmo que o número de dispositivos ligados aos controladores virtuais exceda o Número máximo de dispositivos.

> Os valores do Sistema de dispositivos especificam se são automaticamente configurados os dispositivos virtuais de passagem e os dispositivos virtuais de ecrã completo do Telnet que estão ligados aos controladores QPACTLnn. Este valor do sistema não afecta os dispositivos ligados aos controladores QVIRCDnnnn, porque estes não são dispositivos de sistema assumidos. Normalmente, os dispositivos QPADEVnnnn estão ligados a controladores QPACTLnn enquanto que os controladores designados, tais como NEWYORK001, estão ligados ao controlador QVIRCDnnnn.

Para instruções sobre como ver este valor no iSeries Navigator, consulte [Definir o número de dispositivos](rzaiwnamdev.htm) [virtuais.](rzaiwnamdev.htm)

### <span id="page-30-0"></span>**Criar os seus próprios dispositivos virtuais**

Pode criar controladores e dispositivos virtuais. Se criar os seus próprios dispositivos virtuais e permitir que o servidor iSeries seleccione automaticamente o nome do dispositivo, deve ter em atenção o seguinte:

- O controlador virtual será denominado QPACTL nn, onde nn é um número decimal maior ou igual a 01.
- O dispositivo virtual será denominado QPADEV xxxx, onde xxxx é um carácter alfanumérico de 0001 a ZZZZ. O dispositivo virtual deve ter uma classe de dispositivo de \*VRT. A localização do dispositivo virtual é sub um controlador virtual.

Se optar por criar os seus próprios dispositivos, deverá familiarizar-se com as [Convenções de](rzaiwplanvirtdevice.htm) [nomenclatura de descrições de dispositivo virtual](rzaiwplanvirtdevice.htm) utilizadas pelo servidor de Telnet. Se pretender seleccionar os nomes dos seus próprios dispositivos (utilizando um cliente de RFC 2877 ou as APIs do Terminal Virtual), o controlador virtual terá o nome QVIRCDnnnn, em que nnnn é um número decimal maior ou igual a 01.

### **Restringir utilizadores privilegiados a dispositivos específicos e limitar tentativas de início de sessão**

#### **Restringir utilizadores privilegiados a dispositivos específicos**

O programa licenciado OS/400 utiliza os valores de sistema de início de sessão para restringir ou limitar os dispositivos em que um utilizador pode iniciar sessão. A autoridade sobre todos os objectos (\*ALLOBJ) permite que o utilizador aceda a qualquer recurso no sistema. A autoridade especial de serviço (\*SERVICE) permite que o utilizador execute funções específicas de serviço no sistema. Por exemplo, o utilizador com este tipo de autoridade poderá corrigir um programa e executar funções de visualização e de alteração de serviço. Para definir estes valores utilizando o iSeries Navigator, siga estes passos:

- 1. No iSeries Navigator, seleccione o **servidor iSeries**, —> **Rede** —> **Servidores** —> **TCP/IP**.
- 2. No painel da direita, faça clique com o botão direito do rato sobre **Telnet** e seleccione **Propriedades**.
- 3. Na página **Propriedades de Telnet Início de Sessão no Sistema**, seleccione o seguinte:

#### **Restringir utilizadores privilegiados a dispositivos específicos.**

Isto indica se todos os utilizadores com autoridade especial sobre todos os objectos (\*ALLOBJ) e de serviço (\*SERVICE) necessitam de autoridade explícita para estações de trabalho específicas.

#### **Limitar cada utilizador a uma sessão de dispositivo.**

Especifica se um utilizador pode iniciar sessão em mais do que uma estação de trabalho. Esta acção não impede que o utilizador use trabalhos de grupo ou efectue um pedido de sistema na estação de trabalho. Isto reduz a probabilidade de partilha de palavras-passe e da existência de dispositivos que não estejam a ser usados.

#### **Limitar tentativas de início de sessão**

Utilize os valores de sistema de início de sessão para definir o número de tentativas de início de sessão no sistema que são permitidas. O número de tentativas de início de sessão de Telnet permitido aumenta se tiver dispositivos virtuais configurados automaticamente.

- 1. No iSeries Navigator, seleccione o **servidor iSeries**, —> **Rede** —> **Servidores** —> **TCP/IP**.
- 2. No painel da direita, faça clique com o botão direito do rato sobre **Telnet** e seleccione **Propriedades**.
- 3. Na página **Propriedades de Telnet**, faça clique sobre o separador **Início de Sessão no Sistema**.
- 4. Na página **Propriedades Telnet Início de Sessão no Sistema**, pode especificar o número de tentativas de início de sessão permitidas e a acção a executar se for atingido o número máximo de tentativas de início de sessão.
- <span id="page-31-0"></span>5. Faça clique sobre o separador **Remoto**.
- 6. Na página **Propriedades de Telnet Início de Sessão de Remota**, seleccione uma opção para **Utilizar Telnet para início de sessão remoto**. As opções são:
	- v **Apresentar sempre o início de sessão** Todas as sessões de início de sessão remoto têm de passar pelo processamento de início de sessão normal.
	- v **Permitir ignorar o início de sessão** O sistema permite que o utilizador ignore o painel de início de sessão. O utilizador ainda tem sessão iniciada no sistema, mas o painel de início de sessão não está apresentado.

**Nota:** Se a opção **Utilizar Passagem para início de sessão remoto** estiver activada, as opções serão seleccionadas automaticamente com base nas definições que especificar para **Utilizar Passagem para início de sessão remoto**. O Telnet ainda estará disponível para inícios de sessão remotos se seleccionar Passagem.

#### **O que fazer em seguida:**

[Definir o parâmetro manter activo da sessão](rzaiwrzaiwtimeout.htm) «

### **Definir o parâmetro manter activo da sessão**

Pode definir o limite máximo de tempo de inactividade que o protocolo TCP permitirá antes de enviar um dispositivo de investigação para testar uma sessão inactiva utilizando o parâmetro manter activo do TCP. O protocolo irá enviar pedidos para manter activo ao cliente remoto sempre que uma sessão permanecer inactiva por períodos superiores ao valor de manteractivo. O período de inactividade é definido pelo parâmetro Tempo de espera de actividade da sessão nas propriedades do Telnet no iSeries Navigator ou num parâmetro do comando CHGTELNA. Quando uma sessão está irremediavelmente inactiva (não há resposta do cliente remoto a qualquer sonda para manter activo), essa sessão é terminada, o dispositivo virtual associado à sessão é devolvido ao conjunto livre de dispositivos virtuais e o sistema operativo do iSeries executa a acção definida no valor do sistema QDEVRCYACN no trabalho interactivo a ser executado no dispositivo virtual. Esta acção afecta (apenas) dispositivos virtuais designados. Para os dispositivos virtuais seleccionados automaticamente (QPADEVxxxx), o trabalho interactivo é sempre terminado.

O servidor de Telnet atribui como valor assumido para a definição de manter activo, 600 segundos.

A definição entra em vigor no arranque do sistema. Além do parâmetro tempo de espera de actividade da sessão, poderá também rever as definições do Intervalo de tempo de espera em Valores do Sistema de Trabalhos Inactivos no iSeries Navigator. Este parâmetro de tempo de espera é utilizado para limitar o período de tempo durante o qual qualquer trabalho interactivo pode permanecer inactivo, antes de o sistema operativo iSeries executar a acção definida no valor de sistema QINACTMSGQ do trabalho interactivo. No caso de trabalhos interactivos ligados por Telnet, uma acção \*DSCJOB apenas será respeitada para dispositivos virtuais designados. Para os dispositivos virtuais seleccionados automaticamente (QPADEVxxxx), uma acção \*DSCJOB fará com que o trabalho interactivo seja terminado.

Para definir o parâmetro manter activo para o Telnet no iSeries Navigator, siga estes passos:

- 1. No iSeries Navigator, seleccione o **servidor iSeries**, —> **Rede** —> **Servidores** —> **TCP/IP**.
- 2. No painel da direita, faça clique com o botão direito do rato sobre **Telnet** e seleccione **Propriedades**.
- 3. Na página **Propriedades de Telnet**, faça clique sobre o separador **Tempo de Espera**.
- 4. Na página **Propriedades de Telnet Tempo de Espera**, especifique a acção a executar quando os trabalhos atingirem o limite de tempo de espera. Também poderá especificar quanto tempo pretende

<span id="page-32-0"></span>conceder a uma operação antes de o tempo do trabalho ser excedido. Pode especificar informações para trabalhos inactivos e para trabalhos desligados.  $\mathbf$ 

#### **O que fazer em seguida:**

[Atribuir dispositivos a subsistemas](rzaiwresusr.htm)

### **Atribuir dispositivos a subsistemas**

Antes de um utilizador poder iniciar sessão no servidor iSeries, a estação de trabalho tem de estar definida num subsistema. A estação de trabalho seria, por exemplo, o dispositivo de visualização virtual seleccionado ou criado automaticamente pelo servidor de Telnet.

O nome ou o tipo da estação de trabalho deverá ser especificado na descrição do subsistema no servidor iSeries. Use o comando Ver Descrição de Subsistema (DSPSBSD) para ver as entradas de estação de trabalho que se encontram definidas para o subsistema.

Pode utilizar o comando seguinte para adicionar todos os tipos de estação de trabalho a um subsistema denominado QINTER:

ADDWSE SBSD(QINTER) WRKSTNTYPE(\*ALL)

Os dispositivos de impressora são sempre encaminhados para o subsistema de colocação em Spool QSPL.

O comando Adicionar Entrada de Estação de Trabalho (ADDWSE) pode ser executado quando o subsistema está activo. No entanto, as alterações poderão ou não ter um efeito imediato. Poderá ser necessário parar e reinicializar o subsistema.

#### **O que fazer em seguida:**

[Activar o subsistema QSYSWRK](rzaiwrzaiwqsyswrk.htm)

# **Activar o subsistema QSYSWRK**

O trabalho do servidor para uma aplicação de TCP/IP deve ser iniciado no subsistema QSYSWRK. O subsistema de Spool QSPL, tem de estar activo para executar sessões de passagem da impressora.

Para verificar o estado do subsistema QSYSWRK, execute os seguintes passos:

- 1. Na interface baseada em caracteres do servidor iSeries, escreva WRKSBS (Trabalhar com subsistemas activos).
- 2. Verifique se os seguintes sistemas estão apresentados:
	- QSYSWRK
	- $\cdot$  QINTER
	- $\cdot$  QSPL

Se o subsistema QSYSWRK não estiver activo, execute os seguintes passos:

- 1. Na interface baseada em caracteres do servidor iSeries, escreva STRSBS (Iniciar subsistema).
- 2. Escreva QSYSWRK para a descrição do Subsistema e QSYS para a biblioteca e prima Enter.
- 3. Repita o procedimento para o nome do Subsistema QINTER com Biblioteca QSYS e nome do Subsistema QSPL com Biblioteca QSYS.

Se não sabe qual o subsistema a utilizar para trabalhos interactivos, escreva WRKSBSD \*ALL na linha de comandos da interface baseada em caracteres do iSeries. As entradas Tipo de Estação de Trabalho mostram-lhe o dispositivo que está atribuído a um subsistema.

#### <span id="page-33-0"></span>**O que fazer em seguida:**

[Criar perfis de utilizador](rzaiwcrusrpro.htm)

### **Criar perfis de utilizador**

No servidor de Telnet, pode criar um utilizador de Telnet usando o iSeries Navigator.

Para criar perfis de utilizador de Telnet, execute os seguintes passos:

- 1. Inicie o iSeries Navigator e expanda o **servidor iSeries**.
- 2. Faça clique com o botão direito do rato sobre **Utilizadores e Grupos** e seleccione **Novo Utilizador**.
- 3. Introduza o nome de utilizador, a descrição e a palavra-passe.
- 4. Para especificar uma descrição do trabalho, faça clique sobre **Trabalhos** e introduza a descrição do trabalho.
- 5. Faça clique sobre **OK**.

#### **O que fazer em seguida:**

[Seleccionar e configurar o seu tipo de emulação](rzaiwemultypes.htm)

### **Tipos de emulação suportados do iSeries**

A emulação preferencial para o iSeries é a emulação 5250. No entanto, o iSeries também suporta a emulação 3270 e VTxxx. Seleccione o tipo de emulação que pretende para configurar o servidor de Telnet para utilizar:

- [Modo de ecrã completo 5250](rzaiwmode5250.htm)
- [Modo de ecrã completo do 3270](rzaiwmode3270.htm)
- [Modo de ecrã completo do VTxxx](rzaiwmodevtxxx.htm)

### **Configurar o servidor de Telnet para o modo de ecrã completo 5250**

 $\gg$  Terá de completar estes passos antes de estabelecer a sua sessão de cliente de Telnet:

- 1. Inicie o servidor de Telnet no sistema remoto (o sistema ao qual se deseja ligar utilizando o Telnet).
- 2. (Opcional) Defina o servidor iSeries para configurar automaticamente controladores e dispositivos virtuais. Verifique se os trabalhos QTVTELNET e QTVDEVICE no subsistema QSYSWRK estão activos, completando os seguintes passos:
	- a. Inicie o iSeries Navigator e expanda o **servidor iSeries** —> **Gestão do Trabalho.**
	- b. Faça clique com o botão direito do rato sobre **Subsistemas** e faça clique sobre **Abrir**.
	- c. Verifique se o subsistema está activo.
- 3. Verifique o valor do sistema QAUTOVRT. Deve ser igual ao número máximo de utilizadores que iniciaram sessão, utilizando os dispositivos virtuais configurados automaticamente, em qualquer altura. O QAUTOVRT suporta valores numéricos entre 0 e 32500 e o valor especial \*NOMAX.

### **Configurar o servidor de Telnet para o modo de ecrã completo 3270**

O suporte de ecrã completo do 3270 permite que os utilizadores de clientes de Telnet iniciem sessão e executem aplicações de ecrã completo do 5250 do iSeries, mesmo que o suporte de ecrã completo do 3270 seja negociado. O servidor negoceia o suporte de ecrã completo 3270 com qualquer aplicação cliente Telnet que suporte aplicações de ecrã completo 3270, em detrimento das aplicações de ecrã completo 5250. Um exemplo de um sistema que negoceia o suporte de ecrã completo do 3270 é a família do System/390R.

O Telnet 5250 (TN5250) distribui a sequência de dados entre os dois sistemas como EBCDIC. Uma vez que as sequências de dados do 3270 são convertidas em sequências de dados do 5250, os dispositivos de estação de trabalho funcionam como um monitor 5250 remoto para o servidor e programas de aplicação do iSeries.

Após ter concluído a configuração geral do servidor de Telnet, seguem-se alguns passos adicionais para activar o suporte do servidor para o modo de ecrã completo 3270. O modo de ecrã completo é um modo de "bloco" por oposição ao modo de "linha". O modo de "linha" ocorre quando os dados transmitem uma linha de cada vez, enquanto o modo de "blocos" ou o modo de ecrã completo transmite todo o ecrã de uma só vez.

Para obter informações sobre as capacidades dos dispositivos 3270 suportados, consulte a secção [Tipos](rzaiwdefcap3270dev.htm) [de terminais 3270 suportados.](rzaiwdefcap3270dev.htm)

Para obter considerações de ecrã completo do 3270 como, por exemplo, o tamanho do ecrã, a definição do teclado a tecla de selecção do cursor e mensagens de erro e caracteres nulos, consulte [Sessões de](rzaiwmanage3270.htm) [cliente de Telnet do 3270.](rzaiwmanage3270.htm)

Execute as seguintes tarefas para configurar o servidor de Telnet para o modo de ecrã completo 3270:

- 1. Verifique o valor do sistema QKBDTYPE (Consulte 29)
- 2. Defina a definição do teclado assumida (Consulte 29)
- 3. Altere a definição de um teclado (opcional) (Consulte 29)
- 4. Altere a Fila de Mensagens (opcional) (Consulte [30\)](#page-35-0)

#### **Verificação do valor do sistema QKBDTYPE**

Quando o servidor de Telnet iSeries cria automaticamente dispositivos de visualização virtual, utiliza o valor do sistema QKBDTYPE para determinar o tipo de teclado para o dispositivo virtual.

Se a criação inicial do dispositivo virtual falhar utilizando o valor do sistema QKBDTYPE, o servidor de Telnet utiliza o valor do teclado USB para tentar criar o dispositivo. Se a segunda tentativa de criação do dispositivo de visualização virtual falhar utilizando o valor de USB, então é enviada uma mensagem (CPF87D7) para a fila de mensagens para o operador do sistema. Esta mensagem indica que o sistema não consegue seleccionar automaticamente o dispositivo virtual.

#### **Definição do teclado assumida**

Uma estação de visualização 3270 ligada a um servidor iSeries utilizando o Telnet parece ser uma estação de visualização 5251 para um servidor iSeries. O teclado da estação de visualização 3270 tem associado uma definição do teclado equivalente ao 5251 o que lhe permite executar funções equivalente ao 5251 no servidor iSeries.

Quando um utilizador do sistema cliente de Telnet inicia sessão pela primeira vez no modo de ecrã completo 3270, o servidor iSeries atribui automaticamente a definição do teclado assumida ao teclado 3277, 3278 ou 3279 do utilizador. Evite isto incluindo uma definição do teclado definida pelo utilizador no procedimento de início de sessão do perfil do utilizador. Isto fornece a correspondência necessária para os teclados 3270 efectuarem a maior parte das mesmas funções que os teclados 5250 equivalentes efectuam.

#### **Apresentar a definição de um teclado**

É possível utilizar o comando Apresentar a Definição do Teclado (DSPKBDMAP) para visualizar a definição do teclado actual. Outro método é utilizar a opção 6 (Apresentar a definição do teclado 3270) no menu Configurar Telnet de TCP/IP, enquanto o terminal se encontra em modo de emulação 3270.

#### **Alterar uma definição de teclado**

Utilize o comando Alterar Definição de Teclado (CHGKBDMAP) se pretender efectuar alterações ligeiras à

<span id="page-35-0"></span>definição de teclado assumida. Este comando está disponível a partir do menu Configurar Telnet de TCP/IP na opção 7 (Alterar definição do teclado 3270).

Se pretender definir uma nova definição do teclado, utilize o comando Definir o Teclado(SETKBDMAP). Este comando é a opção 7 (Alterar definição do teclado do 3270) do menu Configurar Telnet de TCP/IP. As atribuições de teclas que especificar estão em vigor até utilizar estes comandos novamente para especificar novas atribuições de teclas ou até que termine a sessão.

**Nota:** A diferença entre CHGKBDMAP e SETKBDMAP é que com SETKBDMAP o sistema aplica os valores assumidos e, em seguida, as alterações em SETKBDMAP são aplicadas. Com CHGKBDMAP, o sistema aplica os valores assumidos e mais as alterações que efectuou anteriormente durante esta sessão e, depois são aplicadas as alterações em CHGKBDMAP.

Para obter mais informações sobre a definição do teclado, consulte Definição do Teclado do 3270.

#### **Alterar Fila de Mensagens**

Uma fila de mensagens é como uma caixa de correio para mensagens. O servidor iSeries tem várias filas de mensagens que contêm mensagens que fornecem informações úteis para a identificação e comunicação de problemas. Quando a fila de mensagens da estação de trabalho se encontra em modo de interrupção, as mensagens aparecem no dispositivo 3270 exactamente da mesma forma que aparecem no monitor 5250. Para receber mensagens em modo de interrupção, tem de especificar \*BREAK no comando da fila de mensagens de alteração (CHGMSGQ). Quando a estação de trabalho não se encontra em modo de interrupção, recebe a seguinte mensagem: Chegou uma mensagem numa fila de mensagens.

Para obter esta mensagem e continuar a utilizar a estação de trabalho, siga estes passos:

- 1. Prima a tecla de função atribuída à função de ajuda ou a tecla de função atribuída à função de reposição de erros.
- 2. Introduza o comando Apresentar Mensagem (DSPMSG) ou a tecla de função que está atribuída à função do pedido do sistema seguida da opção 4 (Apresentar Mensagem) para visualizar a mensagem em espera.
- 3. Defina a fila de mensagens da estação de trabalho para modo de interrupção para visualizar as mensagens à medida que estas chegam.

#### **Repor o indicador de inibição de input do monitor**

Ao utilizar um servidor iSeries a partir de um terminal de tipo 5250, se premir certas teclas em certas situações causará a inibição do input. Quando isto acontece, o terminal 5250 apresenta um indicador de inibição de input.

Os dois asteriscos mostrados no canto inferior direito do ecrã representam o indicador de inibição de input. Quando o teclado é inibido, todas as teclas definidas como as teclas de função do iSeries são ignoradas.

Para repor o teclado, prima a tecla Enter ou prima a tecla definida como a tecla Reset do iSeries. «

**Tipos de terminais 3270 suportados:** A tabela seguinte lista as capacidades dos dispositivos 3270 suportados pelo Telnet. Certifique-se de que o cliente 3270 de Telnet está a negociar um dos tipos de terminal 3270 suportados. A tabela a seguir mostra os tipos de terminais suportados.
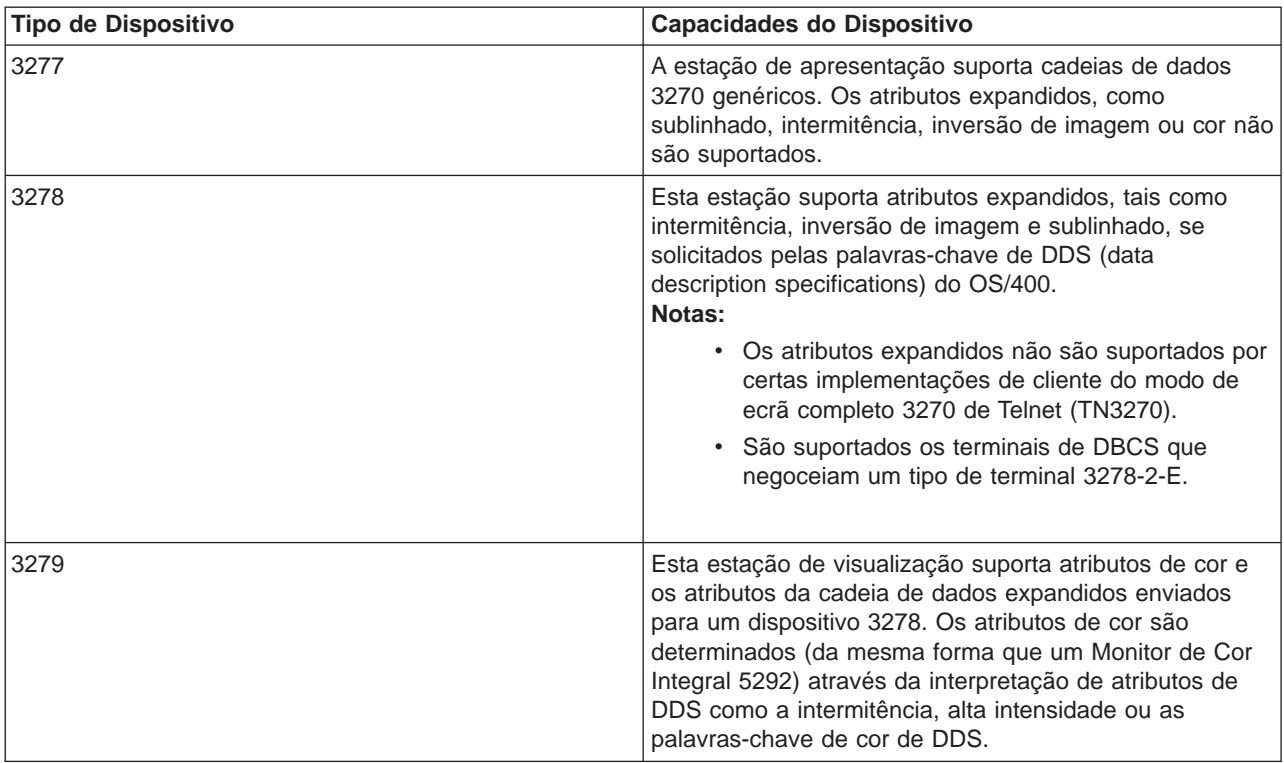

## **Tabela 1. Definições de Estações de Trabalho de Ecrã Completo**

# **Configurar o servidor de Telnet para o modo de ecrã completo do VTxxx**

 $\gg$  O suporte do servidor VTxxx permite que os utilizadores do cliente de Telnet iniciem sessão e executem aplicações de ecrã completo de 5250 do iSeries mesmo que o suporte de ecrã completo do VTxxx seja negociado. A aplicação do cliente de Telnet tem de ter capacidade para negociar o suporte de terminal do VTxxx. Quando o modo de ecrã completo VTxxx é negociado, o servidor de Telnet iSeries é responsável pela definição das funções 5250 com as chaves VTxxx e vice versa.

Apesar do servidor de Telnet iSeries suportar clientes VTxxx, este não é o modo preferencial de utilização porque o terminal VTxxx é um dispositivo em modo de caracteres. O servidor iSeries é um sistema de modo de bloco. A maior parte das implementações de Telnet suporta um cliente TN3270 ou TN5250 que deve ser utilizado ao ligar para um servidor de Telnet iSeries.

Normalmente, quando uma tecla é premida num terminal VTxxx, o código hexadecimal associado a essa tecla é imediatamente transmitido para o servidor de Telnet. O servidor de Telnet tem de processar esse batimento de teclas e, em seguida, reproduzir esse carácter para o terminal VTxxx onde é apresentado. Isto provoca uma grande quantidade de tempo sistema associado a cada batimento de tecla. Por outro lado, os dispositivos em modo de bloqueio 5250 e 3270 colocam em memória tampão todos os batimentos de teclas no sistema cliente até que seja premida uma tecla ATTN do identificador (AID). Quando uma tecla AID é premida, o cliente envia o input em memória tampão para o servidor para processamento. Os dispositivos em modo de bloqueio provocam menos tempo sistema por batimento de tecla e normalmente oferecem um melhor rendimento do que um dispositivo em modo de caracteres, como o terminal VTxxx.

O VTxxx distribui os dados pelos dois sistemas como ASCII.

Após ter concluído a configuração geral do servidor de Telnet, seguem-se alguns passos adicionais para activar o suporte do servidor para o modo de ecrã completo do VTxxx.

O modo de ecrã completo é um modo de "bloco" por oposição ao modo de "linha". O modo de "linha" ocorre quando os dados transmitem uma linha de cada vez, enquanto que o modo de "bloco" ou de ecrã completo transmite todo o ecrã de uma só vez.

Para obter considerações sobre o ecrã completo do VTxxx, opções de emulação e valores chave, consulte a secção [Sessões do cliente de Telnet do VTxxx.](rzaiwmanagevtxxx.htm)

Execute as seguintes tarefas para configurar o servidor para o modo de ecrã completo:

- 1. Verifique o valor do sistema QKBDTYPE (Consulte 32)
- 2. Configure a definição de teclado assumida (Consulte 32)
- 3. Defina o tipo de terminal virtual de rede assumido (opcional) (Consulte [33\)](#page-38-0)
- 4. Defina as tabelas de definições de ASCII/EBCDIC (opcional) (Consulte [33\)](#page-38-0)

## **Verificar o valor do sistema QKBDTYPE**

Quando o servidor de Telnet iSeries cria automaticamente dispositivos de visualização virtual, utiliza o valor do sistema QKBDTYPE para determinar o tipo de teclado para o dispositivo virtual.

Se a criação inicial do dispositivo virtual falhar utilizando o valor do sistema QKBDTYPE, o servidor de Telnet tenta criar novamente o dispositivo, utilizando um valor para o tipo de dispositivo de USB. Se a segunda tentativa de criação do tipo de teclado falhar, então o sistema envia uma mensagem (CPF87D7) para o registo do trabalho QTCPIP. Esta mensagem indica que o sistema não consegue criar automaticamente o dispositivo virtual. O sistema envia também a mensagem para a fila de mensagens do operador do sistema.

## **Definição do teclado assumida**

Quando uma sessão de Telnet negocia em modo de ecrã completo VTxxx, o sistema utiliza uma definição do teclado assumida. Para ver a definição de teclado assumida para o VTxxx, utilize o comando Ver Definição do Teclado do VT (DSPVTMAP). Para alterar a definição do teclado do VTxxx, utilize o comando Alterar a Definição do Teclado do VT (CHGVTMAP) ou o comando Definir o Teclado do VT (SETVTMAP). Consulte [Opções de emulação do VTxxx](rzaiwspecoptvtxxx.htm) para obter informações sobre como trabalhar com as definições do teclado.

Para encontrar os valores chave especiais do VTxxx para a função 5250, consulte a tabela [Valores de](rzaiwspecial.htm) [teclas do VTxxx por função.](rzaiwspecial.htm)

A [tabela do conjunto de teclas numéricas](rzaiwtcnumkeypads.htm) apresenta as teclas do teclado auxiliar que, normalmente, transmitem os códigos para os numerais, a vírgula decimal, o sinal de menos e a vírgula.

A [tabela do conjunto de teclas de edição](rzaiwtceditingkeypad.htm) apresenta as teclas que transmitem códigos para as teclas do teclado de edição.

Como o teclado do VTxxx não tem as mesmas teclas que o teclado do 5250, tem de existir uma definição do teclado entre as teclas do VTxxx e as funções do iSeries. O servidor iSeries atribui uma definição de teclado assumida quando foi, primeiro, estabelecida uma sessão do VTxxx. Nalguns casos, pode existir mais do que uma tecla ou sequência de teclas que correspondem a uma função específica do servidor iSeries. Nestes casos, pode utilizar qualquer das teclas definidas para chamar a função pretendida do servidor iSeries.

- <span id="page-38-0"></span>**Nota:** 1. Cada carácter de controlo é um valor de 1 byte que é gerado a partir de um teclado do VTxxx mantendo premida a tecla CTRL e premindo ao mesmo tempo uma das teclas alfabéticas. Ambos os caracteres de controlo de mudança do teclado ou sem ser de mudança do teclado geram os mesmos valores hexadecimais.
	- 2. As sequências de abandono são códigos de vários bytes que são gerados premindo a tecla ESC seguida dos caracteres que constituem a sequência desejada.
	- 3. O servidor iSeries ignora o tipo de letra de todos os caracteres alfabéticos numa sequência de abandono. Pode escrever caracteres alfabéticos em sequências de abandono em maiúsculas ou minúsculas.
	- 4. As funções F1-F12 do servidor iSeries são definidas como a tecla Esc seguida de uma das teclas na linha superior de um teclado do VTxxx. A tecla Esc seguida de uma tecla de mudança de teclado na linha inicial de um teclado VTxxx corresponde às funções F13-F24.
	- 5. Alguns sistemas cliente Telnet VTxxx utilizam Ctrl-S e Ctrl-Q para controlo de fluxos. É normalmente referido como controlo de fluxo XON/XOFF. Se não estiver a utilizar um sistema cliente que tenha XON/XOFF activado, não deve utilizar os valores \*CTLS e \*CTLQ na definição do teclado.

## **Definição do tipo de terminal virtual de rede assumido**

O parâmetro tipo de terminal virtual de rede assumido especifica o modo a ser utilizado quando o servidor de Telnet não consegue negociar um dos tipos de terminal suportados.

Para definir o valor do Terminal virtual de rede assumido como \*VT100 para o modo VT100/VT220 ou como \*NVT para o modo de linha ASCII, complete os seguintes passos:

- 1. Inicie o iSeries Navigator e expanda o **servidor iSeries** —> **Rede** —> **Servidores** —> **TCP/IP**.
- 2. Faça clique com o botão direito do rato sobre **TELNET** e seleccione **Propriedades**.
- 3. Faça clique sobre o separador **Geral** e seleccione o valor apropriado junto a **Terminal virtual de rede assumido**.
- 4. Faça clique sobre **OK**.

## **Definição de tabelas de definições ASCII/EBCDIC**

O servidor de Telnet iSeries utiliza tabelas de definições de ASCII-para-EBCDIC e de EBCDIC-para-ASCII com base no parâmetro CCSID nos atributos Telnet do TCP/IP. O valor assumido deve utilizar o conjunto de caracteres internacionais (\*MULTINAT). Outros CCSIDs ASCII de 7 e 8 bits e qualquer um do conjuntos de caracteres de substituição nacionais DEC de 7 bits também podem ser utilizados.

**Nota:** No modo de 8 bits VT220, a tabelas de definição não estão disponíveis. Neste modo, o sistema utiliza os conjuntos de substituição de caracteres DEC. No modo de 7 bits VT220, pode utilizar as tabelas de definições ou os outros conjuntos de caracteres de substituição DEC.

Existem três formas de alterar o valor assumido. Pode alterar o parâmetro CCSID, especificar valores diferentes para as tabelas de saída VTxxx (TBLVTOUT)e de entrada (TBLVTIN) ou alterar as tabelas assumidas para a sessão actual.

- Para alterar os valores das tabelas, complete os seguintes passos:
	- 1. Inicie o iSeries Navigator e expanda o **servidor iSeries** —> **Rede** —> **Servidores** —> **TCP/IP**.
	- 2. Faça clique com o botão direito do rato sobre **TELNET** e seleccione **Propriedades**.
	- 3. Faça clique sobre o separador **Definições**.
	- 4. Seleccione a caixa de selecção **Utilizar tabelas de definições definidas** e faça clique sobre **Tabelas**.
	- 5. Seleccione as caixas de selecção **Utilizar tabela de definições de saída** e **Utilizar tabelas de definições de entrada** para alterar o parâmetro CCSID.
	- 6. Faça clique sobre **OK**.
	- 7. Faça clique sobre **OK**.
- v Para alterar as tabelas assumidas para a sessão actual, utilize o comando Definir Tabelas de Definições de VT (SETVTTBL).

Outra forma de aceder a este comando é utilizar a opção 2 do comando CHGTCPTELN.

# **Proteger Telnet com SSL**

Com o protocolo Secure Sockets Layer (SSL), pode estabelecer ligações seguras entre a aplicação do servidor de Telnet e clientes de Telnet que fornecem a autenticação de um ou ambos os pontos de terminação da sessão de comunicação. O SSL também fornece privacidade e integridade aos dados trocados entre as aplicações de cliente e servidor.

## **[Configurar SSL no servidor de Telnet](rzaiwssltel.htm)**

Este tópico fornece instruções para configurar o SSL no servidor iSeries.

## **[Inicialização e reconhecimento de SSL](rzaiwrzaiwsslinit.htm)**

Este tópico fornece detalhes sobre as interacções entre os servidores e clientes de Telnet e o SSL.

Para obter mais informações sobre SSL, consulte os seguintes tópicos:

- Secure Sockets Layer (SSL)
- v [Resolução de problemas com o servidor de SSL de Telnet](rzaiwtroubles.htm)

## **Configurar SSL no servidor de Telnet**

Pode configurar o servidor de Telnet do OS/400 para proteger sessões com SSL (Secure Sockets Layer). O factor mais importante a ter em consideração ao activar o SSL no servidor de Telnet é a sensibilidade das informações que estão a ser utilizadas em sessões de cliente. Se as informações forem sensíveis ou privadas, será vantajoso proteger o servidor de Telnet iSeries com SSL.

Para configurar o SSL no servidor de Telnet, siga estes passos:

- 1. Instale o seguinte software para suportar o SSL de Telnet e gerir certificados digitais:
	- TCP/IP Connectivity Utilities for iSeries, 5722-TC1
	- Gestor de Certificados Digitais, 5722-SS1 Opção 34 do Boss
	- Fornecedor de Acesso Criptográfico, 5722-AC x
	- IBMR HTTP Server for iSeries, 5722-DG1
	- Developer Kit for Java $TM$ , 5722-JV1
- 2. Certifique-se de que [Removeu restrições de porta](rzaiwremportrest.htm) e permitiu que o SSL fosse iniciado.
- 3. [Associar um certificado ao servidor de Telnet](rzaiwconfiguresslcert.htm)
- 4. [Activar a autenticação de clientes para o servidor de Telnet \(passo opcional\)](rzaiwconfiguresslclientauth.htm)
- 5. [Activar SSL no servidor de Telnet](rzaiwconfiguresslenable.htm)
- 6. [Iniciar o servidor de Telnet.](rzaiwestabcon.htm)

Para obter informações adicionais sobre a resolução de problemas de SSL relacionados com o servidor de Telnet, consulte [Resolução de problemas do servidor de SSL de Telnet.](rzaiwtroubles.htm) A compreensão do que se passa no processamento de SSL pode também, em algumas situações, ajudá-lo a determinar onde pode ter ocorrido um problema. Consulte [Inicialização e reconhecimento de SSL](rzaiwrzaiwsslinit.htm) para obter mais informações sobre o processamento de SSL.

**Remover restrições de porta:** Antes da V5R1, eram utilizadas restrições de porta, uma vez que o suporte de Secure Sockets Layer (SSL) não estava disponível para Telnet. Agora, é possível especificar se deverá ser iniciado o suporte de SSL, sem ser de SSL ou ambos. Deste modo, já não existe necessidade de restrições de porta. Se tiver definido restrições de porta em edições anteriores, terá de removê-las para poder utilizar o parâmetro SSL. Para remover restrições de porta, execute os seguintes passos:

- 1. Para listar as restrições de porta, complete os seguintes passos:
	- a. Inicie o iSeries Navigator e expanda o **servidor iSeries** —> **Rede**.
	- b. Faça clique com o botão direito do rato sobre **Configuração de TCP/IP** e seleccione **Propriedades**.
	- c. Faça clique sobre o separador **Restrições de Porta**.
- 2. Para remover a Restrição de Porta, continue a partir do passo anterior:
	- a. Seleccione a Restrição de Porta que pretende remover.
	- b. Faça clique sobre **Remover.**
	- c. Faça clique sobre **OK**

A definição assumida é iniciar SSL na porta 992 e não SSL na porta 23. O servidor de Telnet utiliza a entrada da tabela do serviço para o Telnet obter a porta não SSL e para o Telnet-SSL obter a porta SSL.

## **O que fazer em seguida:**

[Associar um certificado ao servidor de Telnet](rzaiwconfiguresslcert.htm)

**Associar um certificado ao servidor de Telnet:** Quando permite que o servidor de Telnet no seu sistema utilize SSL, pode estabelecer ligações de Telnet seguras ao seu sistema a partir do iSeries Access para Windows<sup>R</sup> ou de qualquer outro cliente de Telnet que suporte SSL, como o emulador de Comunicações Pessoais. Antes de poder configurar o servidor de Telnet para utilizar SSL, tem de ter instalado os programas de pré-requisitos e configurado certificados digitais no sistema. O servidor de Telnet do OS/400 suporta a autenticação de clientes como um componente opcional da configuração de SSL. A Autenticação de Clientes ocorre quando o servidor verifica a identidade do cliente autenticando o certificado de cliente transferido para a aplicação do servidor.

- 1. Inicie o Gestor de Certificados Digitais (DCM) da IBMR.
- 2. Se necessitar de obter ou criar certificados ou, de outro modo, configurar ou alterar o seu sistema de certificados, faça-o agora. Consulte Configurar DCM para obter informações sobre como configurar um sistema de certificados.
- 3. Faça clique sobre o botão **Seleccionar um Armazenamento de Certificados**.
- 4. Seleccione **\*SYSTEM**. Faça clique sobre **Continuar**.
- 5. Introduza a palavra-passe correcta para o armazenamento de certificados \*SYSTEM. Faça clique sobre **Continuar**.
- 6. Quando o menu de navegação da esquerda for recarregado, expanda **Gerir Aplicações**.
- 7. Faça clique sobre **Actualizar atribuição de certificado**.
- 8. No ecrã seguinte, seleccione aplicação de **Servidor**. Faça clique sobre **Continuar**.
- 9. Seleccione o **Servidor de Telnet de TCP/IP do OS/400**.
- 10. Faça clique sobre **Actualizar Atribuição de Certificados** para atribuir um certificado ao Servidor de Telnet de TCP/IP do OS/400 a utilizar para estabelecer a respectiva identidade para os clientes do iSeries Access para Windows<sup>R</sup>.

**Nota:** Se escolher um certificado de uma CA cujo certificado de CA não se encontre na base de dados de chaves do seu cliente do iSeries Access para Windows<sup>R</sup>, terá de o adicionar para poder utilizar SSL. Gerir certificados de Internet públicos para sessões de comunicações de SSL fornece informações sobre como efectuar esta operação. Termine este procedimento antes de começar esse.

- 11. Seleccione um certificado na lista a atribuir ao servidor.
- 12. Faça clique sobre **Atribuir Novo Certificado**.
- 13. O DCM é recarregado para a página **Actualizar Atribuição de Certificados** com uma mensagem de confirmação. Quando acabar de configurar os certificados para o servidor de Telnet, faça clique sobre **Terminado**.

#### **O que fazer em seguida:**

[Activar a autenticação de clientes para o servidor de Telnet \(passo opcional\)](rzaiwconfiguresslclientauth.htm) **ou** [Activar SSL no servidor de Telnet](rzaiwconfiguresslenable.htm)

Activar a autenticação de clientes para o servidor de Telnet (passo opcional): O servidor Telnet suporta a autenticação de certificados de cliente de Telnet. Isto significa que durante o reconhecimento SSL, o servidor irá não só um certificado de servidor para o cliente, como também pode verificar a existência de um certificado de cliente válido dependendo da forma como o Gestor de Certificados Digitais (DCM) está configurado. O DCM permite-lhe indicar se são necessários Certificados de Cliente SSL para sessões de Telnet.

De forma a activar este suporte, o Administrador do Sistema irá indicar-lhe como será tratado o suporte de SSL. Utilize o painel Propriedades Gerais de Telnet no iSeries Navigator para indicar se será iniciado o suporte de SSL, não SSL ou ambos, quando o servidor de Telnet for iniciado. Como valor assumido, o suporte de SSL e não SSL é sempre iniciado.

O Administrador do Sistema tem a capacidade para indicar se o sistema necessita de autenticação de clientes de SSL para todas as sessões de Telnet. Quando a SSL está activa e o sistema necessita de autenticação de cliente, a presença de um certificado válido significa que o cliente é fidedigno.

O sistema aplica as variáveis RFC 2877 negociadas e o Utilizador de Telnet envia variáveis depois dos controlos SLL terem sido executados.

Para actualizar as especificações de aplicação no DCM da IBM<sup>R</sup> e activar a autenticação de clientes para o servidor de Telnet, siga estes passos:

- 1. Inicie o Gestor de Certificados Digitais (DCM) da IBM<sup>R</sup>. Se necessitar de obter ou criar certificados ou, de outro modo, configurar ou alterar o seu sistema de certificados, faça-o agora. Consulte Configurar o DCM para obter informações sobre como configurar um sistema de certificados.
- 2. Faça clique sobre o botão **Seleccionar um Armazenamento de Certificados**.
- 3. Seleccionar **\*SYSTEM**. Faça clique sobre **Continuar**.
- 4. Introduza a palavra-passe correcta para o armazenamento de certificados \*SYSTEM. Faça clique sobre **Continuar**.
- 5. Quando o menu de navegação da esquerda for recarregado, expanda **Gerir Aplicações**.
- 6. Faça clique sobre **Actualizar definição de aplicação**.
- 7. No ecrã seguinte, seleccione aplicação de **Servidor**. Faça clique sobre **Continuar**.
- 8. Seleccione o **Servidor de Telnet de TCP/IP do OS/400**.
- 9. Faça clique sobre **Actualizar Definição de Aplicação**.
- 10. Na tabela apresentada, seleccione **Sim** para requerer a autenticação de clientes.
- 11. Faça clique sobre **Aplicar**.
- 12. O DCM é recarregado para a página **Actualizar Definição de Aplicação** com uma mensagem de confirmação. Quando acabar de actualizar a definição de aplicação para o servidor de Telnet, faça clique sobre **Terminado**.

Para obter um exemplo do que um cliente necessita fazer para activar a autenticação de clientes por certificado para uma aplicação de Telnet, consulte [Activar autenticação de clientes para uma sessão de](rzaiwconfiguresslclientauthex.htm) [PC5250.](rzaiwconfiguresslclientauthex.htm)

#### **O que fazer em seguida:**

## [Activar SSL no servidor de Telnet](rzaiwconfiguresslenable.htm)

Exemplo: Activar <sup>a</sup> autenticação de clientes para uma sessão de PC5250: Após ter configurado SSL para o servidor de Telnet e especificado a utilização da autenticação de clientes, será pedido aos utilizadores que forneçam um certificado de cliente válido e fidedigno ao servidor de Telnet para cada tentativa de ligação.

Os clientes necessitam de criar um certificado de utilizador e importá-lo para a base de dados de Gestão de Chaves da IBM antes de a autenticação de clientes poder funcionar.

#### **Criar um certificado de utilizador no DCM**

- 1. Inicie o Gestor de Certificados Digitais (DCM) da IBM<sup>R</sup>. Se necessitar de obter ou criar certificados ou, de outro modo, configurar ou alterar o seu sistema de certificados, faça-o agora. Consulte Configurar o DCM para obter informações sobre como configurar um sistema de certificados.
- 2. Expanda **Criar Certificado**.
- 3. Seleccione **Certificado do Utilizador**. Faça clique sobre **Continuar**.
- 4. Complete o formulário **Certificado do Utilizador**. Apenas os campos marcados como "Obrigatórios" têm de ser preenchidos. Faça clique sobre **Continuar**.
- 5. Dependendo do browser que utilizar, ser-lhe-á pedido que gere um certificado que será carregado no browser. Siga as instruções fornecidas pelo browser.
- 6. Quando a página **Criar Certificado do Utilizador** for recarregada, faça clique sobre **Instalar Certificado**. Esta operação irá instalar o certificado no browser.
- 7. Exporte o certificado para o PC. Terá de armazenar o certificado num ficheiro protegido por palavra-passe.

**Nota:** É necessário o Internet Explorer 5 ou o Netscape 4.5 da Microsoft<sup>R</sup> para utilizar as funções de exportação e importação.

## **Importar o certificado para a Gestão de Chaves da IBM**

Tem de adicionar a Autoridade de Certificação que criou o certificado de cliente à base de dados de chaves do PC ou, caso contrário, a importação do certificado de cliente não funcionará.

- 1. Faça clique sobre **Iniciar** —> **Programas** —> **IBM iSeries Access para WindowsR** —> **iSeries Access para WindowsR Propriedades**.
- 2. Seleccione o separador **Sockets Protegidos**.
- 3. Faça clique sobre **Gestão de Chaves da IBM**.
- 4. Ser-lhe-á pedida a palavra-passe da base de dados de chaves. A menos que tenha anteriormente alterado a palavra-passe do valor assumido, introduza ca400. É apresentada uma mensagem de confirmação. Faça clique sobre **OK**.
- 5. No menu de sobreposição, seleccione **Certificados pessoais**.
- 6. Faça clique sobre **Importar**.
- 7. No ecrã **Importar chave**, escreva o nome e caminho do ficheiro para o certificado. Faça clique sobre **OK**.
- 8. Introduza a palavra-passe para o ficheiro protegido. É a mesma palavra-passe que criou no Passo 7 da opção Criar um certificado do utilizador no DCM. Faça clique sobre **OK**. Quando o certificado tiver sido adicionado com êxito aos seus certificados pessoais na Gestão de Chaves da IBM, poderá utilizar o emulador de PC5250 ou qualquer outra aplicação de Telnet.

#### **Iniciar uma sessão de emulação PC5250 a partir do iSeries Navigator**

- 1. Abra o iSeries Navigator.
- 2. Faça clique com o botão direito do rato sobre o nome do sistema em que configurou a autenticação de clientes para Telnet.
- 3. Seleccione **Emulador de monitor**.
- 4. Seleccione o menu **Comunicação** e seleccione **Configurar**.
- 5. Faça clique sobre **Propriedades**.
- 6. Na caixa de diálogo **Ligação**, seleccione a opção **Utilizar Secure Sockets Layer (SSL)**.
- 7. Se tiver mais do que um certificado de cliente, seleccione **Seleccionar certificado ao ligar** ou **Utilizar valor assumido** para determinar qual o certificado de cliente a utilizar.
- 8. Faça clique sobre **OK**.
- 9. Faça clique sobre **OK**.

## **Activar SSL no servidor de Telnet:** Para activar SSL no servidor de Telnet, siga estes passos:

- 1. Abra o iSeries Navigator.
- 2. Expanda **O servidor iSeries** —> **Rede** —> **Servidores** —> **TCP/IP**.
- 3. Faça clique com o botão direito do rato sobre **Telnet**.
- 4. Seleccione **Propriedades**.
- 5. Seleccione o separador **Geral**.
- 6. Escolha uma destas opções para o suporte de SSL:
	- v **Apenas seguras** Seleccione esta opção para permitir apenas sessões de SSL com o servidor de Telnet.
	- v **Apenas não seguras** Seleccione esta opção para proibir sessões seguras com o servidor de Telnet. Quaisquer tentativas de ligação a uma porta de SSL não terão êxito.
	- v **Seguras e não seguras** Permite sessões seguras e não seguras com o servidor de Telnet.

## **O que fazer em seguida:**

[Iniciar o servidor de Telnet](rzaiwestabcon.htm)

## **Inicialização e reconhecimento SSL**

A compreensão do que se passa durante o processamento SSL pode, em algumas situações, ajudá-lo a determinar onde possa ter ocorrido um problema.

## **O que acontece durante a inicialização SSL?**

O servidor de Telnet tenta inicializar a SSL sempre que o servidor é iniciado. Durante a inicialização, o servidor de Telnet verifica as informações do certificado na aplicação QIBM\_QTV\_TELNET\_SERVER. Pode dizer-se que a inicialização SSL é bem sucedida quando mais do que um trabalho QTVTELNET activo aparece no subsistema QSYSWRK. Obviamente, se o número de trabalhos do servidor para o campo iniciar na página Propriedades Gerais do Telnet está definido como 1, apenas vê um trabalho QTVTELNET activo.

O servidor de Telnet não inicializa o SSL quando tem uma porta telnet-ssl restringida. O servidor de Telnet envia a mensagem TCP2550 O acesso à porta 992 é restrito para o registo de trabalhos QTVTELNET e para a fila de mensagens QSYSOPR.

Quando um certificado está incorrecto ou expirou, a inicialização falha e o servidor de Telnet envia a mensagem CPDBC nn para o registo do trabalho QTVTELNET.

Mesmo que não exista nenhum certificado ou exista um certificado expirado na aplicação QIBM\_QTV\_TELNET\_SERVER, o servidor de Telnet iniciará o SSL com êxito. No entanto, o reconhecimento de SSL falha quando o cliente se tenta ligar ao servidor de Telnet. O servidor de Telnet envia a mensagem CPDBC nn para o registo de trabalhos QTVTELNET.

## **O que acontece durante a reinicialização de SSL?**

Quando o certificado na aplicação QIBM\_QTV\_TELNET\_SERVER é alterado, o servidor de Telnet reinicializa o SSL se ocorrer uma alteração do DCM. Isto significa que pode restaurar um certificado expirado ou adicionar ou remover certificados de utilizador e o Telnet aplicará automaticamente as alterações. O processo é o mesmo da inicialização de SSL. As novas sessões de cliente de SSL de Telnet utilizarão o novo certificado. As sessões de cliente de SSL de Telnet que já estejam estabelecidas utilizam o certificado original. Uma vez terminado o servidor de Telnet e iniciado novamente, todas as sessões de cliente de SSL de Telnet utilizarão o novo certificado.

Se a reinicialização de SSL falhar, quer a nova sessão de SSL, quer as sessões de SSL já estabelecidas utilizarão o certificado original que foi inicializado quando o servidor foi iniciado e as novas sessões serão impedidas de estabelecer ligação. Da próxima vez que iniciar o servidor de Telnet, a inicialização de SSL falhará, embora ainda exista um receptor de SSL activo. No entanto, nenhuma nova ligação de SSL terá êxito enquanto não ocorrer uma alteração no DCM que force o servidor de Telnet a ser reinicializado com êxito.

## **O que acontece durante o reconhecimento de SSL?**

Ocorre um reconhecimento de SSL quando o cliente de SSL de Telnet se liga à porta de TCP 992 e tenta uma negociação de SSL com o servidor. Enquanto o cliente se está a ligar ao servidor, este apresenta os números ou mensagens do estado na barra de estado da janela aberta.

Se o reconhecimento de SSL falhar, a sessão de Telnet não é estabelecida. Por exemplo, não aparece um ecrã de início de sessão na janela do cliente de SSL de Telnet. Consulte o manual do utilizador ou a ajuda online do cliente de SSL de Telnet para obter informações sobre mensagens ou números de estado específicos. O servidor de Telnet envia a mensagem CPDBC nn para o registo de trabalhos QTVTELNET.

# **Gerir o servidor de Telnet**

O servidor de Telnet iSeries permite que um utilizador de TCP/IP num sistema cliente de Telnet remoto inicie sessão e execute aplicações no servidor iSeries. O suporte do servidor de Telnet iSeries negocia a transmissão de dados com a aplicação do cliente de Telnet remoto para vários modos de funcionamento.

O servidor e as aplicações cliente Telnet negociam estes modos de funcionamento. As funções disponíveis dependem do tipo de terminal que é negociado.

Com alterações mínimas aos valores do sistema, o servidor de Telnet pode suportar ligações Telnet quando o TCP/IP inicia. Para todos os modos operativos, excepto o modo de linha ASCII, o servidor iSeries envia automaticamente o ecrã de início de sessão do iSeries quando é efectuada uma ligação de Telnet. Para o modo de linha ASCII, é necessário que uma aplicação cliente que apresente dados esteja activa.

Consulte os seguintes tópicos para saber como gerir correctamente o servidor de Telnet:

#### **[Configurar sessões de impressora de Telnet](rzaiwrzaiwtelnetprintersetup.htm)**

Esta secção fornece instruções para estabelecer ligação a impressoras no servidor iSeries a partir de localizações remotas na rede.

#### **[Terminar a sessão do servidor](rzaiwendsvr.htm)**

Este tópico fornece instruções para terminar uma sessão de Telnet. A terminação da sessão de Telnet liberta o dispositivo virtual a ser utilizado por uma nova sessão de Telnet.

#### **[Terminar trabalhos do Gestor de Dispositivos](rzaiwenddevmanjobs.htm)**

Por vezes, é necessário terminar e reiniciar os trabalhos do Gestor de Dispositivos, por exemplo, ao aplicar uma PTF ao programa. Este tópico fornece instruções para terminar e reiniciar os trabalhos do Gestor de Dispositivos.

#### **[Utilizar programas de saída de Telnet](rzaiwprogramtypes.htm)**

Saiba onde encontrar informações sobre a utilização de programas de saída para o servidor de Telnet.

# **Configurar sessões de impressora de Telnet**

Para que a emulação de Impressora de Telnet funcione, é necessário criar um dispositivo de impressora virtual do iSeries (será um dispositivo 3812 ou 5553). Este tipo de dispositivo é necessário para gerar as sequências de dados de impressora enviadas para a sessão de impressora. As impressoras utilizadas com a impressão de Telnet podem ser ligadas ao PC ou à mesma rede do PC. As sessões de impressora de Telnet negoceiam com um cliente Telnet remoto num sistema que suporta a emulação de impressora de Telnet. Consulte os [Requisitos para sessões de impressora de Telnet.](rzaiwrzaiwtelnetprinterpassthrureq.htm)

As sessões de impressora de Telnet distribuem as sequências de dados de impressora entre os dois sistemas, tanto EBCDIC como ASCII, dependendo das preferências do cliente que efectua o pedido.

As sessões de impressora de Telnet ficam activas imediatamente após a inicialização do Telnet. As funções de impressão não requerem perfis de utilizador nem palavras-passe. No entanto, se a sua segurança o solicitar, poderá utilizar os programas de ponto de saída de Telnet para impedir que as sessões de impressora sejam iniciadas.

Quando utiliza sessões de impressora de Telnet, todos os dados de impressão são colocados em Spool numa fila de escritor de impressora para impressão. Não pode imprimir directamente para um dispositivo de impressão. Os comandos do ficheiro de impressora criar ficheiro de impressora (CRTPRTF), alterar ficheiro de impressora (CHGPRTF) e substituir ficheiro de impressora (OVRPRTF) têm de utilizar o parâmetro SPOOL(\*YES) assumido. Além disto, o Telnet configura o escritor de impressora ou a fila de output com o mesmo nome da impressora.

Para configurar as sessões de impressora de Telnet, execute estes passos:

- 1. Certifique-se de que a pilha de TCP está activa. Se não estiver, emita o comando STRTCP para iniciar a pilha de TCP.
- 2. [Inicie o servidor de Telnet.](rzaiwestabcon.htm)
- 3. [Defina o número de dispositivos virtuais](rzaiwnamdev.htm)
- 4. [Defina o parâmetro manter activo da sessão de Telnet.](rzaiwrzaiwtimeout.htm)
- 5. [Crie controladores e dispositivos virtuais.](rzaiwcrtvirdev.htm)
- 6. [Active o subsistema QSPL.](rzaiwrzaiwqsyswrk.htm)
- 7. Teste a configuração com um ficheiro de teste de impressão.
- 8. Imprima um ficheiro através de uma sessão de impressora de Telnet.

**Nota:** O subsistema QSYSWRK é iniciado quando a pilha de TCP for iniciada.

# **Requisitos das sessões de impressora de Telnet**

Se pretender utilizar sessões de impressora Telnet, verifique junto do seu fornecedor do cliente Telnet se este suporta a função de sessão de impressora. Estes clientes suportam a função de sessão de impressora:

- IBM iSeries Access para Windows
- Personal Communications
- IBM Host OnDemand

As sessões de impressora de Telnet suportam estas impressoras EBCDIC genéricas:

- IBM-3812-1 para o conjunto de caracteres de byte único (SBCS)
- IBM-5553-B01 para o conjunto de caracteres de duplo byte (DBCS)

Pode especificar qualquer um dos tipos de dispositivos genéricos através do pedido da função Conversão de Impressão do Sistema Central (HPT) do iSeries e da selecção do tipo de fabricante especifico. Se estiver a utilizar o iSeries Access para Windows, pode utilizar a Tabela de Definições de Impressora (PDT) ou a Interface Gráfica de Dispositivo (GDI) para definir hardware especifico. O servidor iSeries envia a sequência de dados da impressora em ASCII.

**Melhoramento da API do Sistema** A API de Sistema Obter Descrição de Dispositivo (QDCRDEVD) fornece o endereço de IP do cliente de Telnet. Existem vários campos para dispositivos de visualização (\*DSP) e impressão (\*PRT): Protocolo de rede, Endereço do protocolo de rede e Endereço de Internet IP no formato decimal pontilhado. Estes campos fornecem informações a nível dos sockets à sua aplicação sobre a ligação de TCP/IP do cliente.

Para obter mais informações, consulte:

[Suporte de impressão do servidor de Telnet para o cliente de Telnet do iSeries Access para Windows](rzaiwtelprintpassmodesrvr.htm)

# **Terminar a sessão do servidor**

Quando está ligado a um servidor iSeries, ao terminar a sessão não termina necessariamente a sessão do servidor de Telnet. O monitor ou impressora virtual ainda está activo e não pode ser utilizado por outra sessão de Telnet. Para terminar uma sessão, deve especificar uma tecla ou sequência de teclas para colocar o cliente em modo de comandos locais. Em seguida, pode especificar o comando para terminar a sessão. Utilize as seguintes sequências de teclas para terminar uma sessão do servidor de Telnet.

- v No servidor iSeries, prima a tecla **Attention** e seleccione a opção 99 (Terminar sessão de TELNET QUIT).
- Na maioria dos outros sistemas, termine a sessão.

Se não sabe que tecla ou sequência de teclas provoca a entrada do cliente no modo de comando, consulte o administrador do sistema ou a documentação do cliente de Telnet.

Pode também utilizar o parâmetro para terminar a ligação (ENDCNN) do comando SIGNOFF para terminar a sessão do sistema e terminar a ligação de Telnet. Por exemplo, SIGNOFF ENDCNN(\*YES) fá-lo regressar ao sistema cliente (se apenas tiver estabelecido uma sessão de Telnet). Ou, se tiver mais do que uma sessão de Telnet estabelecida, fá-lo regressar ao sistema anterior.

# **Terminar trabalhos do Gestor de Dispositivos**

Iniciar e parar o Telnet termina os trabalhos do servidor de Telnet, mas não os trabalhos do Gestor de Dispositivos. Isto porque a natureza dos trabalhos do Gestor de Dispositivos requer que estejam sempre em execução ou pelo menos até ao próximo reinício do sistema. Para criar um ciclo dos trabalhos do Gestor de Dispositivos, terá de executar os passos especiais 2 e 3. Em seguida, da próxima vez que iniciar o Telnet, este verá que não existem trabalhos do Gestor de Dispositivos em execução e iniciá-los-á. Execute os seguintes passos para terminar os trabalhos do Gestor de Dispositivos:

- 1. Termine os trabalhos do servidor de Telnet activos executando os seguintes passos:
	- a. Inicie o iSeries Navigator e expanda o **servidor iSeries** —> **Rede** —> **Servidores** —> **TCP/IP**.
	- b. Faça clique com o botão direito do rato sobre **Telnet** e seleccione **Parar**.
- 2. Localize todos os trabalhos do gestor de dispositivos de Telnet activos completando os seguintes passos:
	- a. Inicie o iSeries Navigator e expanda o **servidor iSeries** —> **Gestão de Trabalho**.
	- b. Seleccione **Trabalhos Activos**.
	- c. Procure QTVDEVICE.
- 3. Termine todos os trabalhos encontrados no passo 2 fazendo clique com o botão direito do rato e seleccionando **Eliminar/Fim**. Tem de esperar que todos os trabalhos saiam antes de efectuar o próximo passo.
- 4. Inicie o servidor de Telnet e os trabalhos do gestor de dispositivos no painel Eliminar/Terminar.

Quaisquer dispositivos virtuais Telnet que ainda estão no processo de terminação quando todos os trabalhos do Gestor de Dispositivos terminaram podem ficar inacessíveis até ao próximo reinício.

# **Utilizar programas de ponto de saída de Telnet**

Com a utilização de programas de saída, o programador avançado pode criar o processamento avançado durante uma aplicação. Se o servidor de Telnet encontrar um programa registado num dos pontos de saída do servidor, chama esse programa utilizando parâmetros que são definidos pelo ponto de saída.

Um **ponto de saída** é um ponto específico no programa Telnet em que o controlo pode passar para um programa de saída. Um **programa de saída** é um programa para o qual o ponto de saída passa o controlo.

Para cada ponto de saída, existe uma interface de programação associada, chamada **interface de ponto de saída**. O ponto de saída utiliza esta interface para passar informações entre a aplicação Telnet e o programa de saída. Cada ponto de saída tem um nome exclusivo. Cada interface de ponto de saída tem um nome do formato do ponto de saída que define a forma como as informações são passadas entre a aplicação Telnet e o programa de saída escrito pelo utilizador.

Pontos de saída diferentes podem partilhar a mesma interface de ponto de saída. Neste caso, vários pontos de saída podem chamar um programa de saída única.

Para obter mais informações sobre a utilização de programas de saída, consulte:

## **[Programa de saída da inicialização do dispositivo de Telnet](rzaiwdevinit.htm)**

Permite-lhe associar o programa de saída personalizado aos pontos de saída no servidor de Telnet iSeries.

## **[Programa de saída de terminação de dispositivo de Telnet](rzaiwdevterm.htm)**

Permite-lhe registar informações de terminação de sessão.

## **Rendimento do ponto de saída**

O tempo de resposta do servidor de Telnet ao pedido de sessão inicial inclui o tempo que o servidor demora a chamar, processar e devolver o programa de saída QIBM\_QTG\_DEVINIT. Se o programa de saída estiver a fazer progressos significativos, o impacto de rendimento pode resultar num demora maior antes da sessão ser estabelecida. Se pretender modificar o valor de tempo de espera assumido de 60 segundos para programas de saída de utilizador, poderá utilizar o comando ADDEXITPGM para adicionar dados de utilizador que serão lidos como o valor de tempo de espera. No exemplo que se segue, o parâmetro PGMDTA substitui o tempo de espera assumido de 60 segundos por 10 segundos:

```
ADDEXITPGM EXITPNT(QIBM_QTG_DEVINIT) FORMAT(INIT0100)
PGMNBR(1) PGM(USEREXIT/DEVINIT2) REPLACE(*YES)
CRTEXITPNT(*NO) PGMDTA(*JOB *CALC 10)
```
Quando o programa de Telnet for estabelecido através de um painel de início de sessão ou de outro painel do servidor iSeries, não haverá impacto no rendimento. Quando isto acontece, o programa de saída já não está no caminho Telnet. As sessões Telnet estabelecidas não sofrem atrasos devido ao programa de saída QIBM\_QTG\_DEVINIT.

Não há um impacto de rendimento visível para o utilizador que esteja associado ao desligar da sessão. Desligar significa que termina a sessão de emulação do terminal e não que termina sessão e volta ao painel de início de sessão. Se desligar, então o programa de saída QIBM\_QTG\_DEVTERM é chamado, o qual irá efectuar o processo de desligação da sessão. Os utilizadores não verão isto porque ocorre após a ligação estar interrompida.

## **Gestão do trabalho**

Pode resolver problemas de gestão do trabalho das teclas utilizando um programa de saída Telnet. Estes problemas incluem a capacidade de pedir descrições do dispositivo que não o QPADEVxxxx, abrindo a porta para o controlo da gestão do trabalho de trabalhos da estação de trabalho interactiva e encaminhando estes trabalhos para subsistemas específicos.

## **Encaminhamento do subsistemas e selecção do nome do dispositivo**

A recomendação actual é que qualquer subsistema, por exemplo, QBASE, QCMN ou QINTER, não sirva mais do que 300 utilizadores.

Os utilizadores podem beneficiar de nomes mais apropriados de dispositivo virtual de Telnet e configurar os respectivos subsistemas interactivos para subdividir o trabalho, se necessário. Isto é realizado utilizando o comando Adicionar Entrada da Estação de Trabalho (ADDWSE). Este comando permite-lhe especificar a que dispositivos é que um subsistema deve ou não atribuir um nome específico de dispositivos do terminal virtual.

O comando seguinte tem atribuídas a QINTER todas as estações de trabalho QPADEV\*, o que significa que todos estes dispositivos são encaminhados para o subsistema QINTER: ADDWSE SBSD(QINTER) WRKSTN(QPADEV\*) AT(\*SIGNON)

O comando seguinte não tem atribuídas a QINTER todas as estações de trabalho QPADEV\*, o que significa que estes dispositivos podem ser atribuídos a um subsistema diferente: ADDWSE SBSD(QINTER) WRKSTN(QPADEV\*) AT(\*ENTER)

Os utilizadores podem desenvolver as suas próprias convenções de nomenclatura dos dispositivos para subdividir o trabalho. Por exemplo, um tipo de subdivisão é encaminhar alguns dispositivos para subsistemas relacionados com o suporte de idioma nacional (NLS) em duas localizações.

## **Exemplo**

Neste exemplo, os dois utilizadores estão em Coimbra e Lisboa. Os utilizadores estão atribuídos aos subsistemas do iSeries COIMBRA e LISBOA, respectivamente, de acordo com a respectiva localização geográfica. As características deste exemplo incluem:

- O endereço de IP para Coimbra começa por 1.2.3.\*.
- O endereço de IP para Lisboa começa por 2.3.4.\*.
- v De forma a que todas as sessões Telnet de Coimbra sejam executadas no subsistema COIMBRA é empregado o programa de saída do utilizador. O programa de saída cria o nome de um dispositivo virtual que começa por 'COIMBRA' para todas as ligações de Telnet a partir de 1.2.3. O programa de saída do utilizador também cria o nome de um dispositivo virtual que começa por 'LISBOA' para todas as ligações a partir de 2.3.4.
- v O programa de saída do utilizador atribui o nome do dispositivo virtual 'COIMBRA01' para um endereço de IP de 1.2.3.47. O programa atribui o nome de um dispositivo virtual de 'LISBOA01' para um endereço de IP a partir de 2.3.4.48. O programa simplesmente anexa uma parte variável ('01', '02', etc.) a um nome da raiz 'COIMBRA' e verifica se o dispositivo não está já em utilização antes o atribuir ao utilizador actual.

Para se certificar de que os dispositivos virtuais COIMBRA01 e LISBOA01 vão para os subsistemas de Coimbra e Lisboa respectivamente, configure as entradas das estações de trabalho da seguinte forma:

ADDWSE SBSD(QINTER) WRKSTN(COIMBRA\*) AT(\*ENTER) ADDWSE SBSD(QINTER) WRKSTN(LISBOA\*) AT(\*ENTER) ADDWSE SBSD(COIMBRA) WRKSTN(COIMBRA\*) AT(\*SIGNON) ADDWSE SBSD(LISBOA) WRKSTN(LISBOA\*) AT(\*SIGNON)

Para obter mais informações e exemplos de programação, consulte [Technical Studio: Telnet Exit](http://www.iseries.ibm.com/tstudio/tech_ref/tcp/telex/telexdwn.htm)

[Programs](http://www.iseries.ibm.com/tstudio/tech_ref/tcp/telex/telexdwn.htm) **.** 

## **Programa de saída de inicialiação de dispositivo**

A aplicação do servidor de Telnet inclui pontos de saída que lhe permitem aderir à lógica de início de sessão e de terminação de Telnet. Pode utilizar os comandos WRKREGINF (Trabalhar com Informações de Registo) ou ADDEXITPGM (Adicionar Programa de Saída) do iSeries para associar o seu programa de saída personalizado a um ponto de saída. Se o servidor de Telnet encontrar um programa registado num dos pontos de saída do servidor, chama esse programa utilizando parâmetros que são definidos pelo ponto de saída. Estes parâmetros incluem informações como o endereço de IP, o nome de utilizador e o nome do dispositivo virtual. O programa de saída personalizado processa então as informações, por exemplo, regista uma mensagem e devolve o controlo ao servidor de Telnet. No regresso, o programa de saída indica ao servidor se deve aceitar ou rejeitar este cliente e qualquer outras substituições de palavras-passe ou utilizadores opcionais.

Cada ponto de saída tem um nome e uma interface do ponto de saída. A interface do ponto de saída é uma lista de parâmetros de input e de output que o servidor de Telnet troca com o programa de saída. Existem dois pontos de saída para o servidor de Telnet:

- QIBM QTG DEVINIT
- QIBM QTG DEVTERM

Grupo de Parâmetros Obrigatórios:

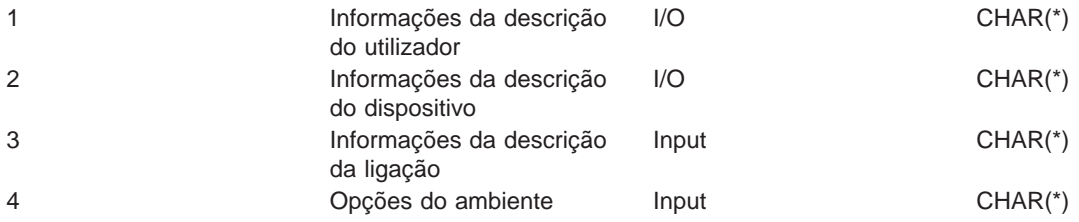

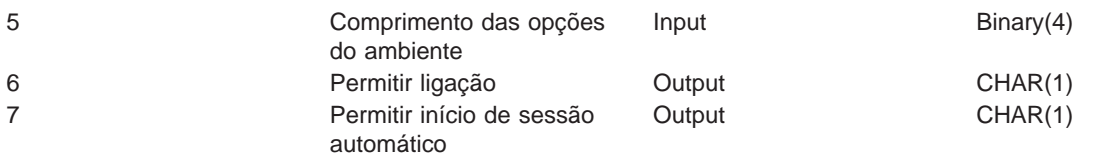

Nome de Membro QSYSINC: ETGDEVEX Nome do Ponto de Saída: QIBM\_QTG\_DEVINIT Nome do Formato do Ponto de Saída: INIT0100

O servidor de Telnet poderá fornecer a selecção ou definição do nome do dispositivo a ser utilizado durante a sessão de Telnet e permitirá a um cliente Telnet ignorar a inicialização tradicional do dispositivo. Os administradores podem controlar estas novas funcionalidades através da utilização de um novo programa de saída, o qual poderá ser iniciado logo após o estabelecimento da sessão do cliente. Serão fornecidos vários parâmetros ao programa de saída para serem utilizados no processo de decisão e o programa de saída pode definir ou alterar vários parâmetros antes de regressar ao servidor de Telnet. Pode registar um segundo programa de saída para ser iniciado imediatamente antes da sessão terminar. Pode utilizar este segundo programa de saída para auditar a sessão ou gerir o dispositivo virtual.

## **Formato do ponto de saída de Telnet INIT0100:**

- [Grupo de parâmetros obrigatórios](rzaiwreqparam.htm)
- v [Informações da descrição do utilizador](rzaiwuserdesc.htm)
- v [Informações da descrição do dispositivo](rzaiwdevdesc.htm)
- · [Informações da descrição da ligação](rzaiwconndesc.htm)

## Formato de Ponto de Saída Telnet INIT0100: Grupo de Parâmetros Obrigatório: Informações sobre **a descrição do utilizador**

I/O; CHAR(\*) Informações sobre o utilizador que o sistema irá utilizar como parte do processo de início de sessão automático.

## **Informações sobre a descrição do dispositivo**

I/O; CHAR(\*) Informações que o sistema irá utilizar para criar ou alterar o dispositivo que utiliza para esta sessão de Telnet.

## **Informações sobre a descrição da ligação**

I/O; CHAR(\*) Informações sobre a ligação do cliente que o programa de saída pode utilizar.

## **Opções do ambiente**

INPUT; CHAR(\*) uma matriz que contenha todas as opções de ambiente do RFC 2877 negociadas pelo cliente. Estas ficarão no mesmo formato em que estavam quando foram recebidas do cliente e especificado pelo RFC 2877. A matriz consistirá, em geral, de 1 ou mais pares de nomes e valores associados de variáveis de ambiente. O RFC especifica que cada nome de variável será sempre precedido de um X'01' ou X'03', consoante se trate de uma VAR definida pelo RFC 2877 ou de uma USERVAR definida, específica da aplicação. Se um valor for associado a uma VAR (ou a uma USERVAR), esse valor irá aparecer na matriz precedida pelo carácter VALUE definido pelo RFC 1572 - X'01'. Esta sequência de pares VAR/VALUE será repetida até ao limite máximo de 1024 bytes de dados de negociação.

O RFC 2877 e os RFCs de negociação de Telnet mais gerais também permitem o aparecimento de caracteres de controlo nos nomes de variáveis VAR/USERVAR ou dos respectivos valores associados. Isto é permitido através da utilização do carácter ESC X'02' e das regras que se aplicam quando o próprio carácter ESC ou os caracteres de controlo IAC de Telnet têm de aparecer na sequência de negociação. Consulte o RFC 1572 para obter uma descrição mais completa das regras de abandono de caracteres de controlo.

Embora a memória tampão das opções de ambiente mostre negociações pelo cliente, incluindo palavras-passe, o Telnet sobreporá sempre quaisquer valores de palavra-passe de texto simples ou codificados na memória tampão para evitar riscos de segurança.

#### **Comprimento das opções de ambiente**

O comprimento das opções de ambiente mencionadas no parágrafo anterior é normalmente 1024 bytes. Uma vez que as negociações de opções são de comprimento indefinido, qualquer negociação que exceda o comprimento especificado poderá ficar truncada de modo a ajustar-se à memória tampão das opções de ambiente.

#### **Permitir ligação**

OUTPUT; CHAR(1) Aplica-se a todos os dispositivos e indica ao servidor de Telnet se deve permitir ao cliente estabelecer ligação. Se o tipo de dispositivo for MONITOR e tiver permitido o início de sessão automático, este cliente também poderá ignorar o painel de início de sessão no servidor iSeries. Os valores válidos são os seguintes:

- **0** Rejeitar o pedido do cliente
- **1** Aceitar o pedido do cliente

#### **Início de sessão automático**

OUTPUT; CHAR(1) Aplica-se a todos os tipos de dispositivos MONITOR e indica ao servidor de Telnet se a operação de início de sessão automático deve ser permitida para este cliente específico. Se o início de sessão automático for permitido, este cliente poderá ignorar o painel de início de sessão no servidor iSeries. Os valores válidos são os seguintes:

**0** - Rejeitar o pedido de aplicação do cliente. O sistema irá ignorar os parâmetros de output Perfil de utilizador, Biblioteca actual, Programa a chamar, Menu inicial e Nome do dispositivo. **1** - Aceitar o pedido de aplicação do cliente. O sistema pode considerar os parâmetros de output Perfil de utilizador, Biblioteca actual, Programa a chamar, Menu inicial e Nome do dispositivo válidos se o programa de saída os devolver.

**INIT0100: Formato das Informações sobre <sup>a</sup> Descrição do Utilizador:** O processos de início de sessão automático irá utilizar as informações sobre o utilizador.

A seguinte tabela mostra o formato das informações sobre a descrição do utilizador.

#### **Tabela 1. Formato das Informações sobre a Descrição do Utilizador**

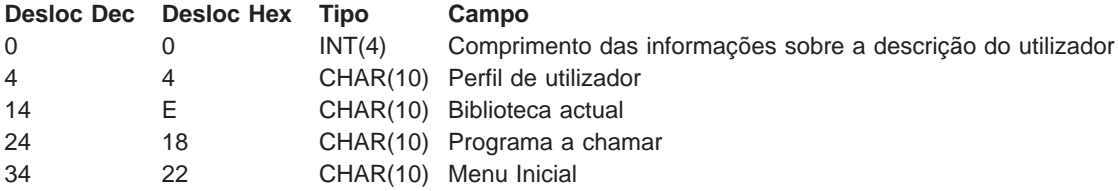

## **Descrições do Campo Informações sobre a Descrição do Utilizador**

## **Biblioteca actual**

O nome da biblioteca que deverá ser a biblioteca actual se permitir o indicador de início de sessão automático. Este parâmetro é opcional, mas se o fornecer, tem de se certificar de que o ajusta à esquerda e o preenche com espaços em branco. Os valores válidos são os seguintes:

#### **nome da biblioteca**

O nome da biblioteca que gostaria que o sistema designasse como biblioteca actual

## **Menu inicial**

O nome do menu inicial a ser apresentado se tiver activado o indicador de início de sessão automático. Os valores válidos são os seguintes:

#### **nome do menu**

O nome do menu a apresentar

#### **Comprimento das informações sobre a descrição do utilizador**

Comprimento da estrutura das informações sobre a descrição do utilizador

#### **Programa a chamar**

O nome de um programa que o sistema irá chamar se tiver activado o indicador de início de sessão automático. Este parâmetro é opcional, mas se o fornecer, tem de o ajustar à esquerda e preenchê-lo com espaços em branco. Os valores válidos são os seguintes:

#### **nome do programa**

O nome de um programa que o sistema irá iniciar

#### **Perfil do utilizador**

O perfil do utilizador que o sistema utiliza para o procedimento de início de sessão se tiver activado o identificador de início de sessão automático. O sistema requer este parâmetro e deve ajustá-lo à esquerda e preenchê-lo com espaços em branco.

**INIT0100: Formato das Informações da Descrição de Dispositivo:** Informações que serão utilizadas para criar ou alterar o dispositivo utilizado para esta sessão de Telnet.

A tabela que se segue mostra o formato das informações da descrição do dispositivo, que descreve as características do dispositivo a ser associado a esta sessão.

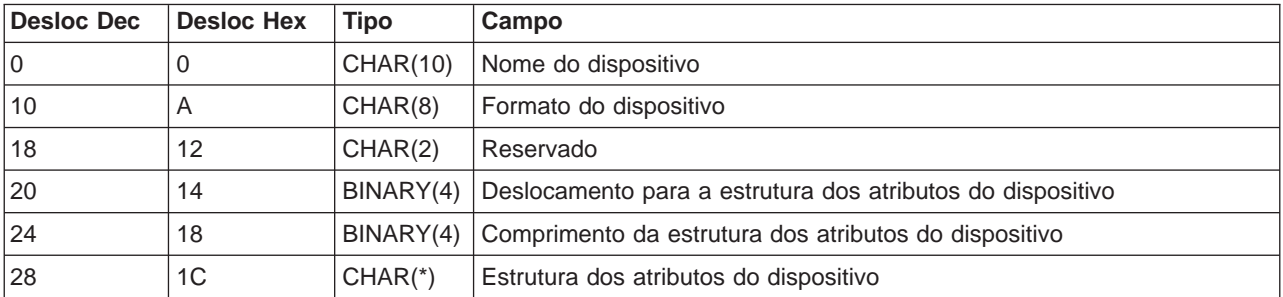

#### **Tabela 1. Formato das Informações da Descrição de Dispositivo**

#### **Descrições de Campos de Informações da Descrição de Dispositivo**

#### **Nome do dispositivo**

O dispositivo virtual específico a ser associado a esta sessão de Telnet. Para os dispositivos de VISUALIZAÇÃO, se o valor do sistema de dispositivos de criação automática QAUTOVRT o permitir, o dispositivo será criado automaticamente pelo sistema caso ainda não exista e não esteja activado. Para os dispositivos de CRIAÇÃO, o sistema irá criar automaticamente o dispositivo caso ainda não exista. Se o programa de saída não fornecer um valor, o servidor de Telnet assumirá os métodos tradicionais de selecção do dispositivo virtual Telnet. Deve ser um nome válido da descrição do dispositivo de IMPRESSÃO ou de VISUALIZAÇÃO e deve estar em conformidade com as convenções de nomenclatura padrão de objectos do OS/400.

## **Formato do dispositivo**

O tipo de dispositivo virtual específico que está associado a esta sessão de Telnet. Actualmente apenas apresenta dispositivos que o sistema suporta.

## **DSPD0100**

O dispositivo é um monitor. O sistema devolve atributos do monitor.

### **Reservado**

Reservado para utilização futura.

#### **Deslocamento para a estrutura dos atributos do dispositivo**

Indica o deslocamento desde o início das informações da descrição do dispositivo até ao início da estrutura dos atributos do dispositivo.

#### **Comprimento da estrutura dos atributos do dispositivo**

O comprimento no espaço do utilizador da estrutura dos atributos do dispositivo.

## **INIT0100: Formato das Informações sobre a Descrição do Dispositivo de Visualização (DSPD0100)**

A tabela que se segue apresenta o formato das informações da descrição do dispositivo de visualização, que descreve as características do dispositivo a ser associado a esta sessão.

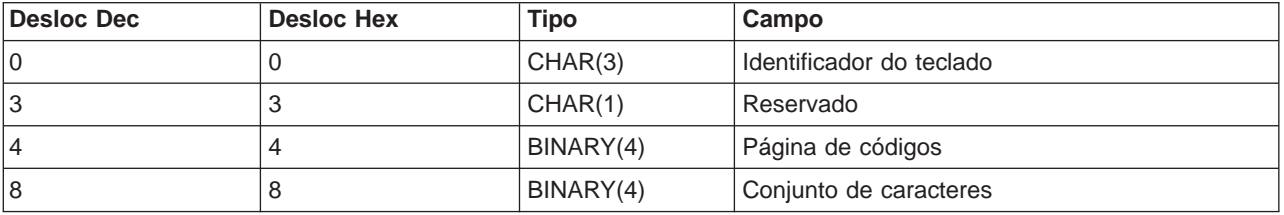

#### **Tabela 2. Formato das Informações da Descrição do Dispositivo de Visualização (DSPD0100)**

## **DSPD0100 Descrições de Campo**

#### **Conjunto de caracteres**

Especifica o conjunto de caracteres que o sistema deve utilizar para este trabalho interactivo. Pode encontrar valores válidos no Suporte de Idioma Nacional. Este campo é idêntico ao parâmetro Conjunto de caracteres da API Abrir Caminho de Terminal Virtual QTVOPNVT.

#### **Página de códigos**

Especifica a página de códigos que o sistema deve utilizar para este trabalho interactivo. Pode encontrar valores válidos no Suporte de Idioma Nacional. Este campo é idêntico ao parâmetro Página de Códigos da API Abrir Caminho de Terminal Virtual QTVOPNVT.

## **Identificador do teclado**

Especifica o identificador do teclado de 3 caracteres que o sistema deve utilizar para este trabalho interactivo. O identificador do teclado especifica implicitamente a página de códigos e o conjunto de caracteres que devem ser utilizados, a menos que seja substituído como parte dos parâmetros Página de códigos e Conjunto de caracteres. Pode encontrar identificadores válidos no Suporte de Idioma Nacional. Este campo é idêntico ao parâmetro Tipo de idioma do teclado da API Abrir Caminho de Terminal Virtual QTVOPNVT.

## **Reservado**

Reservado para utilização futura

**INIT0100: Formato das Informações sobre <sup>a</sup> Descrição da Ligação:** As informações sobre a ligação cliente que o programa de saída pode utilizar.

A seguinte tabela mostra o formato das informações sobre a descrição da ligação, que descreve informações sobre a ligação e o cliente para esta sessão.

| Dec do Desloc | <b>Desloc</b><br><b>Hex</b> | <b>Tipo</b>     | Campo                                                    |
|---------------|-----------------------------|-----------------|----------------------------------------------------------|
| 0             | $\mathbf 0$                 | INT(4)          | Comprimento das informações sobre a descrição da ligação |
| 4             | $\overline{4}$              | CHAR(20)        | Endereço de Internet do cliente                          |
| 24            | 18                          | CHAR(1)         | Palavra-passe do cliente validada                        |
| 25            | 19                          | CHAR(12)        | Tipo de estação de trabalho                              |
| 39            | 27                          | CHAR(1)         | Ligação de Secure socket layer                           |
| 40            | 28                          | <b>CHAR(20)</b> | Endereço de internet do servidor (local)                 |
| 60            | 3C                          | CHAR(1)         | Nível de autenticação do cliente                         |
| 61            | 3D                          | CHAR(3)         | Reservado                                                |
| 64            | 40                          | INT(4)          | Cód ret válido do certificado de cliente                 |
| 68            | 44                          | INT(4)          | Deslocamento para o certificado de cliente               |
| 72            | 48                          | INT(4)          | Comprimento do certificado de cliente                    |

**Tabela 1. Formato das Informações de Descrição de Ligação**

## **Descrições do Campo Informações de Descrição da Ligação**

## **Comprimento das informações sobre a descrição da ligação**

Comprimento da estrutura da descrição da ligação

## **Endereço de Internet do cliente**

Este é o endereço de IP (ou a estrutura do tipo) do cliente solicitador e é sempre fornecido ao programa de saída. O esquema dos novos campos é:

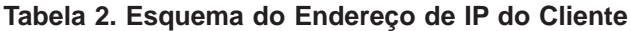

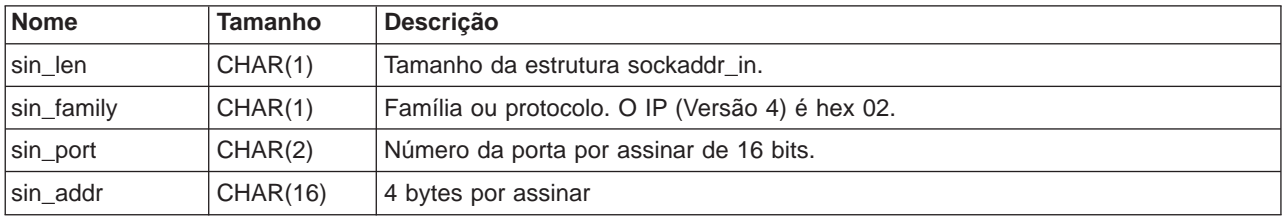

## **Palavra-passe do cliente validada**

Especifica se o Telnet validou a palavra-passe codificada do cliente (se tiver sido recebida uma). O sistema definirá este valor se os Clientes TN5250E enviarem a palavra-passe codificada para validação. A palavra-passe será verificada com a utilização das chamadas de função de assistência. Isto permite ao programa de saída garantir o processo de início de sessão do cliente protegido.

- v Valor = 0, A palavra-passe/frase-passe do cliente (ou bilhete de Kerberos) não foi validada ou não foi recebida nenhuma.
- v Valor = 1, A palavra-passe/frase-passe de limpeza de texto do cliente foi validada
- v Valor = 2, A palavra-passe/frase-passe codificada do cliente (ou bilhete de Kerberos) foi validada

## **Tipo de estação de trabalho**

O tipo de estação de trabalho pedido pelo cliente e será uma das Especificações de Internet listadas na tabela Definições de estação a de trabalho e impressora (Consulte [91\)](#page-96-0).

## **Secure socket layer**

Indica se a ligação é uma ligação de Secure Socket Layer (SSL).

- **0** A ligação não está a utilizar Secure Sockets Layer (SSL).
- **1** A ligação está a utilizar Secure Sockets Layer (SSL).

## **Endereço de Internet do servidor**

Este é o endereço de IP (ou a estrutura do tipo) da interface de rede do sistema central (local) e é sempre fornecido ao programa de Ponto de Saída. O esquema dos novos campos é:

### **Tabela 3. Esquema do Endereço de IP do Cliente**

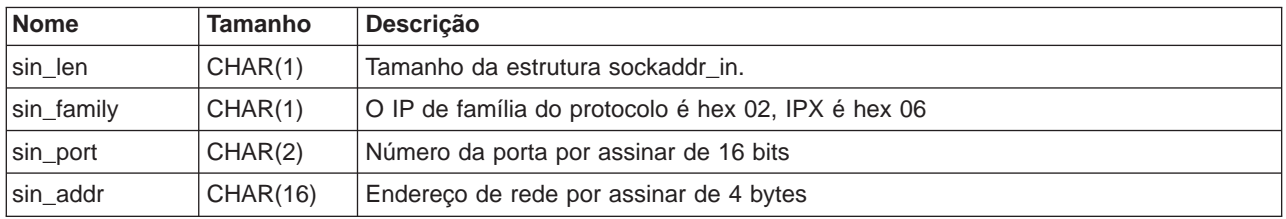

#### **Nível de autenticação do cliente**

Indica se são necessários certificados de SSL de cliente para estabelecer ligação com o servidor.

- **0** Não é necessário um certificado de cliente.
- **1** É necessário um certificado válido do cliente.

## **Código de retorno válido do certificado de cliente**

Indica o código de retorno recebido durante a operação de reconhecimento ao validar o certificado de cliente.

#### **Deslocamento para o certificado de cliente**

Indica o deslocamento desde o início da estrutura da Ligação até ao primeiro byte do certificado de cliente.

## **Comprimento do certificado de cliente**

Indica o comprimento do certificado de cliente que foi recebido. Se não foi recebido qualquer certificado, então o comprimento é 0.

## **Programa de saída de terminação de dispositivo**

O ponto de saída QIBM\_QTG\_DEVTERM ocorre quando um cliente Telnet termina a sessão de Telnet. Isto dá aos clientes uma oportunidade de registar as informações sobre a terminação da sessão e efectuar operações de reinício ou de limpeza do dispositivo.

Segue-se a apresentação dos parâmetros para o ponto de saída QIBM\_QTG\_DEVTERM.

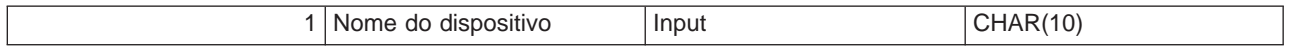

Nome de Membro QSYSINC: NONE Nome do Ponto de Saída: QIBM\_QTG\_DEVTERM Nome do Formato do Ponto de Saída: TERM0100

#### **Nome do dispositivo**

O dispositivo virtual específico a associar a esta sessão de Telnet.

O servidor de Telnet pode indicar a interrupção do dispositivo, actividades de auditoria da sessão e gestão do dispositivo virtual relacionados com o dispositivo associado à sessão de Telnet terminada.

## **Grupo de Parâmetros Obrigatórios**

## **Nome do dispositivo**

Input; CHAR(10) O dispositivo virtual específico que está associado a esta sessão de Telnet.

# **Gerir o cliente de Telnet**

O cliente de Telnet do iSeries permite que um utilizador de TCP/IP do iSeries inicie sessão e utilize aplicações num sistema remoto com uma aplicação do servidor de Telnet.

O Telnet permite-lhe iniciar sessão no computador remoto e utilizá-lo como se estivesse directamente ligado a ele. Pode executar programas, alterar configurações ou fazer praticamente tudo o que poderia fazer se estivesse à frente do computador remoto.

O Telnet faz o seu computador agir como uma estação de trabalho do computador do sistema principal. Por outras palavras, quando utiliza o Telnet, o computador (o cliente ) finge ser ou emula, um terminal directamente ligado ao computador remoto (o servidor de Telnet).

O cliente de Telnet também suporta o RFC 2877. Os clientes do RFC 2877 têm mais controlo sobre o dispositivo virtual do servidor de Telnet no iSeries através de vários novos parâmetros no comando STRTCPTELN (TELNET). Os novos parâmetros são:

- Monitor virtual remoto (RMTVRTDSP)
- Utilizador remoto (RMTUSER)
- Palavra-passe remota (RMTPWD) (incluindo o suporte para novas palavras-passe de 128 bytes se o Servidor de Conjunto de caracteres remoto (RMTCHRSET) Telnet as suportar)
- Codificação da palavra-passe remota (RMTPWENC) (incluindo codificação DES7 e SHA1)
- Programa inicial remoto (RMTINLPGM)
- Menu inicial remoto (RMTINLMNU)
- Biblioteca actual remota (RMTCURLIB)
- Tipo de teclado remoto (RMTKBDTYPE)
- 
- Página de códigos remota (RMTCODPAG)

Para obter mais informações sobre como trabalhar com o cliente de Telnet, consulte o seguinte documento:

#### **[Controlar funções do servidor de Telnet a partir do cliente](rzaiwtelfunc.htm)**

Controle o processamento da estação de trabalho no servidor de Telnet quando está numa sessão de cliente.

#### **[Sessões do cliente de Telnet do 5250](rzaiwmanage5250.htm)**

Esta secção fornece informações sobre a utilização deste tipo de emulação para iniciar sessão e utilizar aplicações num sistema remoto que tenha um aplicação do servidor de Telnet.

#### **[Sessões do cliente de Telnet do 3270](rzaiwmanage3270.htm)**

Esta secção fornece informações sobre a utilização deste tipo de emulação para iniciar sessão e utilizar aplicações num sistema remoto que tenha um aplicação do servidor de Telnet. Esta secção também fornece mais informações sobre a emulação 3270.

## **[Sessões do cliente de Telnet do VTxxx](rzaiwmanagevtxxx.htm)**

Esta secção fornece informações sobre a utilização deste tipo de emulação para iniciar sessão e utilizar aplicações num sistema remoto que tenha um aplicação do servidor de Telnet. Esta secção também fornece mais informações sobre a emulação VTxxx.

### **[Estabelecer uma sessão de Telnet em cascata](rzaiwstartcascsess.htm)**

Aprenda a estabelecer outra sessão de Telnet durante uma sessão de Telnet. Uma vez estabelecida uma sessão em cascata, aprenda a mover-se entre os diferentes sistemas.

## **[Terminar uma sessão de cliente de Telnet](rzaiwendclnt.htm)**

Aprenda a terminar completamente a sua sessão de Telnet.

# **Controlar funções do servidor de Telnet a partir do cliente**

O cliente de Telnet do iSeries tem funções de controlo que lhe permitem controlar o processamento da estação de trabalho no sistema, quando está numa sessão de cliente. As funções de controlo do Telnet permitem-lhe invocar comandos de cliente para servidor que podem afectar a sessão já estabelecida.

Tanto o nome do servidor iSeries como o nome do TCP/IP são listados em cada uma das funções de comando.

Para seleccionar as funções do servidor que pretende controlar, terá de aceder ao menu **Funções de Controlo de Telnet**. Para obter este menu, prima a tecla **Attention** no teclado 5250.

A lista que se segue fornece-lhe uma breve descrição de cada uma das funções de controlo do cliente de Telnet:

#### **Interromper um processo no sistema**

**Interromper um processo** ou **IP**: Esta função cancela ou suspende um processo que foi iniciado no servidor. Por exemplo, pode utilizar IP quando um processo parece ter entrado em ciclo infinito ou se tiver iniciado um processo por engano.

#### **Consultar o estado da ligação quando o sistema fica inactivo**

**Consultar o estado da ligação** o **AYT**: Esta função apresenta uma mensagem do servidor que o informa de que o sistema ainda se encontra activo. Pode utilizar esta função de controlo quando o sistema se encontra inesperadamente inactivo durante um grande período de tempo.

#### **Eliminar o output remoto antes de chegar à estação de trabalho**

**Rejeitar dados de output remoto** ou **AO**: Esta função permite que um processo que esteja a gerar output seja executado até ao fim sem enviar o output para a sua estação de trabalho. Esta função remove output do sistema servidor que já tenha sido produzido, mas que não tenha ainda sido apresentado na sua estação de trabalho.

#### **Limpar o caminho de dados entre o seu sistema e o servidor**

**Limpar o caminho de dados** ou **SYNCH**: Esta função elimina todos os caracteres (excepto os comandos do Telnet) entre o seu sistema e o servidor. Pode utilizar esta função quando os mecanismos de controlo do fluxo da rede fazem com que outras funções, tais como **IP** ou **AO**, sejam colocadas na memória tampão.

#### **Terminar a sessão de Telnet**

**Terminar sessão de Telnet** ou **QUIT**: Esta função termina a sessão de Telnet e desliga a ligação TCP/IP ao sistema servidor (sistema remoto). Pode submeter esta função em qualquer altura da sessão de Telnet, mas deve terminar a sessão no sistema remoto antes de seleccionar esta função. Se não terminar a sessão, permanecerá em sessão no sistema, uma vez que o protocolo de Telnet não dispõe de uma sequência para terminar a sessão.

#### **Utilizar a tecla Attention para uma opção do sistema central remoto**

**Tecla ATTN para o sistema central remoto**: Prima a tecla Attention para visualizar o menu Funções de Controlo do Telnet.

**Notas:** Esta opção apenas se aplica ao modo 5250.

Se estiver a executar o modo VTxxx (VT100 ou VT220), então existem duas opções de selecção adicionais neste menu:

- · Para sessões VT100, Opção 6 (Alterar a Definição Principal do Teclado VT100) e Opção 7 (Alterar a Definição Alternativa do Teclado VT100).
- v Para a sessão VT220, Opção 8 (Alterar a Definição Principal do Teclado VT220) e Opção 9 (Alterar a Definição Alternativa do Teclado VT220).

# **Sessões do cliente de Telnet do 5250**

O suporte do cliente do 5250 de Telnet permite que os utilizadores do iSeries iniciem sessão noutros sistemas e acedam a aplicações 5250 de ecrã completo. O suporte de ecrã completo do 5250 só pode ser negociado com uma aplicação do servidor de Telnet em execução num servidor do 5250 de Telnet. Negociar o suporte da estação de trabalho 525x com a aplicação do servidor de Telnet remoto activa o suporte de ecrã completo do 5250.

Consulte [Iniciar uma sessão do cliente de Telnet do 5250](rzaiwstrt5250session.htm) para utilizar a emulação 5250.

## **Iniciar uma sessão 5250 de cliente de Telnet**

**Nota:** Deve saber o nome ou o endereço de Internet do sistema remoto com o qual pretende iniciar a sessão de Telnet. Para apresentar os endereços de Internet e os nomes dos sistemas centrais, execute os seguintes passos:

- 1. Inicie o iSeries Navigator e expanda o **servidor iSeries** —> **Rede.**
- 2. Faça clique com o botão direito do rato sobre **Configuração de TCP/IP** e faça clique sobre **Tabela de Sistemas Centrais** para ver os endereços e nomes de sistema centrais da Internet.

## **Iniciar uma sessão de cliente de Telnet**

- 1. Escreva o comando STRTCPTELN ou escreva TELNET na linha de comandos do iSeries e prima **Enter**.
- 2. Escreva o nome do sistema remoto se pretender utilizar parâmetros opcionais e prima F10. Caso contrário, prima **Enter**.

Se tiver escrito \*INTNETADRpara o campo **Sistema remoto**, o servidor pede-lhe para preencher o campo **Endereço de Internet**.

- 3. Escreva o endereço de Internet do sistema remoto, se pretender utilizar parâmetros opcionais e prima F10. Caso contrário, prima **Enter**. O ecrã mostra valores de parâmetros opcionais e informações sobre o endereço de Internet.
- 4. Para utilizar os valores assumidos dos parâmetros, prima **Enter**.
- 5. Quando inicia uma sessão no modo de ecrã completo 5250, são também aplicáveis os seguintes parâmetros opcionais:
- Tempo de espera para o sistema central (INZWAIT)
- Tipo de idioma do teclado (KBDTYPE)
- v Número da porta da aplicação do servidor do sistema central remoto (PORT)
- Monitor Virtual Remoto (RMTVRTDSP)
- Utilizador Remoto (RMTUSER)
- Palavra-passe remota (RMTPWD)
- Codificação da palavra-passe remota (RMTPWDENC)
- Programa inicial remoto (RMTINLPGM)
- Menu inicial remoto (RMTINLMNU)
- Biblioteca Actual remota (RMTCURLIB)
- Tipo de Teclado Remoto (RMTKBDTYPE)
- Conjunto de caracteres remoto (RMTCHRSET)
- Página de códigos remota (RMTCODPAG)

O ecrã seguinte é o ecrã de início de sessão do sistema remoto.

Notas:

- v O painel de início de sessão será apresentado apenas se não for introduzido qualquer parâmetro de início de sessão automático no comando STRTCPTELN (RMTUSER, RMTPWD, RMTPWDENC) ou se tiver ocorrido um erro quando estes parâmetros foram introduzidos. Se estes valores forem introduzidos correctamente, não será apresentado qualquer ecrã de início de sessão. O utilizador inicia automaticamente sessão e será apresentado o ecrã inicial que tenha sido definido pelo utilizador.
- Além disso, também se verificam as seguintes situações:
	- Se o comando STRTCPTELN fornecer os parâmetros RMTUSER, RMTPWD e RMTPWDENC correctos e o parâmetro RMTINLPGM correcto também for fornecido, então será iniciada a sessão do utilizador. O programa inicial fornecido também terá sido executado.
	- No entanto, se um RMTINLPGM inválido for fornecido, será iniciada a sessão do utilizador mas será apresentada uma mensagem de 'trabalha terminado de forma anormal'. O mesmo acontece para o parâmetro RMTINLMNU.
- v Para o parâmetro RMTCURLIB, um valor correcto fará com que o utilizador inicie sessão. Além disso, qualquer programa inicial e/ou menu que corresponda ao definido no perfil de utilizadores ou no comando STRTCPTELN, será executado. A biblioteca actual também será definida com o valor do parâmetro. Se um valor do parâmetro RMTCURLIB inválido for fornecido, será apresentado um painel de início de sessão com uma mensagem a informar que o valor da biblioteca actual é inválido.
- v Ainda, para todos os itens acima mencionados, se os parâmetros RMTKBDTYPE e/ou RMTCHRSET e/ou RMTCODPAG forem fornecidos com valores válidos, estão em vigor para todas as sucessivas tentativas de início de sessão automático. Não estão em vigor para as tentativas de início de sessão inválidas.

**Nota:** Se o sistema não encontrar ou configurar um servidor SOCKS, ou ainda se ocorrer um erro durante a utilização do servidor SOCKS, é estabelecida uma ligação directa.

## **Tamanho do ecrã TN5250**

O modo de ecrã completo 5250 de Telnet suporta os seguintes tamanhos de ecrã:

- v 1920 caracteres (24 x 80) em todas as estações de visualização 5250.
- v 3564 caracteres (27 x 132) em todos 3180 Modelo 2; 3197 Modelos D1, D2, W1, W2 e 3477 Modelos FA, FC, FD, FE, FG e FW.

Para controlar funções do servidor enquanto estiver numa sessão de cliente, consulte [Controlar funções](rzaiwtelfunc.htm) [do servidor de Telnet.](rzaiwtelfunc.htm)

# **Sessões do cliente de Telnet do 3270**

Uma vez que as sequências de dados do 3270 são convertidas em sequências de dados do 5250, os dispositivos de estação de trabalho funcionam como um monitor 5250 remoto para o servidor e programas de aplicação do iSeries.

Os tópicos seguintes fornecem mais informações sobre a emulação 3270:

## **[Iniciar uma sessão 3270](rzaiwstrt3270session.htm)**

Inicie uma sessão do cliente de Telnet utilizando a emulação 3270.

## **[Considerações de ecrã completo do 3270](rzaiwothr3270con.htm)**

Deverá inteirar-se das questões apresentadas neste tópico ao utilizar a emulação 3270.

## **[Utilizar uma estação de visualização](rzaiwdispstat3270.htm)**

Este tópico descreve as diferenças entre o teclado e o monitor na utilização de uma estação de visualização durante uma sessão de ecrã completo de 3270 de Telnet.

#### **[Definição do teclado do 3270 para servidores de Telnet](rzaiwkeybrdmap3270.htm)**

Este tópico fornece a definição do teclado para suporte da emulação 3270.

## **Iniciar uma sessão 3270 de cliente de Telnet**

Quando o cliente de Telnet negocia o suporte da estação de trabalho 327x com a aplicação do servidor de Telnet remoto, o sistema activa o modo de ecrã completo 3270. O Telnet negocia o suporte de ecrã completo 3270 com qualquer aplicação do servidor de Telnet que suporte aplicações de ecrã completo 3270 (em detrimento de 5250). A aplicação do sistema remoto controla a estação de visualização. Recebe os mesmos ecrãs e introduz dados da mesma forma que faria para outros dispositivos 3270 ligados localmente ao sistema remoto.

Tem de iniciar o servidor de Telnet no sistema remoto (o sistema servidor a que se deseja ligar utilizando o Telnet).

Deve saber o nome ou o endereço de Internet do sistema remoto com o qual pretende iniciar a sessão de Telnet. Para apresentar os endereços de Internet e os nomes dos sistemas centrais, execute os seguintes passos:

- 1. Inicie o iSeries Navigator e expanda o **servidor iSeries** —> **Rede.**
- 2. Faça clique com o botão direito do rato sobre **Configuração de TCP/IP** e faça clique sobre **Tabela de Sistemas Centrais** para ver os endereços e nomes de sistema centrais da Internet.

#### **Iniciar uma sessão de cliente de Telnet**

- 1. Escreva o comando STRTCPTELNou escreva TELNET na linha de comandos e prima **Enter**.
- 2. Escreva o nome do sistema remoto. Se pretender utilizar os parâmetros opcionais prima F10, caso contrário, prima **Enter**.

Se escrever \*INTNETADR para o nome do **Sistema remoto** e premir **Enter**, o servidor pede-lhe para preencher o campo **Endereço de Internet**.

- 3. Escreva o endereço de Internet do sistema remoto. Para utilizar os parâmetros opcionais prima F10, caso contrário, prima **Enter**. O ecrã mostra valores de parâmetros opcionais e informações sobre o endereço de Internet.
- 4. Para utilizar os valores assumidos dos parâmetros, prima Enter. A ligação ao servidor de Telnet será iniciada.
- 5. Durante uma sessão no modo de ecrã completo 3270, são também aplicáveis os seguintes parâmetros opcionais:
	- Tempo de espera para o sistema central (INZWAIT)
	- Tipo de idioma do teclado (KBDTYPE)
	- Tecla Page up (roll down) (PAGEUP)
	- Tecla Page down (roll up)(PAGEDOWN)
	- Tecla de selecção do cursor (CSRSLT)
	- v Tabela de conversão 3270 de saída (TBL3270OUT)
	- Tabela de conversão 3270 de entrada (TBL3270IN)
	- Teclado de bloqueio numérico (NUMLCK)
	- v Alterar a forma como os nulos são tratados (NULLS)
	- v Número da porta da aplicação do servidor do sistema central remoto (PORT)

O ecrã seguinte é o ecrã de início de sessão do sistema remoto.

Para controlar as funções do servidor enquanto estiver numa sessão de cliente, consulte [Controlar](rzaiwtelfunc.htm) [funções do servidor de Telnet.](rzaiwtelfunc.htm)

Para obter informações sobre a definição do teclado, consulte Definição do teclado 3270 para servidores de Telnet.

Para obter informações sobre a utilização do 3270 no modo de ecrã completo, consulte Considerações sobre o ecrã completo 3270

## **Considerações de ecrã completo do 3270**

Quando utiliza o modo de ecrã completo 3270 para o seu cliente de Telnet, deve ter em consideração as seguintes questões:

- v Tamanho do ecrã 3270
- v A tecla de selecção de cursor do 3270
- Mensagens de erro do 3270
- Caracteres nulos do 3270

## **Tamanho do ecrã do TN3270**

Requisitos do modo de ecrã completo 3270 de Telnet:

- v Se o tipo de dispositivo 3270 negociado necessitar de 3564 caracteres, o código do cliente de Telnet do iSeries será executado com qualquer tipo de dispositivo 5250 como terminal do cliente.
- v Se o tipo de dispositivo 3270 negociado necessitar de 3564 caracteres, o código de cliente Telnet do iSeries necessita do tipo de dispositivo 3180 Modelo 2, 3197 Modelo D1, D2, W1, W2 ou 3477 Modelo FA, FC, FD, FE, FG ou FW 5250 como o terminal do cliente.
- Na V5R1, existe um monitor 27x132 quando é negociado um tipo de dispositivo 3180 Modelo 2, 3197 Modelo D1, D2, W1, W2 ou 3477 Modelo FA, FC, FD, FE, FG ou FW. Nas versões anteriores era necessária uma área de dados para obter este suporte
- Para obter um monitor 24x80, execute o comando CRTDTAARA DTAARA(libname/QTVNO32785) TYPE(\*CHAR) VALUE('1').

## **Tecla de selecção de cursor TN3270**

A tecla Selecção de Cursor existente está desactivada se escolher emular a tecla Selecção de Cursor. Especificar um dos seguintes parâmetros para o comando STRTCPTELN emula a tecla Selecção de Cursor:

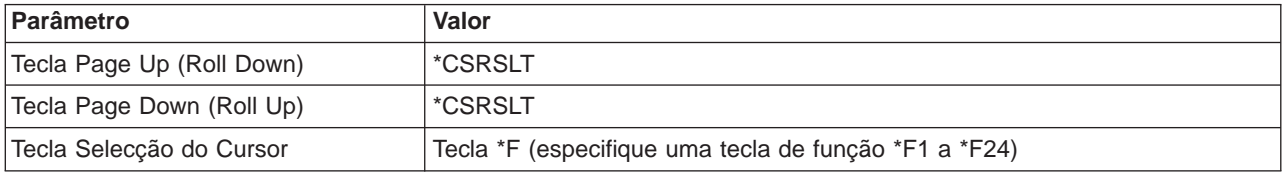

#### **Mensagens do TN3270**

Quando está a utilizar o modo de ecrã completo 3270 de Telnet, podem ser apresentados vários tipos de mensagens de erro.

- v Os erros de introdução de teclas aparecem como números de 4 dígitos intermitentes no canto inferior esquerdo do ecrã. Prima a tecla Ajuda ou F1 (Ajuda) para obter mais informações sobre a mensagem. Consulte o manual Operações do Sistema se não conseguir corrigir o problema.
- v As mensagens de sistema incluem mensagens de Telnet e são emitidas a partir do servidor iSeries.
- v Para obter mais informações sobre mensagens que são enviadas a partir do sistema remoto, consulte a documentação do sistema remoto.

## **TN3270 - Tratamento de caracteres nulos**

Quando uma estação de visualização 3270 envia uma sequência de dados, todos os caracteres nulos são removidos. Especifique um dos seguintes valores para o parâmetro tratar nulos (NULLS) no comando STRTCPTELN:

## **\*REMOVE**

Remove caracteres nulos incorporados e iniciais

## **\*BLANK**

O valor assumido; altera caracteres nulos incorporados e iniciais para branco. Os caracteres nulos à direita são sempre removidos para ambos os valores. Por exemplo, suponhamos que os dados são os seguintes (0 indica um valor nulo):

0x0yz000

A sequência de dados enviada a partir de uma estação de visualização 5250 que executa uma sessão 3270 de ecrã completo de Telnet com o valor assumido \*BLANK, deve conter o seguinte: bxbyz

A sequência de dados enviados a partir de uma estação de visualização 3270 ou de uma estação de visualização 5250 a executar uma sessão 3270 de ecrã completo de Telnet quando o valor \*REMOVE é especificado, deve conter o seguinte:

xyz

O valor \*REMOVE é válido para os seguintes dispositivos:

- Qualquer dispositivo ligado localmente
- Monitores ligados a um controlador 5394 remoto
- v Monitores de computador pessoal utilizando a função da estação de trabalho

## **Utilização de uma estação de visualização**

Quando utilizar uma estação de visualização numa sessão de ecrã completo Telnet 3270, deve estar consciente das diferenças do teclado e do monitor. Outras considerações especiais sobre o modo Telnet 3270 constitui o número de campos de input, mensagens de erro e terminar uma sessão.

## **Especificação do Teclado e do Conjunto de Caracteres**

O tipo de idioma do teclado que especificar para a estação de trabalho, utilizando o parâmetro do tipo de idioma do teclado no comando STRTCPTELN, deve ser o mesmo do parâmetro do tipo de idioma do teclado ou da estação de trabalho ligada remotamente. Se especificar um tipo de idioma de teclado que não corresponda, alguns dos caracteres não são visualizados da forma esperada.

#### **Teclados 5250 e 3270**

A teclas de função e de colocação são diferentes no teclado 5250 (3196G, 3180 Modelo 2 ou 5291) e no teclado 3278.

**Nota:** Para o cliente de Telnet a funcionar num modo de ecrã completo 3270, a função 3270 Limpar assume a sequência de teclas Shift-Cmd-Backspace.

O manual System Operation for New Users apresenta as diferenças do teclado para os seguintes teclados

- Teclado avançado da IBM
- v Teclado de máquina de escrever de 122 teclas
- $\cdot$  Teclado 5250
- Teclado de computador pessoal ou estilo computador pessoal  $AT^R$
- Teclado de computador pessoal ou estilo computador pessoal  $AT^R$  5250
- v Teclado de computador pessoal avançado da IBM

## **Teclados de Computador Pessoal**

Se o computador pessoal utilizar a Função de Estação de Trabalho (WSF) do iSeries Access para Windows R, poderá visualizar o esquema do teclado 5250 utilizando o comando Teclas de Função da Estação de Trabalho (WSFKEYS). Pode alterar o estilo utilizando o comando Configurar a Função da Estação de Trabalho (CFGWSF). Estes comandos são abordados no Client Access/400 para DOS com o manual Extended Memory Setup. Se o computador pessoal não utilizar a função de estação de trabalho, consulte a documentação apropriada para o emulador (por exemplo, 0S/2R CM/2) para visualizar ou alterar o estilo do teclado.

## **TN3270—Sinal de Menos**

Caso tenha especificado o valor \*YES para o parâmetro do teclado de bloqueio numérico do comando STRTCPTELN, se está a utilizar um teclado de entrada de dados e se o cursor estiver localizado num campo não numérico, então execute o seguinte para visualizar um sinal de menos.

Para visualizar um sinal de menos de 5250:

- 1. Prima a tecla Num (Numérico).
- 2. Prima a tecla do sinal de menos (-).

Para visualizar um sinal de menos 3278, prima a tecla do sinal de menos.

## **TN3270—Page Down e Page Up**

Caso a aplicação 3270 possua um monitor que não permita visualizar todos os campos de dados de input, utilize as teclas Página Abaixo e Página Acima para introduzir dados quando o número máximo de campos de input no monitor é ultrapassado.

È também possível atribuir funções PF e PA às chaves da página com indicação da sua utilização no comando STRTCPTELN.

O cursor aparece sempre como um sublinhado tanto no ecrã do 5250, como no ecrã iSeries.

## **Definição do teclado do 3270 para servidores de Telnet**

A seguinte tabela mostra as atribuições de teclas PF assumidas para efectuar várias funções do 5250. É possível utilizar o comando Ver Definição do Teclado (DSPKBDMAP) para visualizar a definição do teclado actual. Pode, como alternativa, utilizar a opção 6 (Ver definição do teclado 3270) no menu Configurar Telnet de TCP/IP, enquanto o terminal está em modo de emulação 3270.

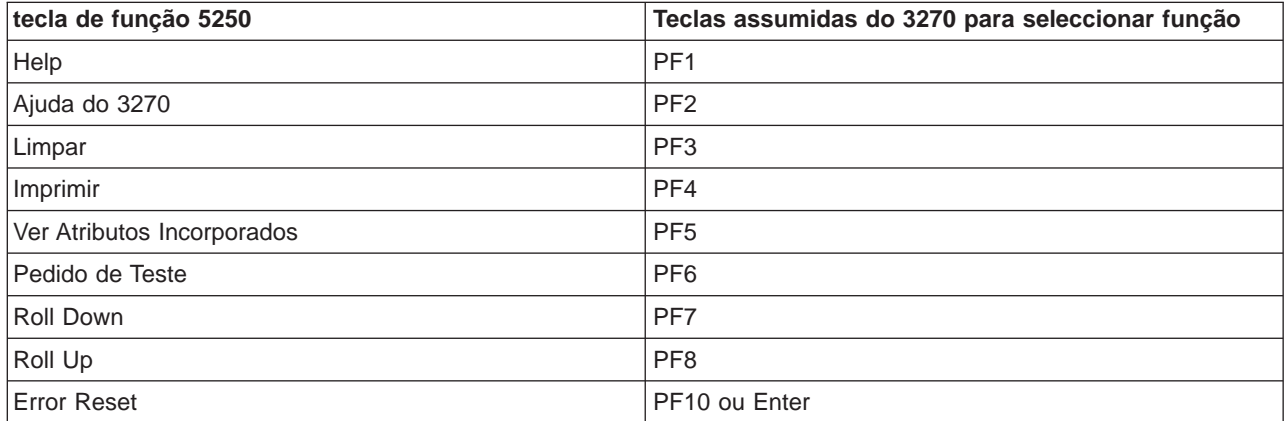

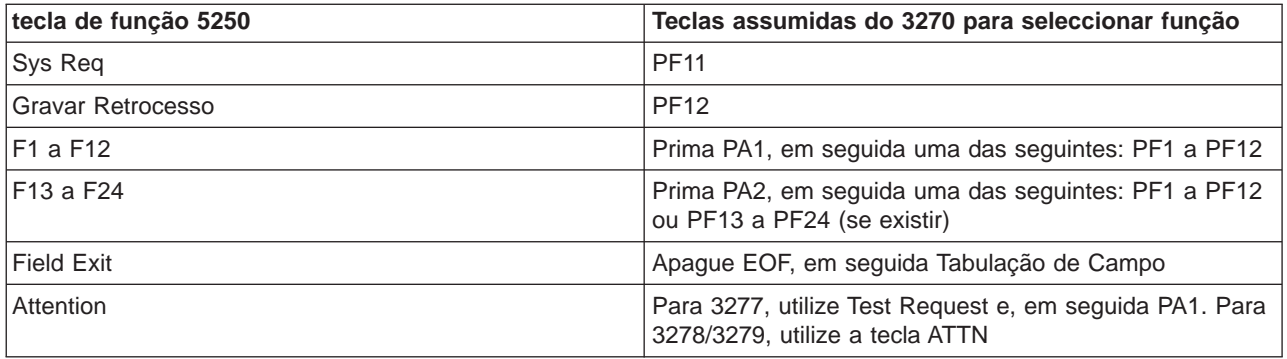

O programa de CL exemplo que se segue define o teclado para uma estação de trabalho de tipo 327x que está a utilizar o Telnet para ir para um servidor iSeries. Este programa define as teclas de função do iSeries como as teclas de função equivalentes na estação de trabalho 327x. Se tentar executar um comando CHGKBDMAP a partir de uma estação de trabalho que não esteja em modo de emulação 3270, receberá a mensagem CPF8701. Ao procurá-lo, o resto do programa fica por utilizar nestas circunstâncias.

PGM

```
MONMSG MSGID(CPF8701 CPF0000)
CHGKBDMAP PF1(*F1) PF2(*F2) PF3(*F3) PF4(*F4) PF5(*F5)
PF6(*F6) PF7(*DOWN) PF8(*UP) PF9(*F9)
PF10(*F10) PF11(*F11) PF12(*F12)
PA1PF1(*HELP) PA1PF2(*HLP3270)
PA1PF3(*CLEAR) PA1PF4(*PRINT)
PA1PF5(*DSPATR) PA1PF6(*TEST) PA1PF7(*F7)
PA1PF8(*F8) PA1PF9(*ATTN) PA1PF10(*RESET)
PA1PF11(*SYSREQ) PA1PF12(*BCKSPC)
ENDPGM
```
Ao memorizar esta origem de CL como parte do ficheiro QCLSRC na biblioteca TCPLIB como o membro CHGKBD, pode criar o programa de CL CHGKBD na biblioteca TCPLIB utilizando o seguinte comando de CL:

```
CRTCLPGM PGM(TCPLIB/CHGKBD) SRCFILE(TCPLIB/QCLSRC)
TEXT('Alterar a definição do teclado para terminais 327x')
```
O programa CHGKBD pode, em seguida ser chamado por qualquer pessoa que utilizeTelnet para um servidor iSeries. Pode também ser chamado automaticamente durante o início de sessão especificando o programa CHGKBD para o parâmetro Programa inicial no comando CHGUSRPRF ou o programa CHGKBD pode ser chamado pelo programa inicial do perfil.

## **As teclas PA1 e PA2 num teclado de PC**

As teclas PA1 e PA2 não aparecem num teclado de PC. Uma definição do teclado no emulador 3270 fornece a função destas teclas do 3270 num teclado de PC.

A definição do teclado de Telnet do 3270 assumida utiliza estas teclas. Assim, é importante que saiba onde estas teclas estão no teclado antes de iniciar uma sessão de Telnet do 3270. Isto é especialmente importante se estiver a planear iniciar uma sessão sem alterar a definição do teclado. Deve consultar a documentação do emulador para obter informações sobre as teclas ou os batimentos de teclas necessários para fornecer estas funções.

Existem algumas sequências de teclas do 5250 para as quais não existe uma sequência de teclas do 3270 suportada e, por isso, não é possível definir estes comandos do teclado num 3270. Estas sequências são:

- Campo Mais
- Campo Menos
- Apagar todos os campos de input

A função da tecla Field Exit do 5250 é efectuada num teclado 3270 utilizando a tecla Erase EOF e, em seguida, a tecla de tabulação.

## **Circunstâncias Especiais**

Quando utiliza o modo de ecrã completo do 3270 a partir do terminal 3270 e antes da definição do teclado para o terminal ter sido alterada, as teclas PF1 a PF12 podem ser emuladas pela sequência de teclas PA1 PFx. Assim, instruções como Prima PF3 ou Prima PF4 devem-se ler: Prima PA1 PF3 e Prima PA1 PF4, antes de criar uma nova definição de teclado.

Dependendo da instalação do cliente de Telnet para o sistema central, por exemplo,o cliente de Telnet de VM, ao premirPA1, o utilizador poderá obter a instrução TELNET command: na última linha do ecrã. Se o sistema apresentar este tipo de instrução: PA1, prima a tecla Enter, mova o cursor para a linha de comandos e prima a tecla PF pretendida.Neste caso, os seguintes comandos podem emular PF1 a PF12:

- 1. Prima PA1, obtenha a instrução Telnet TELNET command:
- 2. Escreva PA1, prima a tecla Enter
- 3. Mova o cursor para a linha de comandos.
- 4. Prima a tecla PF pretendida.

Para obter informações sobre definições de teclado adicionais, consulte Appendix D. TELNET 3270 Keyboard Mappings.

**Nota:** A **Host Command Facility (HCF)** é uma função disponível nos sistemas centrais System/370TM, 43xx e 30xx. Esta função permite a um utilizador no sistema central utilizar aplicações num servidor iSeries. Se utilizar HCF para ligar a um servidor iSeries e, seguidamente, utilizar o Telnet para iniciar sessão noutro servidor iSeries a partir desse servidor iSeries, está numa sessão em modo de ecrã completo 3270. É efectuada a definição do teclado por duas vezes, uma para a sessão HCF inicial e outra para a sessão de Telnet. Para utilizar as teclas PF da forma que normalmente o faria, tem de alterar a definição do teclado nos dois servidores iSeries. Certifique-se de que utiliza a mesma definição do teclado em cada servidor iSeries.

# **Sessões do cliente de Telnet do VTxxx**

O suporte do VTxxx de Telnet permite que os utilizadores do iSeries iniciem sessão nos servidores sem ser iSeries tal como se estivessem num terminal VTxxx localmente ligado ao sistema. O suporte de cliente de Vtxxx permite que um utilizador do iSeries inicie sessão em qualquer sistema remoto numa rede de TCP/IP que suporte a sequência de bytes do Vtxxx. Como utilizador de Telnet do iSeries, deverá ter em conta as seguintes diferenças de funcionamento entre as sessões de VTxxx e 5250.

Os tópicos seguintes fornecem mais informações sobre a emulação VTxxx:

## **[Iniciar uma sessão do VTxxx](rzaiwstrtvtxxxsession.htm)**

Inicie uma sessão do cliente de Telnet utilizando a emulação VTxxx.

## **[Considerações sobre ecrã completo do VTxxx](rzaiwvtxxxconsiderations.htm)**

Deverá inteirar-se das questões apresentadas neste tópico ao utilizar a emulação VTxxx.

## **[Opções de emulação VTxxx](rzaiwspecoptvtxxx.htm)**

Este tópico fornece informações sobre opções de personalização para o seu tipo de emulação VTxxx.

#### **[Valores de teclas do VTxxx](rzaiwcvtmap.htm)**

Este tópico fornece a definição do teclado para suporte da emulação VTxxx.

### **Iniciar uma sessão VTxxx de cliente de Telnet**

Tem de iniciar o servidor de Telnet no sistema remoto (o sistema servidor ao qual se deseja ligar utilizando o Telnet).

**Nota:** Deve saber o nome ou o endereço de Internet do sistema remoto com o qual pretende iniciar a sessão de Telnet. Para apresentar os endereços de Internet e os nomes dos sistemas centrais, execute os seguintes passos:

- 1. Inicie o iSeries Navigator e expanda o **servidor iSeries** —> **Rede.**
- 2. Faça clique com o botão direito do rato sobre **Configuração de TCP/IP** e faça clique sobre **Tabela de Sistemas Centrais** para ver os endereços e nomes de sistema centrais da Internet.

#### **Iniciar uma sessão de cliente de Telnet**

- 1. Escreva o comando STRTCPTELN ou escreva TELNET na linha de comandos do iSeries e prima **Enter**.
- 2. Escreva o nome do sistema remoto ou escreva \*INTNETADR se preferir utilizar o endereço de Internet. Se pretender visualizar os parâmetros opcionais, prima F10. Caso contrário, prima **Enter**.

Se tiver escrito \*INTNETADR para o campo **Sistema remoto**, o iSeries pede-lhe que preencha o campo **Endereço de Internet**.

- 3. Escreva o endereço de Internet do sistema remoto. Para utilizar os parâmetros opcionais prima F10, caso contrário, prima **Enter**. O ecrã mostra valores de parâmetros opcionais e informações sobre o endereço de Internet.
- 4. Para utilizar os valores assumidos dos parâmetros, prima **Enter**.
- 5. Durante uma sessão no modo de ecrã completo VTxxx, são também aplicáveis os seguintes parâmetros opcionais:
	- v Tabela de conversão ASCII de entrada (TBLVTIN)
	- v Tabela de conversão ASCII de saída (TBLVTOUT)
	- Tabela especial de saída (TBLVTDRWO)
	- Tabela especial de entrada (TBLVTDRWI)
	- Opções seleccionadas (VTOPT)
	- Ver atributos dos caracteres (DSPCHRATTR)
	- v Função de deslocamento de páginas (PAGESCROLL)
	- Função de resposta (ANSWERBACK)
	- Paragens de Tabulação (TABSTOP)
	- Tempo de espera para o sistema central (INZWAIT)
	- Identificador do conjunto de caracteres codificados (CCSID)
	- v Modo operativo ASCII (ASCOPRMOD)— aplica-se apenas à inicialização de uma sessão VT220 (não tem efeito em negociações)
	- v Número da porta da aplicação do servidor do sistema central remoto (PORT)
	- Caracteres de controlo (CTLCHAR)

**Nota:** Podem aparecer caracteres inesperados devido à configuração incorrecta do sistema remoto. Se isto acontecer, verifique se o valor do tipo de estação de trabalho é um valor apropriado para uma estação de trabalho em modo de ecrã completo VTxxx. Pode também utilizar o comando para definir termos para alterar o modo de ecrã completo da ligação.

O ecrã seguinte é o ecrã de início de sessão do sistema remoto.

Se está a pensar utilizar o VTxxx no modo de ecrã completo, consulte as [Considerações sobre VTxxx de](rzaiwvtxxxconsiderations.htm) [ecrã completo.](rzaiwvtxxxconsiderations.htm)

Para controlar as funções do servidor enquanto estiver numa sessão de cliente, consulte [Controlar](rzaiwtelfunc.htm) [funções do servidor de Telnet.](rzaiwtelfunc.htm)

Para obter mais informações sobre a definição de teclado, consulte [Valores de teclas do VTxxx.](rzaiwcvtmap.htm)

# **Considerações sobre o VTxxx de ecrã completo**

Tal como com qualquer tipo de emulação, deve ter conhecimento de algumas considerações antes de utilizar o modo de ecrã completo VTxxx com o servidor de Telnet. Estas considerações incluem questões de segurança bem como condições e luzes indenficadoras de possíveis erros. Estude estas considerações para melhor compreender como deve utilizar o modo de ecrã completo VTxxx.

Além das questões de segurança, há muitas outras questões a considerar antes de utilizar o modo de ecrã completo VTxxx com o servidor de Telnet. Quando utiliza o modo de ecrã completo VTxxx, deve ter consciência das seguintes questões:

- v Considerações de segurança sobre o modo de ecrã completo VTxxx (Consulte 62)
- v Considerações sobre Telnet e a passagem de 5250 de SNA para o modo VTxxx de ecrã completo (Consulte 62)
- v Processamento de pedidos do sistema para sessões VTxxx (Consulte [63\)](#page-68-0)
- Condições de erro no teclado 5250 (Consulte [63\)](#page-68-0)
- v Estações de visualização e suporte VTxxx (Consulte [63\)](#page-68-0)
- Diferenças de funcionamento (Consulte [64\)](#page-69-0)
- Características do teclado (Consulte [64\)](#page-69-0)
- v Características do ecrã (Consulte [65\)](#page-70-0)
- Tamanho do ecrã VTxxx (Consulte [65\)](#page-70-0)
- Atributos dos caracteres VTxxx (Consulte [65\)](#page-70-0)

# **Considerações de segurança sobre o Modo de ecrã completo VTxxx**

O número de tentativas de início de sessão permitido aumenta se o Telnet configurar automaticamente dispositivos virtuais. O número de tentativas de início de sessão é igual ao número de tentativas de início de sessão do sistema que é permitido, multiplicado pelo número de dispositivos virtuais possíveis.

O valor do sistema QMAXSIGN define o número de tentativas de início de sessão do sistema permitidas. O valor do sistema QAUTOVRT define o número de dispositivos virtuais que o Telnet pode criar.

# **Considerações sobre Telnet e a passagem de 5250 de SNA para o modo de ecrã completo VTxxx**

O servidor iSeries suporta a passagem de 5250. A passagem de 5250 é semelhante ao Telnet mas é executado numa rede do protocolo Systems Nerwork Architecture (SNA) e não numa rede TCP/IP. A passagem 5250 utiliza dispositivos virtuais para encaminhar o output para os dispositivos físicos tal como faz o Telnet. Na passagem de 5250, o servidor iSeries cria automaticamente dispositivos virtuais tal como

<span id="page-68-0"></span>para o Telnet. Desta forma, o Valor de Sistema de Dispositivos controla o número de dispositivos virtuais automaticamente configurados para a passagem de 5250 e para o Telnet.

## **Processamento de pedidos do sistema para sessões VTxxx**

O processamento de pedidos do sistema para sessões VTxxx é ligeiramente diferente daquele efectuado para uma estação de trabalho 5250 normal.

Quando a tecla Pedido do Sistema é premida numa estação de trabalho 5250, aparece uma linha de comandos do pedido do sistema na parte inferior do ecrã. Se premir a tecla Enter, aparece o menu Pedido do Sistema.

Nas sessões VTxxx, quando chama a função de pedido do sistema, o menu Pedido do Sistema é apresentado imediatamente.

#### **Condições de erro no teclado 5250**

Algumas condições de erro fazem com que um teclado 5250 bloqueie e aparece um código de erro na linha de mensagens. Um exemplo desta condição é escrever quando o cursor não está num campo de input. Nas sessões VTxxx, estes erros fazem soar um aviso sonoro na estação de trabalho VTxxx e o teclado continuar desbloqueado.

Certas aplicações do iSeries também bloqueiam o teclado 5250 e ligam a luz de inibição de input do 5250. O utilizador tem de premir a tecla Reposição de Erro antes do teclado desbloquear. Nas sessões VTxxx, o bloqueio do teclado 5250 faz soar um aviso sonoro no terminal VTxxx sempre que uma tecla é premida. Para desbloquear o teclado, a tecla VTxxx que tem correspondência com a tecla Reposição de Erro tem de ser premida. Na definição do teclado VTxxx assumida, a tecla CTL-R corresponde à tecla Reposição de Erro.

#### **Estações de visualização e suporte VTxxx**

Quando o sistema negocia o suporte VTxxx, o servidor de Telnet transmite ecrãs com um máximo de 24 linhas por 80 colunas. O sistema cliente VTxxx apresenta estes ecrã de forma semelhante a como aparecem numa estação de trabalho 5251 Modelo 11. No entanto, existem algumas diferenças.

Uma estação de trabalho 5251 tem luzes indicadoras do lado direito que indicam: Sistema Disponível, Mensagem em Espera, Mudança de Teclado, Modo de Inserção e Inibição de Input.

O suporte do servidor VTxxx emula a luz Sistema Disponível colocando um asterisco na coluna 80 da linha 9. Nas luzes Mensagem em Espera, Modo de Inserção e Inibição de Input, o asterisco aparece na coluna 80 das linhas 11, 13 ou 15, respectivamente. Quando aparece um asterisco, este substitui o carácter que foi anteriormente apresentado nessa localização do ecrã. Como valor assumido, o servidor VTxxx não apresenta as luzes indicadoras. Pode activar ou desactivar estes indicadores escrevendo a sequência de chaves que corresponde à função das luzes indicadores de comutação. A sequência de teclas assumida para esta função é ESC-T.

#### **Notas:**

- v Quando utiliza um cliente VTxxx para ligar o servidor de Telnet iSeries, tenha em atenção que as luzes Modo de Inserção e Inibição de Input podem não ser apresentadas sempre como foi acima descrito. O 5250 suporta o anexo como se fosse uma função local, enquanto que o VTxx não tem esta função. Os indicadores Sistema Disponível e Mensagem em Espera, no entanto, serão apresentados de forma correcta.
- v Um monitor 5251 suporta um atributo de ecrã conhecido como separador de colunas. O **separador de colunas** é uma linha vertical apresentada entre caracteres. Esta linha não ocupa o espaço de um carácter. O VTxxx não suporta este atributo. Se uma aplicação iSeries gerar um ecrã que utiliza o atributo separador de colunas, esse ecrã é apresentado no sistema do cliente VTxxx com o separador de colunas substituído pelo atributo de sublinhado VTxxx.

## <span id="page-69-0"></span>**Diferenças de Funcionamento**

Como utilizador de Telnet do iSeries, deve estar consciente das diferenças de funcionamento e físicas entre os terminais VTxxx e 5250.

O 5250 é um terminal de modo de bloco. Os dados escritos no 5250 são acumulados numa memória tampão e apenas são enviados para o servidor iSeries quando uma tecla AID (identificador de atenção) é premida. Uma tecla AID num teclado 5250 é uma tecla que inicia uma função. Seguem-se as teclas AID num teclado 5250:

- Limpar
- v Função de Comando 1 a 24
- Enter/Rec Adv
- Ajuda
- Imprimir
- v Função de Retrocesso do Registo
- Roll Down (Page Up)
- Roll Up (Page Down)

Os terminais VTxxx funcionam em modo de caracteres. Os caracteres são transmitidos imediatamente para o sistema central quando uma tecla é premida.

Outra diferença é a forma como os dados chegam ao monitor. O sistema escreve os dados num terminal VTxxx um carácter de cada vez e o utilizador vê os dados a chegarem como sequências de caracteres. Com o 5250, o sistema escreve os dados em blocos e todo ou parte do ecrã é alterado de uma só vez.

#### **Características do teclado**

Deve evitar a utilização de teclas de movimentação do cursor 5250. No lugar delas deve utilizar as teclas de função associadas às palavras-chave \*CSRUP, \*CSRDOWN, \*CSRRIGHT e \*CSRLEFT. As teclas assumidas são F13, F14, F15 e F16, respectivamente. Se utilizar as teclas de movimentação do cursor, a aplicação VTxxx que está a utilizar pode não funcionar como esperado. Isto deve-se ao facto de os resultados da utilização destas teclas só serem transmitidos para o sistema remoto quando é premida uma tecla do identificador de atenção (AID).

Por exemplo, utilizando o Telnet para o RS/6000<sup>R</sup> e obtendo a emulação VT220, o comando SMIT oferece uma interface orientada por menus menu para AIX. Neste caso, as teclas de função associadas às palavras-chave \*CSRxx funcionam da forma esperada para as teclas de movimento de cursor. No entanto, as teclas de movimento do cursor 5250, embora movimentem fisicamente o cursor para baixo no ecrã e seleccionem correctamente a opção SMIT, a opção seleccionada não é realçada. O realce em inversão da imagem permanece com a primeira opção do menu SMIT, independentemente da posição da tecla.

Escrever um carácter de controlo num teclado iSeries é diferente de escrever um carácter de controlo num terminal VTxxx real. Num terminal VTxxx, prima e mantenha premida a tecla de controlo enquanto prime o carácter associado à função de controlo.

Quando utiliza o suporte de Telnet do iSeries, o equivalente é atingido escrevendo um indicador de controlo de 2 caracteres e seguidamente premindo a tecla de função associada à função assumida (a tecla F11) Enviar sem Retorno de Linha (\*SENDWOCR). Por exemplo, se a definição do teclado assumida e os parâmetros do comando STRTCPTELN assumido estiverem em vigor, a função Control-C VTxxx pode ser introduzida escrevendo &C e premindo em seguida a tecla F11. <F12> pode também introduzir esta função, utilizando a definição do teclado assumida. No caso de estar a utilizar uma aplicação onde <F12> está redefinida, este exemplo está incluído e ilustra o princípio da tecla \*SENDWOCR.

<span id="page-70-0"></span>Utilize o parâmetro CTLCHAR do comando STRTCPTELN para seleccionar o carácter utilizado para indicar um carácter de controlo. O valor assumido é &. Os caracteres &C têm de ser os últimos caracteres escritos antes de premir a tecla de função \*SENDWOCR ou o &C não será interpretado como um carácter de controlo. Um carácter de controlo só é transmitido quando a tecla de função \*SENDWOCR é premida. Pode atribuir caracteres de controlo VTxxx frequentemente utilizados a uma tecla de função. Segue-se um exemplo demonstrativo do comando Ctrl-C. Ao utilizar um cliente de Telnet para ligar a um sistema RS/6000, o sistema normalmente negocia a emulação VT220. A sequência Ctrl-C é importante no AIX para terminar comandos de longa execução, como o PING. É, por isso, importante que saiba como o fazer antes de emitir quaisquer comandos RS/6000. A sequência assumida é &C<F11>. Note que tem de introduzir estas teclas rapidamente e que talvez sejam necessárias várias tentativas antes da tarefa RS/6000 aceitar o input.

Prima a tecla de função que está associada à função \*HIDE, (F6 na definição do teclado assumida) se não pretender apresentar os caracteres escritos. Utilize esta função ao escrever uma palavra-passe.

Se pretender que os caracteres que foram escritos sejam enviados para o sistema remoto para serem processados sem premir a tecla Enter, deve premir a tecla de função associada à função \*SENDWOCR (F11 na definição do teclado assumida).

É muitas vezes útil poder recordar comandos introduzimos anteriormente. No servidor iSeries, a tecla F9 fornece muitas vezes esta função. No AIX, esta pode ser activada escrevendo o comando set -o vi e premindo Enter. Em seguida, pode iniciar a obtenção de comandos com a sequência Esc-K. Para efectuar esta sequência utilizando a definição do teclado assumida enquanto está em emulação VTxxx, deve utilizar a sequência <F5>k<F11>. O carácter Esc inicia a obtenção de comandos. Em seguida, utiliza o k para obter mais comandos. Enquanto está a funcionar neste modo, aplicam-se os comandos H para a direita, L para a esquerda, X para eliminar, I para inserir e R para substituir. A sequência <F5>i<F11> desliga esta função.

## **Características do ecrã**

O carácter na posição imediatamente anterior à posição do cursor será sempre em branco. O carácter real é gravado internamente e é mostrado quando o ecrã é actualizado com o cursor numa posição diferente.

Uma aplicação de VTxxx que utilize a linha 1, coluna 1 do ecrã não funciona da mesma forma quando utiliza o suporte de cliente de Telnet do iSeries. A maior parte das estações de visualização do tipo 5250 não permitem o input na linha 1, coluna 1. Se a aplicação VTxxx posicionar o cursor na linha 1, coluna 1, o servidor iSeries coloca o cursor na linha 1, coluna 2 automaticamente.

Devido a diferenças de arquitectura, o sistema ignora alguns comandos ou sequências não suportados. Um exemplo são os conjuntos de caracteres carregáveis na direcção do fluxo.

## **Tamanho do ecrã VTxxx**

O modo de ecrã completo VTxxx Telnet suporta os seguintes tamanhos de ecrã:

- Nas estações de visualização 3180:
	- Os ecrãs VTxxx 24 x 80 devem ser apresentados como 24 x 80.
	- Os ecrãs VTxxx 24 x 132 devem ser apresentados como 24 x 132.
- Nas estações de visualização 5250:
	- Os ecrãs VTxxx 24 x 80 devem ser apresentados como 24 x 80.
	- Os ecrãs 24 x 132 necessitam que a tecla de função atribuída a \*SHIFTDSP (F10 na definição do teclado assumida) mova as informações no ecrã da direita para a esquerda.

#### **Atributos dos caracteres VTxxx**

Um terminal VTxxx suporta os seguintes atributos:

• Intermitência

- Cheio
- Inversão de imagem
- Sublinhado
- Qualquer combinação dos anteriores

A sequência de dados 5250 suporta os atributos acima mencionados para que uma estação de visualização possa representar todos os atributos VTxxx. No entanto, existem algumas limitações:

- v A sequência de dados 5250 só pode suportar três dos atributos de caracteres ao mesmo tempo. Os atributos sublinhado, intermitência e inversão de imagem são apresentados quando o sistema remoto selecciona todos os atributos VTxxx ao mesmo tempo. Uma estação de visualização 5250 não pode apresentar a combinação do sublinhado, cheio e inversão de imagem. O sublinhado e a inversão de imagem são apresentados quando uma aplicação VTxxx selecciona esta combinação.
- v O byte do atributo ocupa um espaço nas estações de visualização 5250 que não suportam atributos expandidos. Os atributos não ocupam espaço num terminal VTxxx. Isto significa que se seleccionar atributos de caracteres, não visualiza todos os dados mostrados no monitor 5250. Ao receber dados VTxxx que devem ser apresentados com atributos de caracteres, o byte do atributo 5250 sobrepõe a posição antes dos dados. O carácter que aí estava apresentado é perdido. Se um carácter dever ser apresentado na linha 1, coluna 1 com o conjunto de atributos, esse carácter não é apresentado. Pode escolher não ter os atributos de caracteres apresentados especificando DSPCHRATTR(\*NO) no comando STRTCPTELN. Isto permite-lhe visualizar todos os dados no monitor sem atributos.

**Nota:** Esta restrição não se aplica para monitores que suportam atributos expandidos como o monitor 3477.

## **Indicador do Teclado VT100**

Um terminal VT100 tem um indicador L1 que pode ser programado para diferentes aplicações. Este indicador não está emulado pelo suporte de Telnet do iSeries.

## **Opções de emulação VTxxx**

Quando utiliza o modo de ecrã completo VTxxx com o servidor de Telnet, há alguns procedimentos opcionais que pode efectuar para personalizar o tipo de emulação. Pode apresentar a definição do teclado actual e, em seguida, decidir se pretende ou não alterá-la. Pode também alterar os caracteres de controlo quando utiliza o modo de ecrã completo VT220.

## **Apresentar a definição de um teclado VTxxx**

Para apresentar a definição do teclado actual, utilize o comando Apresentar Definição do Teclado VT (DSPVTMAP). Este comando não tem parâmetros. São-lhe mostradas as teclas VTxxx que são definidas como as funções do servidor iSeries.

O comando DSPVTMAP só é válido quando é chamado a partir de uma sessão do servidor de Telnet iSeries a funcionar no modo de ecrã completo VTxxx.

Escreva DSPVTMAP para ver o seguinte ecrã e, em seguida, prima a tecla Page Down para ver os ecrãs adicionais. Pode apresentar a definição do teclado VT utilizando a opção 3 a partir do menu Configurar TCT/IP Telnet.

## **Definir um teclado VTxxx**

Para alterar a definição do teclado assumida, utilize o comando Definir o Teclado VT (SETVTMAP). (Este comando também está disponível utilizando a opção 5 (Definir o teclado VT) a partir do menu Configurar Telnet de TCP/IP). A definição do teclado assumida fornecida que foi especificada é restaurada depois de executar o comando ser quaisquer parâmetros especificados pelo utilizador. Pode especificar até quatro dos valores especiais definidos para cada parâmetro. Não pode ser utilizado um valor especial para especificar mais do que uma função do servidor iSeries.
#### **Alterar a definição de um teclado VTxxx**

Tal como SETVTMAP, o comando Alterar a Definição do Teclado VT (CHGVTMAP) permite-lhe personalizar a definição do teclado quando está ligado a um servidor de Telnet iSeries em modo VTxxx. Os parâmetros para o comando SETVTMAP são assumidos como os valores fornecidos. Enquanto que os parâmetros para o comando CHGVTMAP são assumidos como os valores definidos actualmente. à parte desta distinção, os dois comandos são idênticos.

Para obter mais informações sobre como alterar a definição de teclado do VTxxx, consulte [Valores de](rzaiwcvtmap.htm) [teclas do VTxxx.](rzaiwcvtmap.htm)

#### **Reinício cíclico automático do VTxxx**

O servidor VTxxx requer que o cliente do VTxxx tenha a opção reinício cíclico automático ligada. Quando o reinício cíclico automático está ligado, um carácter escrito na coluna 80 do VTxxx faz com que o cursor se desloque para a coluna 1 da linha seguinte. Consulte a documentação do cliente VTxxx para obter detalhes sobre como activar esta opção.

#### **Caracteres de controlo VT220**

Quando a emulação de 8 bits VT220 é negociada, a gama de caracteres de X'80' a X'9F' está protegida como caracteres de controlo C1, tal como está estruturalmente definido no Manual DEC VT220 Programmer Reference. Isto pode fazer com que o sistema interprete os caracteres com êxito numa sequência de dados como dados em relação a estes caracteres. Se o sistema negociar VT220 de 7 bits ou VT100, então a gama completa de caracteres de X'80' a X'F' está disponível para a conversão de caracteres. Interpretar X'80' a X'9F' como caracteres de controlo C1 apenas no modo de 8 bits VT220.

Isto é particularmente importante para o National Language Support(NLS), uma vez que vários idiomas que não o inglês utilizam estes valores para caracteres específicos do respectivo idioma. Nestes casos, a emulação VT220 de 8 bits pode não funcionar da forma esperada.

#### **Valores de teclas do VTxxx**

A assistência à sessão de cliente para os modos VT100 e VT220 oferece uma definição alternativa e principal do teclado. Para acomodar as capacidades adicionais do teclado do modo VT220, pode guardar a definição do teclado. Utilizado a tecla F6 do ecrã Alterar Definição do Teclado do VTxxx, pode guardar todas as alterações às definições do teclado para sessões futuras. Os dados são guardados no perfil de utilizador e uma vez guardados serão automaticamente aplicados da próxima vez que a emulação do Telnet VTxxx for activada.

A opção do teclado que seleccionar no menu Enviar Funções de Controlo do Telnet determina qual a definição do teclado a utilizar. As Figuras 2 a 9 apresentam as funções VTxxx que correspondem à tecla de AJUDA 5250. A seguinte lista apresenta o número da opção e as imagens correspondentes:

- A Figura 2 e a Figura 3 apresentam a opção 6 (Alterar Definição Principal do Teclado VT100).
- A Figura 4 e a Figura 5 apresentam a opção 7 (Alterar Definição Alternativa do Teclado VT100).
- A Figura 6 e a Figura 7 apresentam a opção 8 (Alterar Definição Principal do Teclado VT220).
- A Figura 8 e a Figura 9 apresentam a opção 9 (Alterar Definição Alternativa do Teclado VT220.

O nível de assistência negociada entre o servidor iSeries e o servidor de Telnet determina as opções que são apresentadas no menu Enviar Funções de Controlo do Telnet. O menu apresenta as opções 6 e 7 se a assistência ao modo de ecrã completo do VT100 for negociada inicialmente. O menu apresenta as opções 8 e 9 se a assistência ao modo de ecrã completo do VT220 for negociada inicialmente.

**Nota:** Não existem diferenças nos valores assumidos das definições alternativas e principais do VT100.

As seguintes figuras apresentam as definições do teclado assumidas. Pode alterar todos os valores. Se premir a tecla Enter, as alterações são guardadas apenas para a sessão actual. Se premir F6 (Guardar), as alterações são guardadas para sempre e estão em vigor da próxima vez que iniciar uma sessão do VTxxx Telnet.

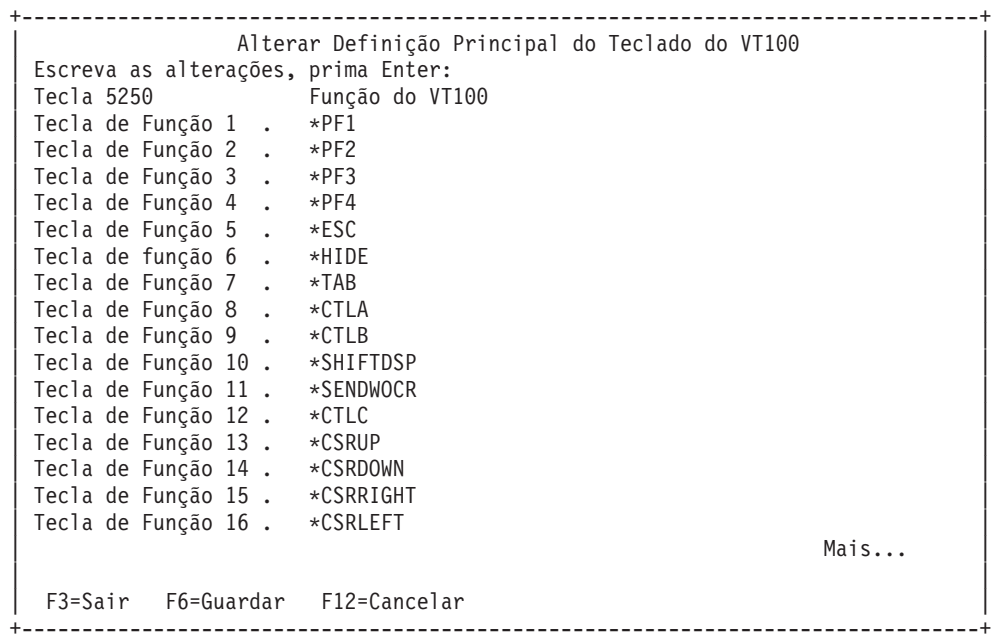

**Figura 1. Altear Definição Principal do Teclado do VT100 1)**

#### **Figura 2. Alterar Definição Principal do Teclado do VT100 (Ecrã 2)**

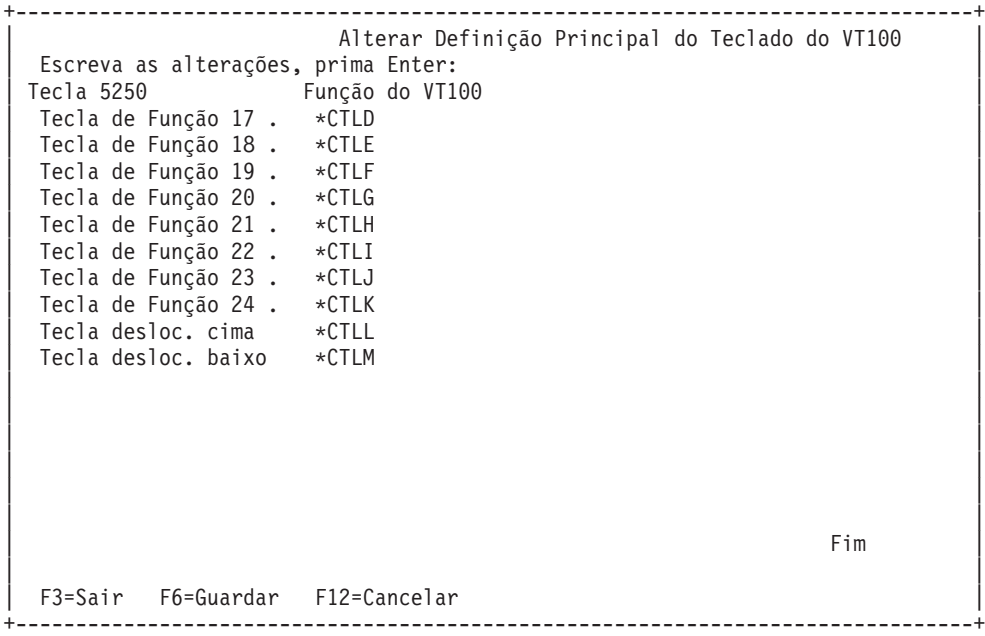

#### **Figura 3. Alterar Definição Alternativa do Teclado do VT100 (Ecrã 1)**

```
+--------------------------------------------------------------------------------+
        Alterar Definição Alternativa do Teclado do VT100
Introduza as alterações, prima Enter:
| Tecla 5250 Função VT100 |
| Tecla de Função 1 . *PF1 |
| Tecla de Função 2 . *PF2 |
```
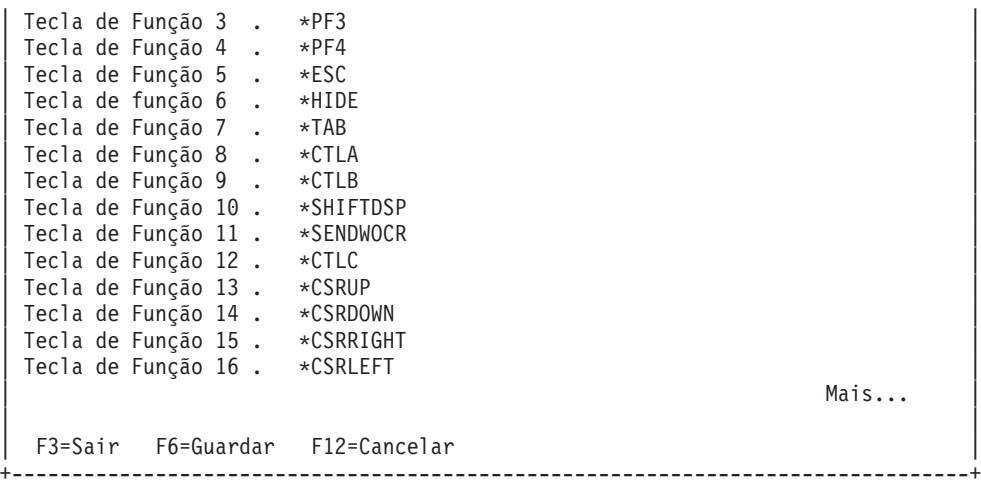

#### **Figura 4. Alterar Definição Alternativa do Teclado do VT100 (Ecrã 2)**

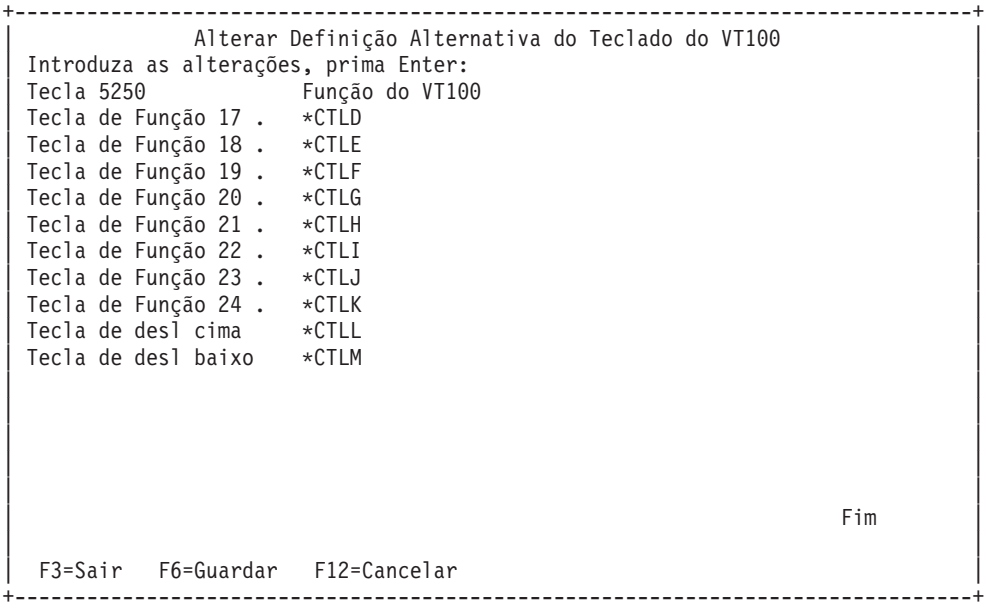

Pode alternar entre as definições alternativas e principais do teclado durante uma sessão VTxxx utilizando a tecla de função atribuída às palavras-chave \*KEYPRI e \*KEYALT. Pode atribuir estas palavras-chave a qualquer uma das teclas de função 5250 disponíveis. Recomenda-se que atribua \*KEYPRI à tecla de função 5250 Avançar Página e \*KEYALT para a tecla de função 5250 Recuar Página para as definições alternativas e principais do teclado.

#### **Figura 5. Alterar a Definição Principal do Teclado do VT220 (Ecrã 1)**

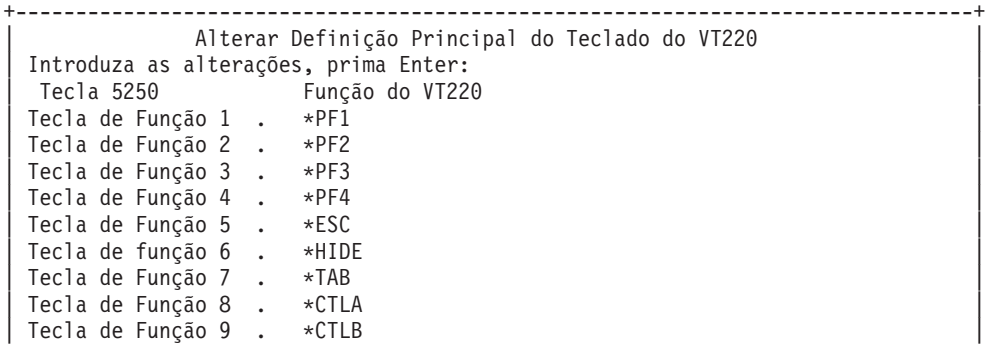

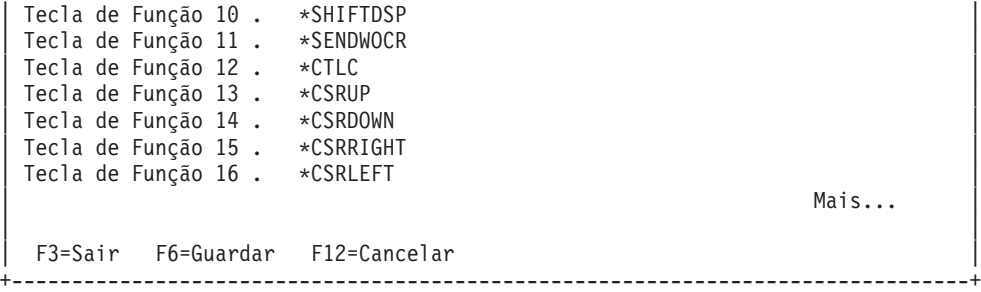

### **Figura 6. Alterar Definição Principal do Teclado do VT220 (Ecrã 2)**

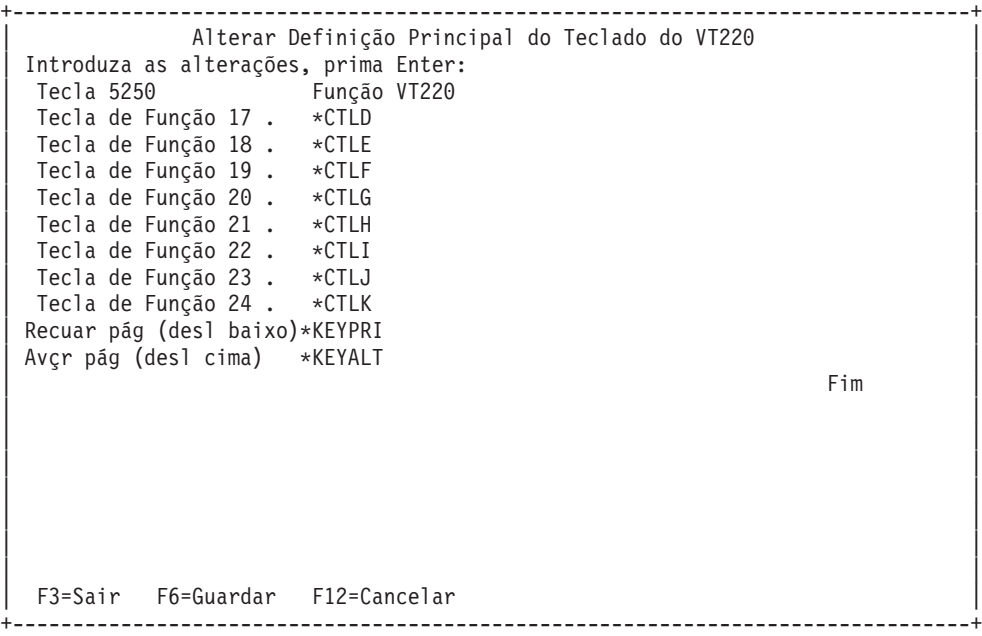

### **Figura 7. Alterar Definição Alternativa do Teclado do VT220 (Ecrã 1)**

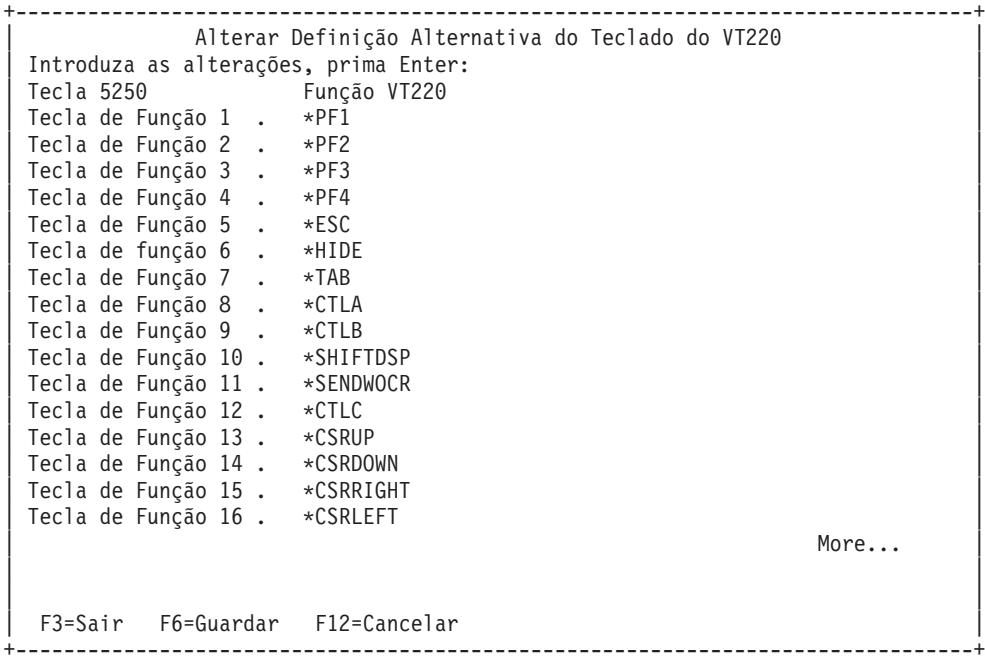

```
+--------------------------------------------------------------------------------+
         Alterar a Definição Alternativa do Teclado do VT220
 Introduza as alterações, prima Enter:
 | Tecla 5250 Função VT220 |
 Tecla de Função 17. *CTLD
 Tecla de Função 18 . *FINDKEY
 Tecla de Função 19 . *INSERTKEY
 | Tecla de Função 20 . *REMOVEKEY |
| Tecla de Função 21 . *SELECTKEY |
| Tecla de Função 22 . *PREVSCN |
 Tecla de Função 23 . *NEXTSCN
 Tecla de Função 24. *CTLK
 Tecla de desl cima *KEYPRI
 Tecla de desl baixo *KEYALT
| Fim | Fim | Fim | Fim | Fim | Fim | Fim | Fim | Fim | Fim | Fim | Fim | Fim | Fim | Fim | Fim | Fim | Fim | Fim | Fim | Fim | Fim | Fim | Fim | Fim | Fim | Fim | Fim | Fim | Fim | Fim | Fim | Fim | Fim | Fim | Fim | Fim 
| |
| |
| |
| |
| |
| |
 | F3=Sair F6=Guardar F12=Cancelar |
 +--------------------------------------------------------------------------------+
```
**Figura 8. Alterar Definição Alternativa do Teclado do VT220 (Ecrã 2)**

Pode introduzir vários tipos de informações sobre o VTxxx para alterar a definição do teclado. Aqui estão alguns exemplos:

#### **Dados de caracteres**

Pode atribuir uma cadeia de caracteres a uma tecla de função. Por exemplo, está no servidor iSeries e está a utilizar o Telnet para estabelecer ligação com um sistema RS/6000. Para atribuir a cadeia de caracteres set term=vt100 à seguinte tecla de função:

Tecla de Função 24. \*CTLK No iSeries, deve escrever: Tecla de Função 24 . 'set term=vt100'

Isto permite-lhe premir uma tecla de função em fez de ter sempre de escrever essa cadeia de caracteres.

Quando prime a tecla de função durante uma sessão VTxxx, a cadeia de caracteres atribuída a essa tecla de função é transmitida para o sistema remoto juntamente com os caracteres de retorno de linha e de avanço de linha. Se escrever dados antes de premir a tecla de função, o sistema adiciona a cadeia de caracteres aos dados que escrever. Isto permite-lhe atribuir uma cadeia de comandos utilizada frequentemente a uma tecla de função. Os dados em caracteres que escrever são convertidos de EBCDIC para ASCII antes de serem transmitidos para o sistema remoto.

**Palavras-chave de teclas de controlo** Pode atribuir um batimento de tecla de controlo do VTxxx a uma tecla de função utilizando uma palavra-chave definida. Por exemplo, se pretender atribuir um batimento de teclas de controlo VTxxx diferente à seguinte tecla de função:

Tecla de Função 24. \*CTLK

Deve escrever: Tecla de Função 24 . \*CTLZ

Quando prime a tecla de função, o novo carácter de controlo atribuído à tecla de função é transmitido para o sistema remoto. Se escrever dados antes de premir a tecla de função, o carácter de controlo é adicionado aos dados escritos é transmitido para o sistema remoto.

#### **Dados hexadecimais**

Pode atribuir uma cadeia hexadecimal a uma tecla de função. Quando prime a tecla de função, os dados hexadecimais são transmitidos para o sistema remoto. Os caracteres de retorno de linha e de avanço de linha não são adicionados aos dados hexadecimais. Se escrever dados antes de premir a tecla de função, os dados hexadecimais são adicionados aos dados escritos e são transmitidos ao sistema remoto. Isto permite-lhe escrever um carácter que não existe no teclado 5250 (por exemplo, parêntesis rectos). Para atribuir uma cadeia hexadecimal, escreva X seguido de uma cadeia de caracteres hexadecimais entre plicas, por exemplo X'1A1A'. Os dados hexadecimais não são convertidos antes da transmissão para o sistema remoto.

#### **Funções de controlo locais do iSeries**

Pode atribuir uma palavra-chave para ser tratada localmente na sessão do cliente de Telnet do iSeries. Estas atribuições ou definições de correspondência podem não ser transmitidas pelo tráfego da sequência de dados ASCII para a sessão do servidor de Telnet remoto. Estas funções de controlo locais são \*HIDE, \*SHIFTDSP, \*KEYPRI e \*KEYALT. A função de envio sem retorno de linha (\*SENDWOCR) é também uma função local, mas neste caso, a cadeia de dados ASCII é transmitida para a sessão do servidor de Telnet remoto.

Para obter mais informações sobre Valores de teclas do VTxxx, consulte os seguintes tópicos:

- [VTxxx National Language Support](rzaiwvtxxxnls.htm)
- [Modo nacional do VTxxxe](rzaiwvtnatmode.htm)
- [Conjunto de teclas numéricas](rzaiwtcnumkeypads.htm)
- [Conjunto de teclas de edição](rzaiwtceditingkeypad.htm)
- v [Valores de teclas do VTxxx por função 5250](rzaiwspecial.htm)
- v [Modos operativos da estação de trabalho VT220](rzaiwvt220opmode.htm)
- v [Teclas de função de linha inicial do VT220](rzaiwtoprowfunctionkeys.htm)
- v [Palavras-chave de Caracteres de Controlo do VT100 e VT220](rzaiwkeyboard.htm)

**National Language Support do VTxxx:** Existem métodos alternativos para a selecção da definição de caracteres entre os sistemas cliente e servidor com a emulação VTxxx. São estes:

- Identificador do conjunto de caracteres codificados (CCSID)
- Modo multinacional
- Modo nacional

Se nenhum destes modos lhe for conveniente, pode configurar e especificar as próprias tabelas de definição definidas pelo utilizador.

**Nota:** O suporte VTxxx está limitado a um subconjunto de idiomas do conjunto de caracteres de byte único (SBCS). Encontra-se uma lista dos idiomas suportados mais adiante, nesta secção. Qualquer uma das tabelas de conversão de idiomas de byte único pode ser alterada para corresponder a qualquer idioma de byte único preferido, e seguidamente identificada no parâmetro apropriado para iniciar o Client Telnet.

A selecção do modo é efectuada com o parâmetro CCSID do comando Iniciar TCP/IP Telnet (STRTCPTELN). Os parâmetros de tabela ASCII/EBCDIC de chegada (TBLVTIN) e de tabela EBCDIC/ASCII de saída (TBLVTOUT) deste comando permitem a especificação de tabelas de definição definidas pelo utilizador. Se estes não forem obrigatórios, o valor assumido de \*CCSID permite a definição de caracteres utilizando o modo especificado no parâmetro CCSID.

#### **Modo Multinacional VTxxx**

O modo multinacional suporta o conjunto de caracteres multinacionais DEC, o qual é um conjunto de caracteres de 8 bits que contém a maior parte dos caracteres utilizados na maioria dos idiomas europeus. O conjunto de caracteres ASCII está incluído no conjunto de caracteres multinacionais DEC. O conjunto de caracteres multinacionais DEC é utilizado como valor assumido.

**Modo nacional VTxxx:** O modo nacional suporta o conjunto de caracteres de substituição nacional, que é um grupo de conjunto de caracteres de 7 bits. Apenas um conjunto de caracteres do grupo está disponível para ser utilizado em qualquer altura. O VT220 também suporta o conjunto de caracteres standard ASCII de 7 bits como parte do modo nacional. O terminal VT220 suporta os seguintes idiomas nacionais nos conjuntos de caracteres ASCII de 7 bits:

- Inglês
- Dinamarquês
- Holandês
- Finlandês
- Francês
- Francês/Canadiano
- Alemão
- Italiano
- Norueguês
- Espanhol
- Sueco
- Suíço
- Inglês dos EUA

Para utilizar um modo nacional, o sistema requer tabelas de definição para fazer corresponder dados ASCII de entrada com EBCDIC e dados EBCDIC de saída com ASCII, quando está a funcionar no modo de ecrã completo VTxxx.

Utilize o parâmetro CCSID no comando Telnet para seleccionar um modo nacional que seja uma tabela de definição NLS. Consulte a secção [Iniciar uma sessão VTxxx.](rzaiwstrtvtxxxsession.htm)

Introduzir um valor numérico representando um valor CCSID registado num intervalo 1-65553, é uma forma de identificar a tabela de definição apropriada. O manual International Application Development contém detalhes de CCSIDs registados.

As tabelas de definição são criadas de forma dinâmica num sistema remoto da primeira vez que o sistema remoto é utilizado e têm por base os conjuntos de caracteres de substituição nacionais DEC. Uma vez que os conjuntos de caracteres são baseados em 7 bits, apenas podem conter os caracteres exclusivos de um país. Como o conjunto de caracteres internacionais DEC é baseado em 8 bits, permite a inclusão dos caracteres exclusivos de um conjunto de países.

#### **Identificar Objectos da Tabela**

Pode identificar os objectos da tabela (\*TBL) utilizando o comando Trabalhar com Objecto: WRKOBJ OBJ(QUSRSYS/Q\*) OBJTYPE(\*TBL)

Todos os objectos da tabela do sistema estão na biblioteca QUSRSYS.

Os objectos da tabela são designados Qxxxyyyzzz, em que xxx é a página de códigos ORIGEM, yyy é o conjunto de caracteres DESTINO e zzz é a página de códigos DESTINO.

Para a tabela (EBCDIC-para-ASCII) de saída:

- v O ID da página de códigos FROM é tirado do ID da página de códigos em QCHRID da descrição da mensagem CPX8416 (utilize WRKMSGD CPX8416 para apresentar), 037 na figura abaixo apresentada a partir de um sistema com base do inglês dos EUA.
- v O conjunto de caracteres e a página de códigos TO derivam do parâmetro CCSID utilizado com o comando Telnet.

Para a tabela (ASCII-para-EBCDIC) de entrada:

- v O ID da página de códigos FROM deriva do parâmetro CCSID utilizado com o comando Telnet.
- v O conjunto de caracteres e a página de códigos TO são tirados do ID do conjunto de caracteres e do ID da página de códigos em QCHRID da descrição da mensagem CPX8416 (utilize WRKMSGD CPX8416 para apresentar), 697 e 037 na figura abaixo apresentada a partir de um sistema com base do inglês dos EUA.

#### **Figura 1. Mensagem CPX8416 Exemplo**

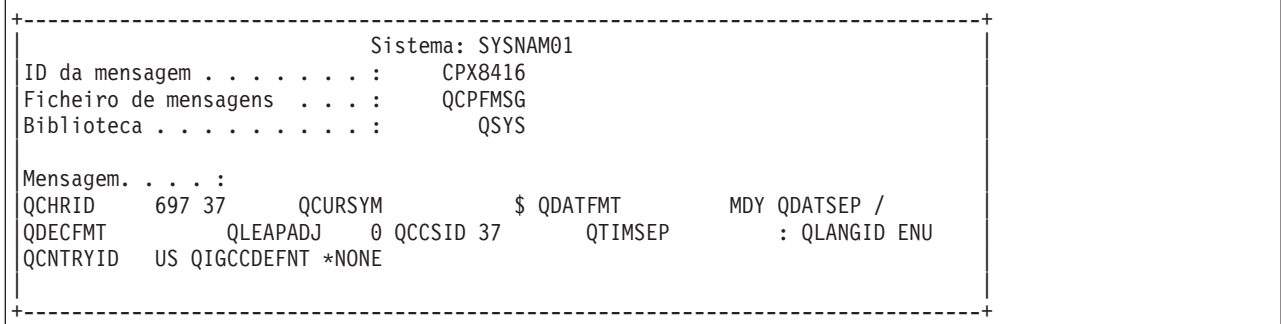

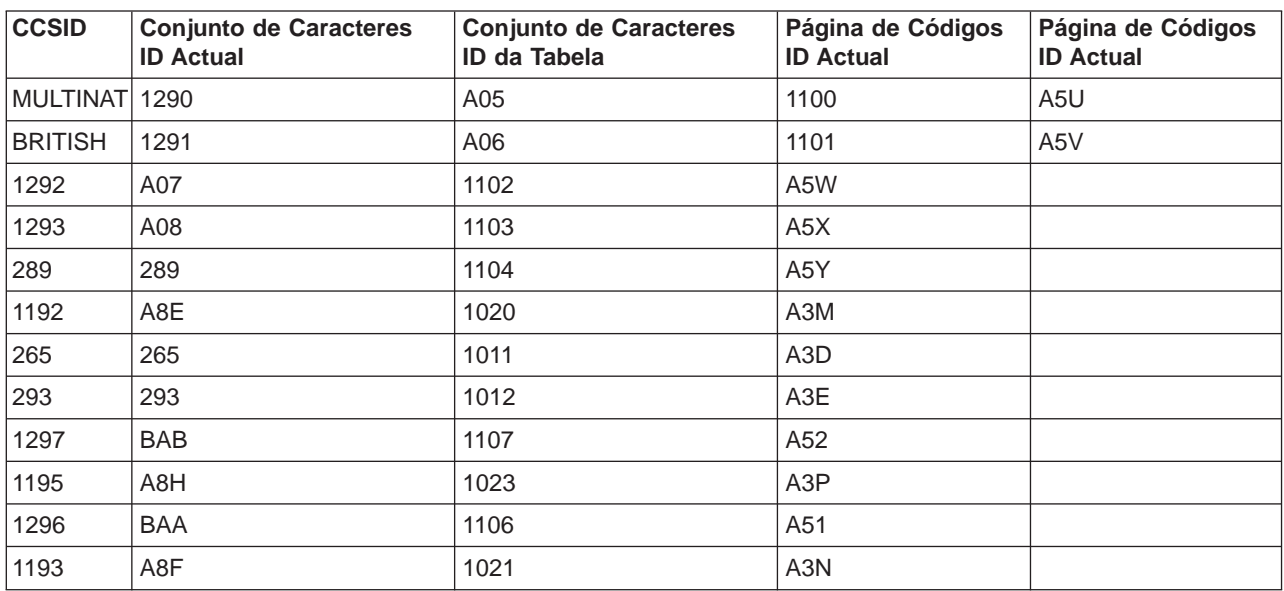

Por exemplo, num sistema inglês com um QCHRID de 697 285 (conjunto de caracteres 697 página de códigos 285) na mensagem CPX8416 que utiliza o Telnet com (\*BRITISH),as tabelas teriam os seguintes nomes:

- (EBCDIC-para-ASCII) Q285A06A5V de saída
- (ASCII-para-EBCDIC) QA5V697285 de entrada

#### **Tabelas de Definições Definidas pelo Utilizador (Modo ASCII)**

Quando as tabelas de definição de NLS ou internacionais não satisfizerem as necessidades de um utilizador, podem ser criadas e utilizadas tabelas de definição de caracteres definidas pelo utilizador.

Também tem a capacidade para especificar tabelas de definição definidas pelo utilizador utilizando os parâmetros tabela ASCII-para-EBCDIC (TBLVTOUT) de saída e tabela ASCII-para-EBCDIC (TBLVTIN) de entrada do comando STRTCPTELN. Pode especificar uma tabela de definição definida pelo utilizador para a tabela de definição de saída ou para a tabela de definição de entrada e, em seguida, utilizar o valor assumido do sistema para a outra.

**Conjunto de teclas numéricas:** A seguinte tabela mostra as teclas do teclado auxiliar que normalmente transmitem os códigos para os numerais, a vírgula decimal, o sinal de menos e o ponto.

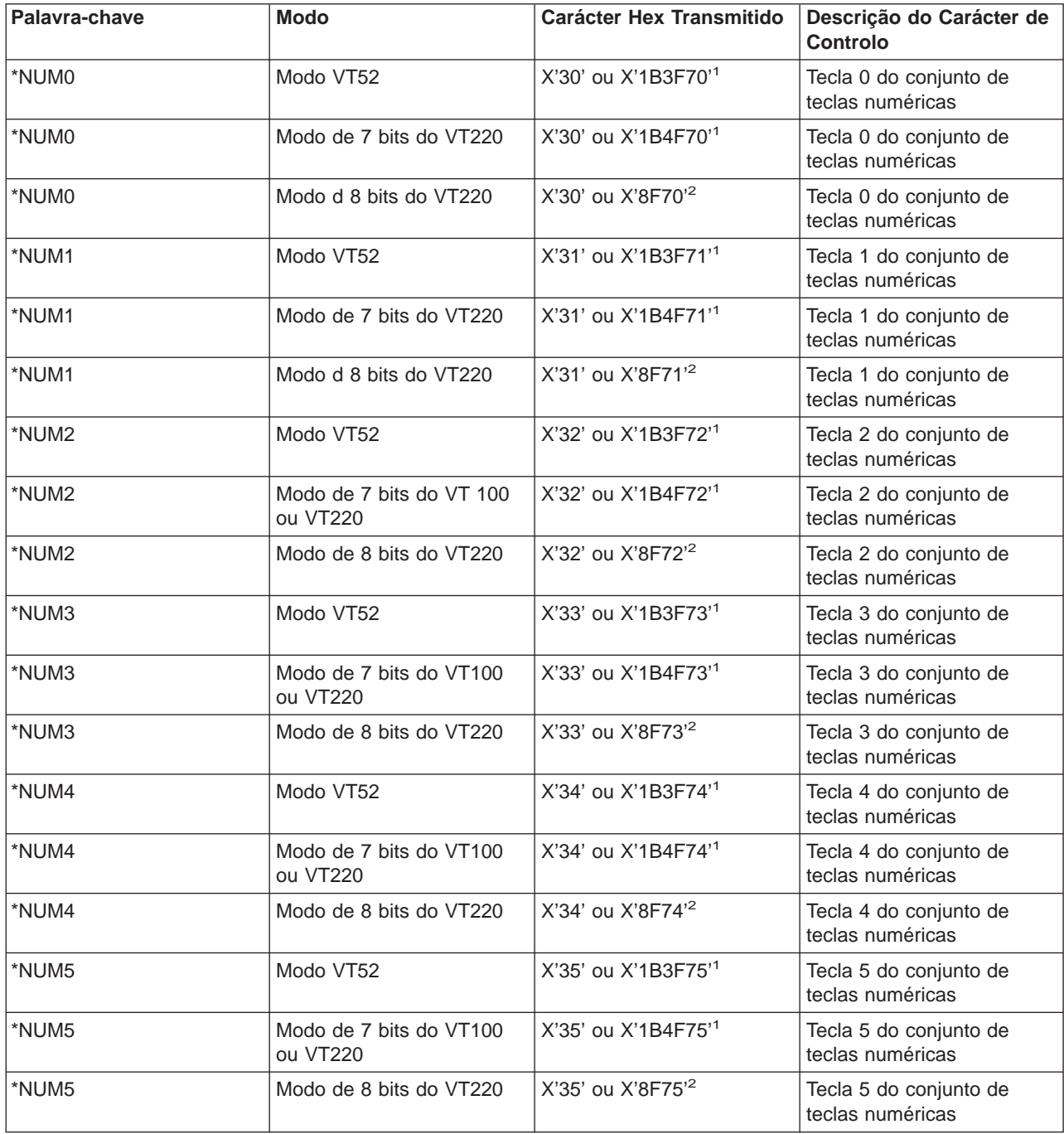

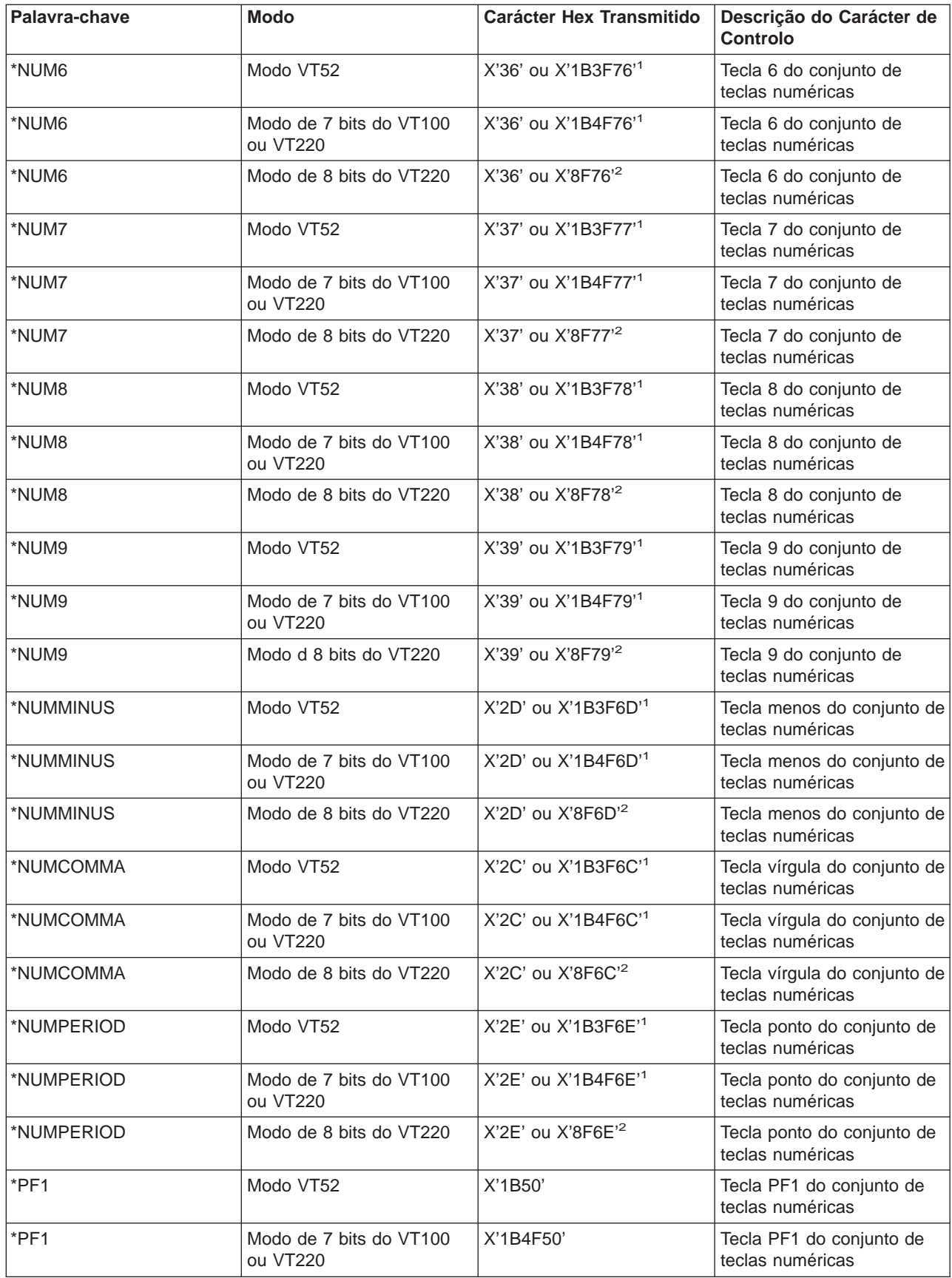

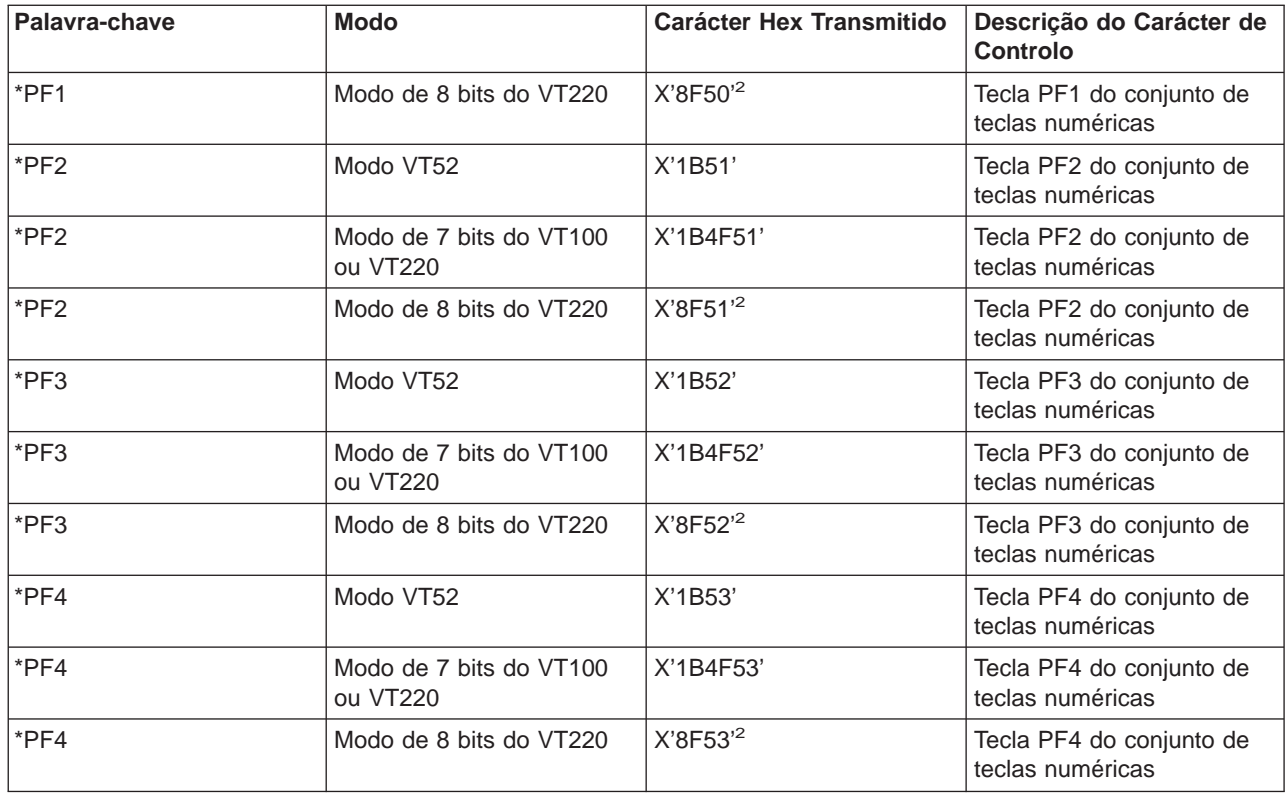

**1** - É transmitido um único carácter quando está no modo de conjunto de teclas numéricas; é enviada uma sequência de 3 caracteres quando está no modo de aplicação do conjunto de teclas.

**2** - Esta sequência é uma versão abreviada da sequência de 7 bits. É apresentada quando está a funcionar no modo de 8 bits, o qual pode ser chamado pelo servidor ou pelo sistema central VT220 remoto ou pode ser especificada no parâmetro ASCOPRMOD do comando de CL STRTCPTELN.

**Conjunto de teclas de edição:** A seguinte tabela apresenta as teclas que transmitem códigos para as teclas do conjunto de teclas de edição.

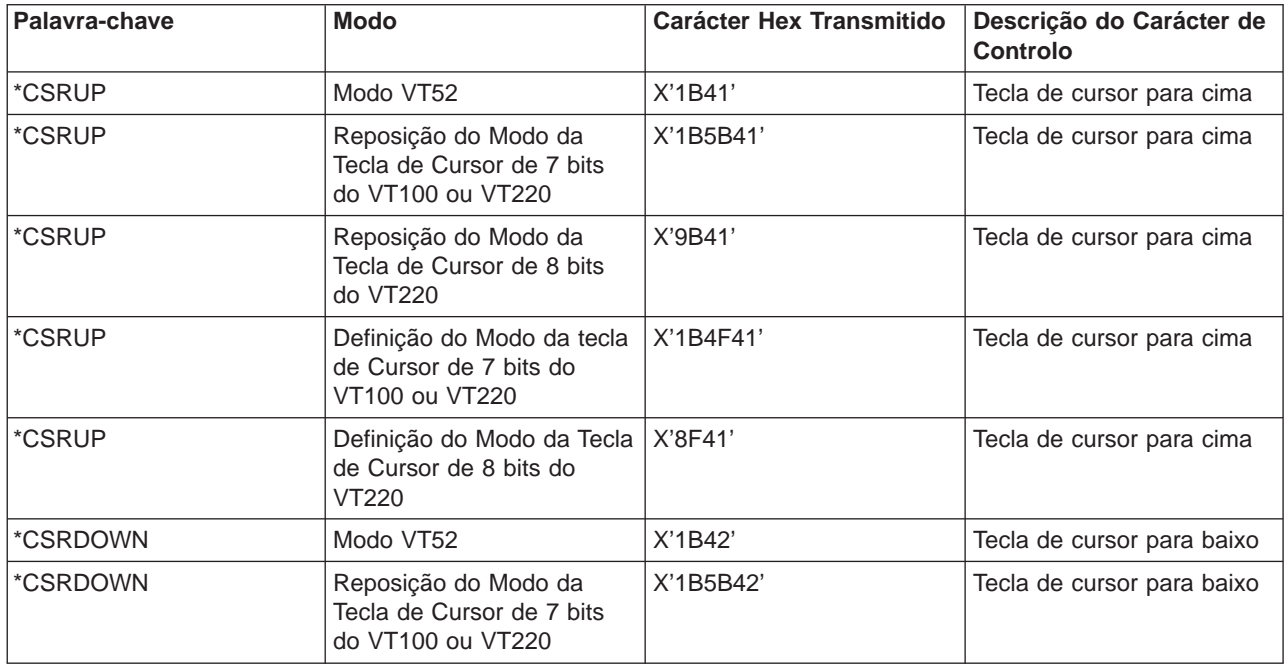

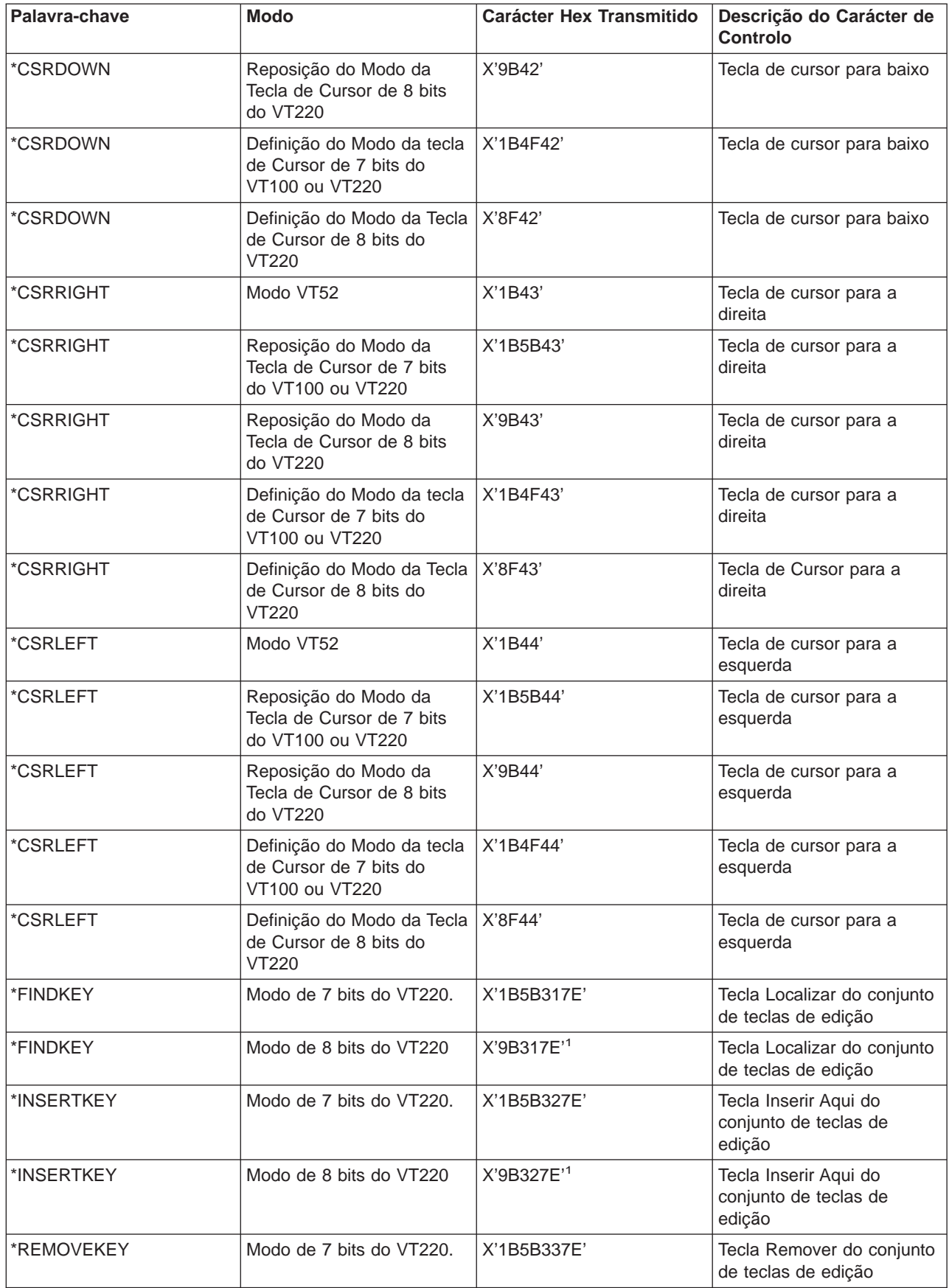

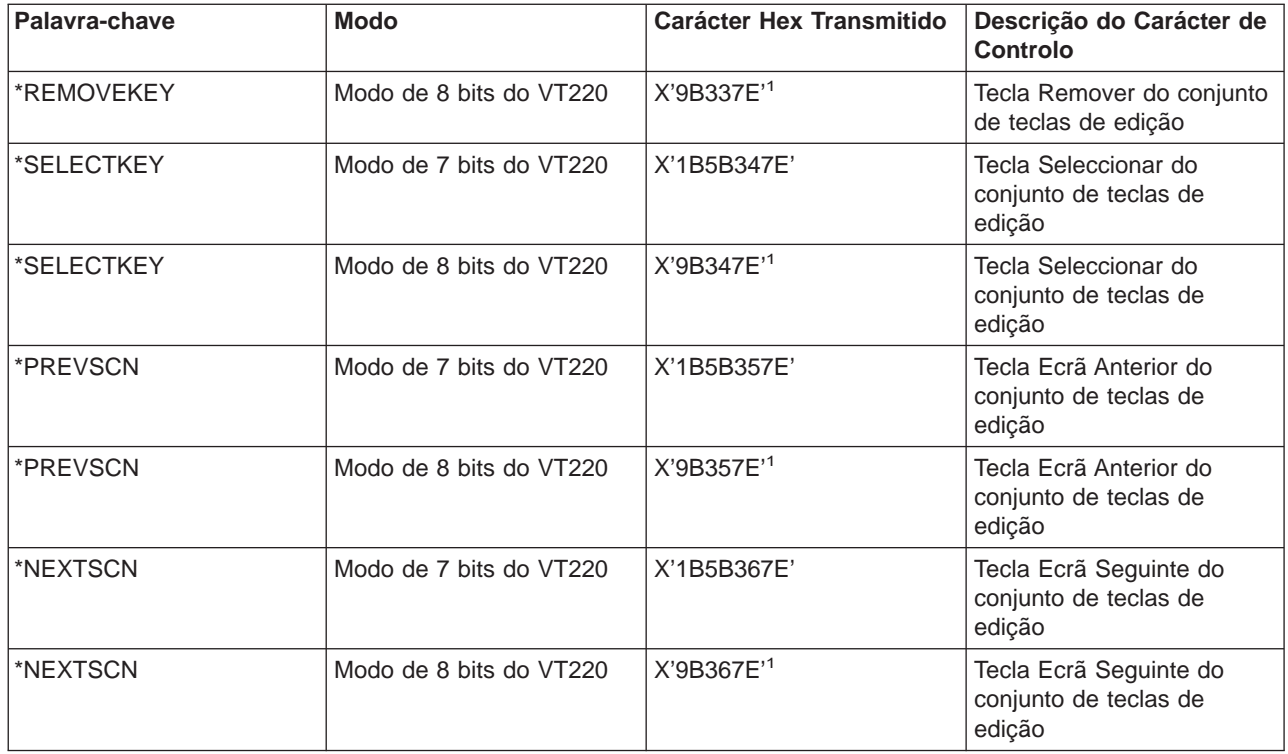

**Nota:** Esta sequência é uma versão reduzida da sequência de 7 bits. É apenas apresentada quando está a funcionar no modo de 8 bits, o qual pode ser chamado pelo servidor ou pelo sistema central VT220 remoto ou pode ser especificada no parâmetro ASCOPRMOD do comando de CL STRTCPTELN.

#### **Valores de teclas do VTxxx por função 5250:**

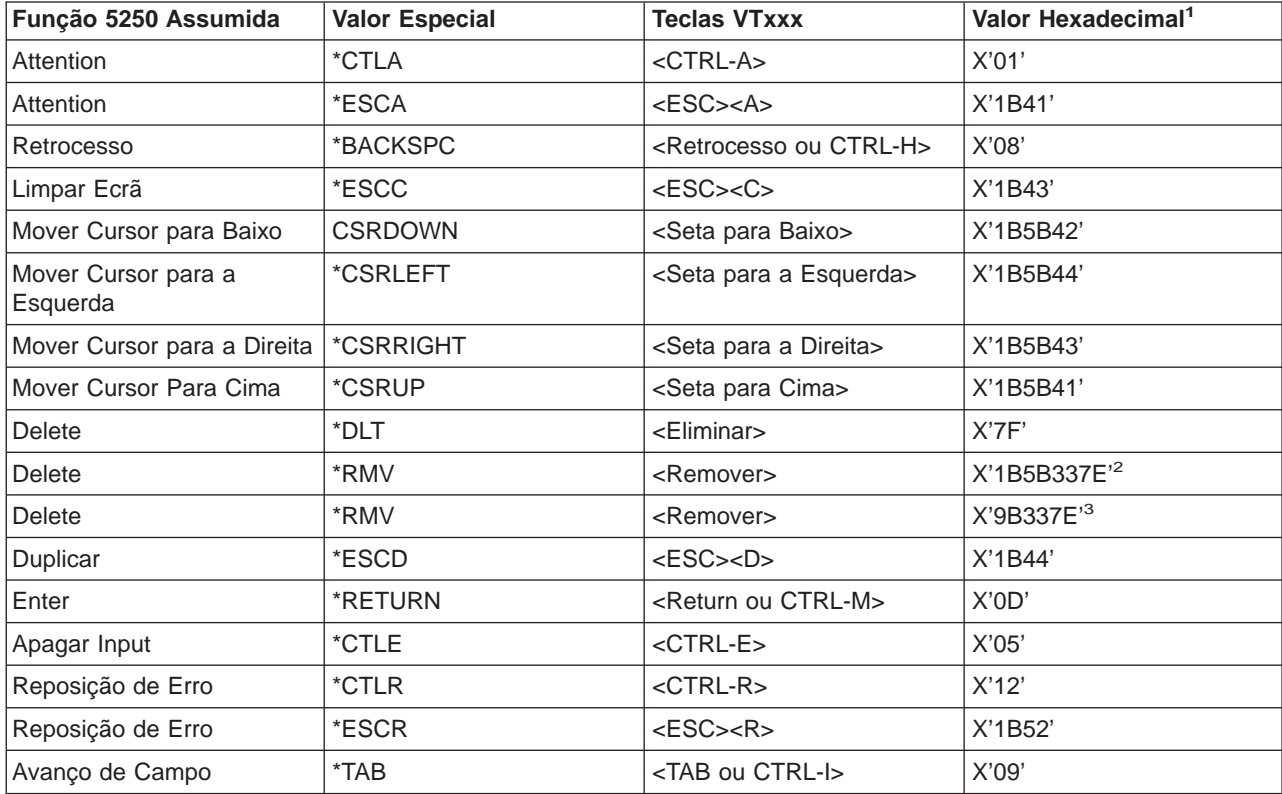

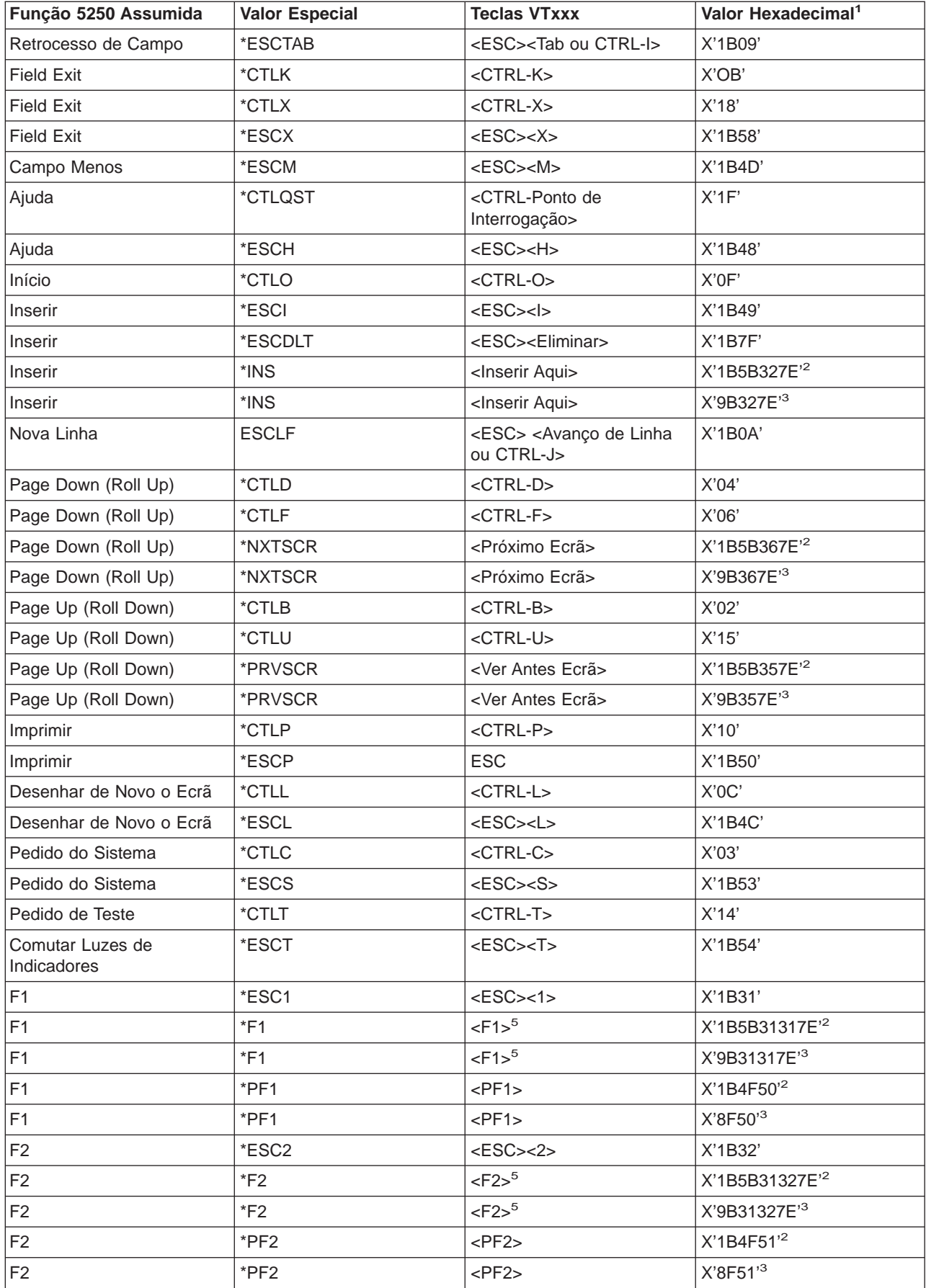

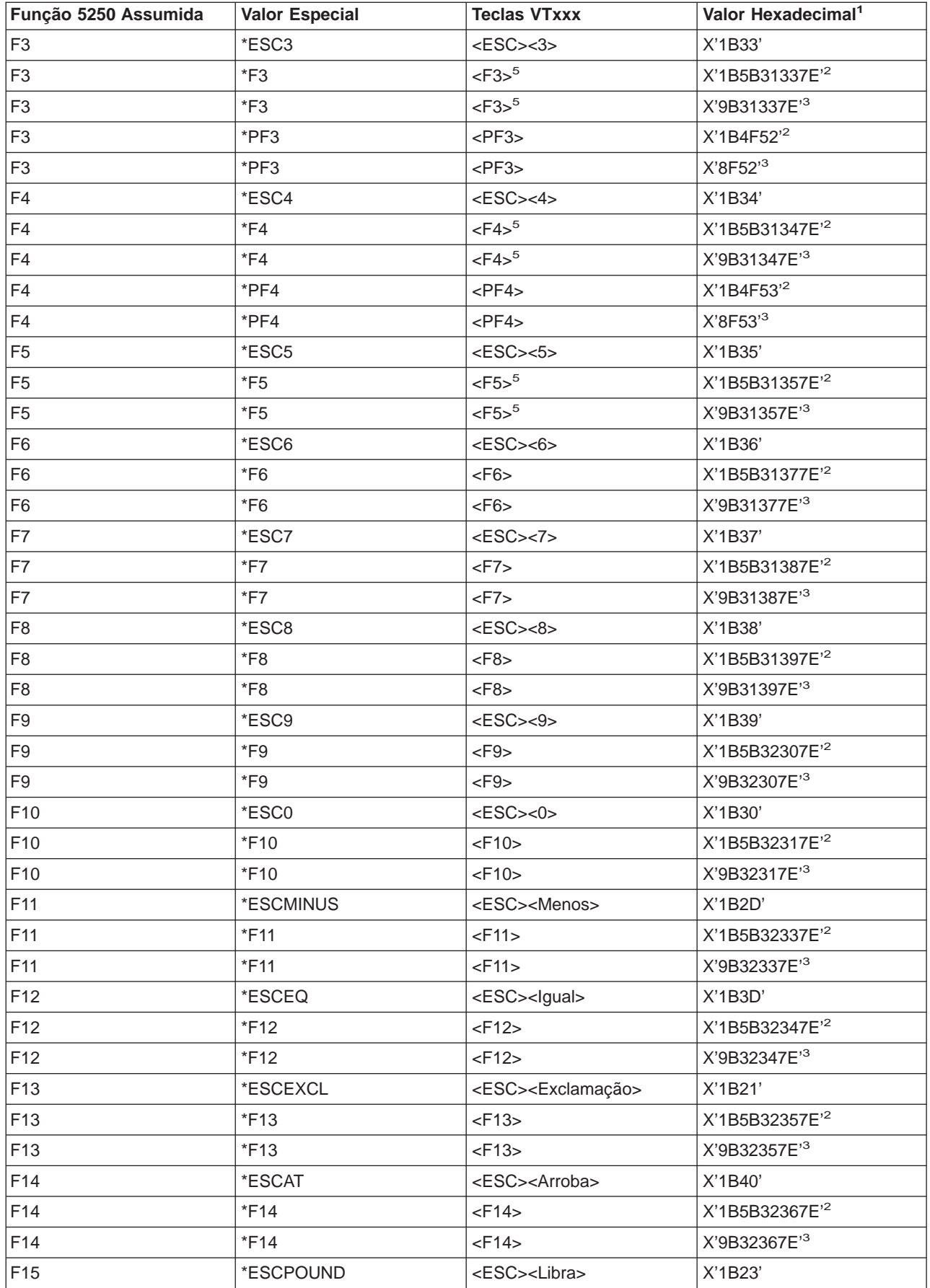

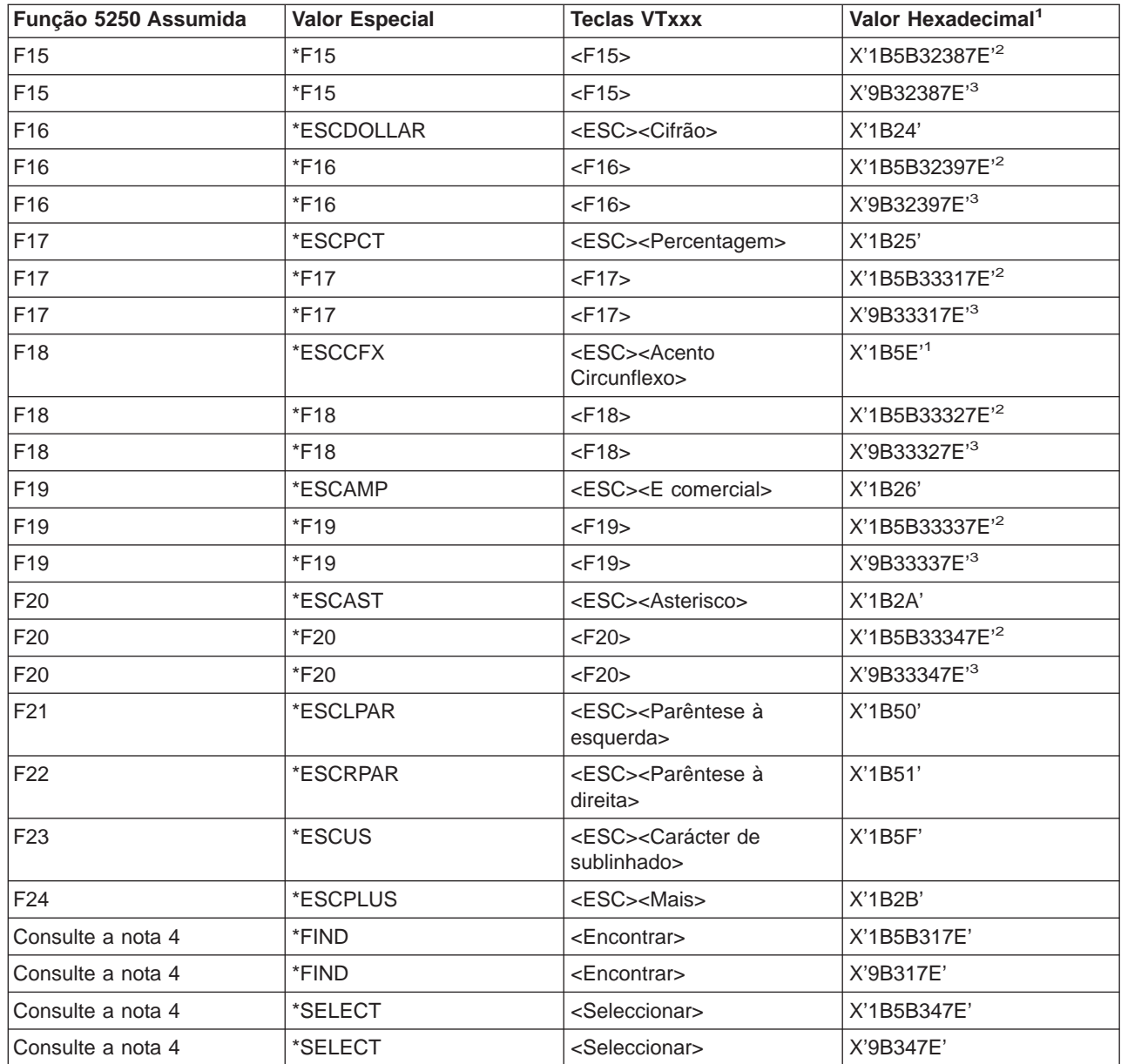

#### **Notas:**

**<sup>1</sup>** - A menos que seja indicado em contrário, o valor hexadecimal está no modo de VT100.

- **<sup>2</sup>** Modo de controlo de VT220 de 7 bits.
- **<sup>3</sup>** Não existe tecla de função 5250 que seja definida como esta tecla do VT.

**<sup>4</sup>** - As teclas F1 a F5 não estão disponíveis num terminal VT220. No entanto, muitos emuladores VT220 enviam estes valores hexadecimais quando as teclas F1 a F5 são premidas.

**Modos de funcionamento da estação de trabalho VT220:** Quando o sistema operativo negocia o tipo de estação de trabalho VT220, existem vários modos de funcionamento que são suportados:

v O modo VT200 com controlos de 7 bits é o modo assumido e utiliza as funções ANSI standard. Este modo fornece toda a gama de capacidades do VT220 num ambiente de comunicações de 8 bits com controlos de 7 bits. Este modo suporta o conjunto de caracteres multinacionais DEC ou os conjuntos de caracteres de substituição nacionais (NRC), dependendo do modo de conjunto de caracteres seleccionado.

- v O modo VT200 com controlos de 8 bits utiliza as funções ANSI e oferece toda a gama de capacidades do VT220 num ambiente de comunicações de 8 bits com controlos de 7 bits. Este modo suporta o conjunto de caracteres multinacionais DEC ou os conjuntos NRC, dependendo do modo de conjunto de caracteres seleccionado.
- v O modo VT100 utiliza funções ANSI standard. Este modo restringe a utilização do teclado a teclas VT100. Todos os dados têm uma restrição de 7 bits e apenas são gerados caracteres gráficos especiais, ASCII ou NRC.
- · O modo VT52 utiliza as funções privadas DEC (não ANSI). Este modo restringe a utilização do teclado a teclas VT52.

Se o modo VT220 for negociado, então um modo de funcionamento inicial para o cliente Telnet é seleccionado utilizando o parâmetro de modo de funcionamento ASCII (ASCOPRMOD) do TCP/IP Telnet (STRTCPTELN) inicial ou do comando TELNET.

**Teclas de função de linha inicial VT220:** A tabela que se segue apresenta as teclas que transmitem oscódigos para teclas de função na linha inicial do teclado VT220 no **modo de 7 bits**.

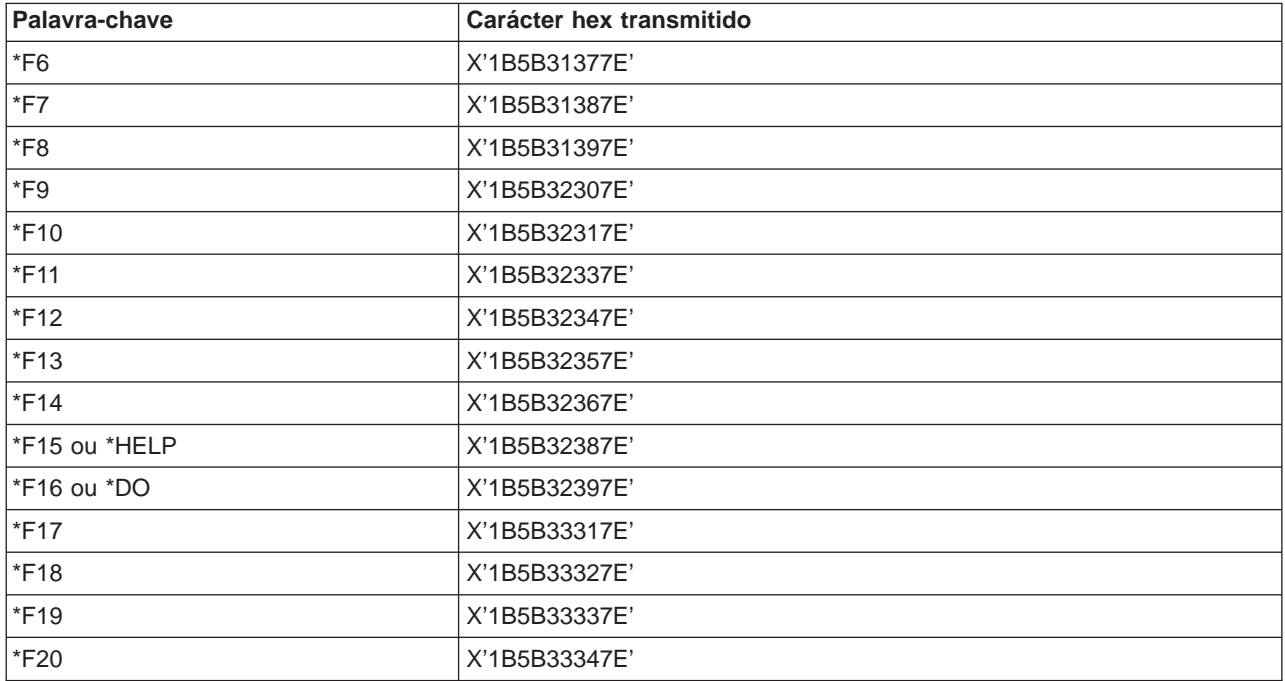

Esta Tabela apresenta as teclas que transmitem os códigos para as teclas de função na linha inicial do teclado VT220 no **modo de 8 bits**.

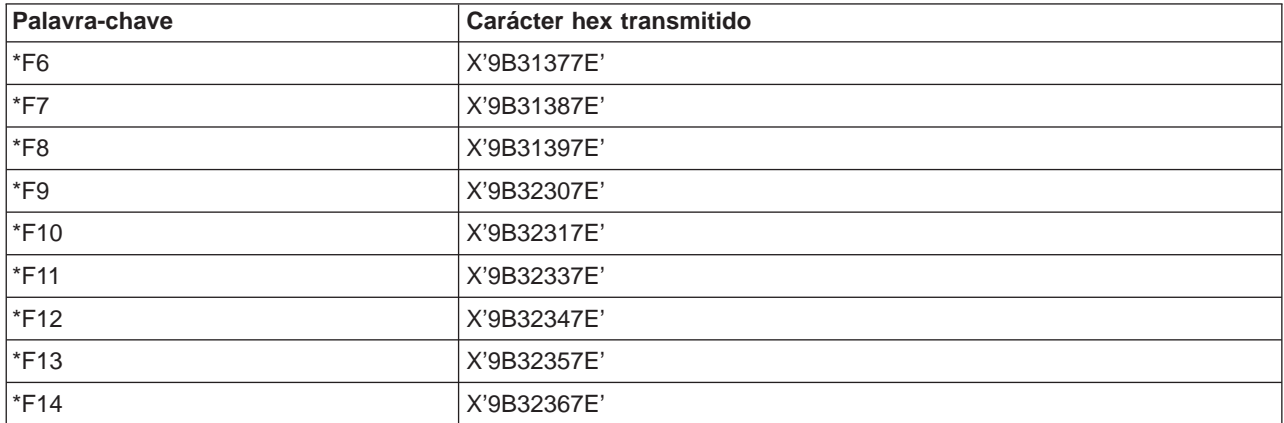

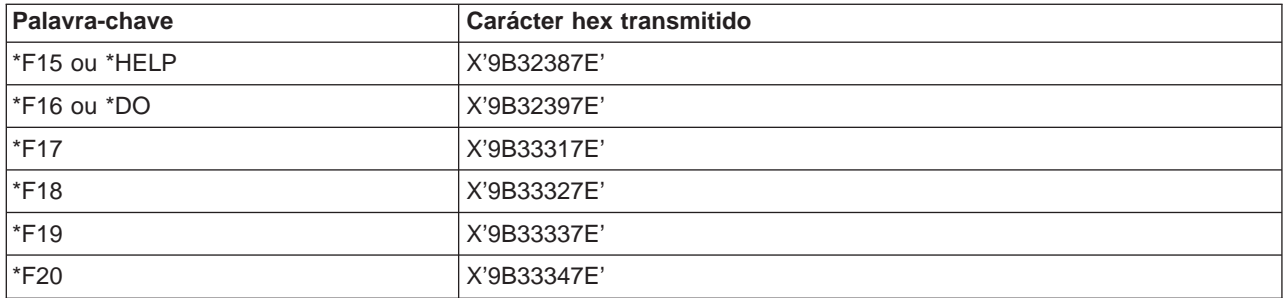

#### **Palavras-chave de Carácter de Controlo VT100 e VT220:**

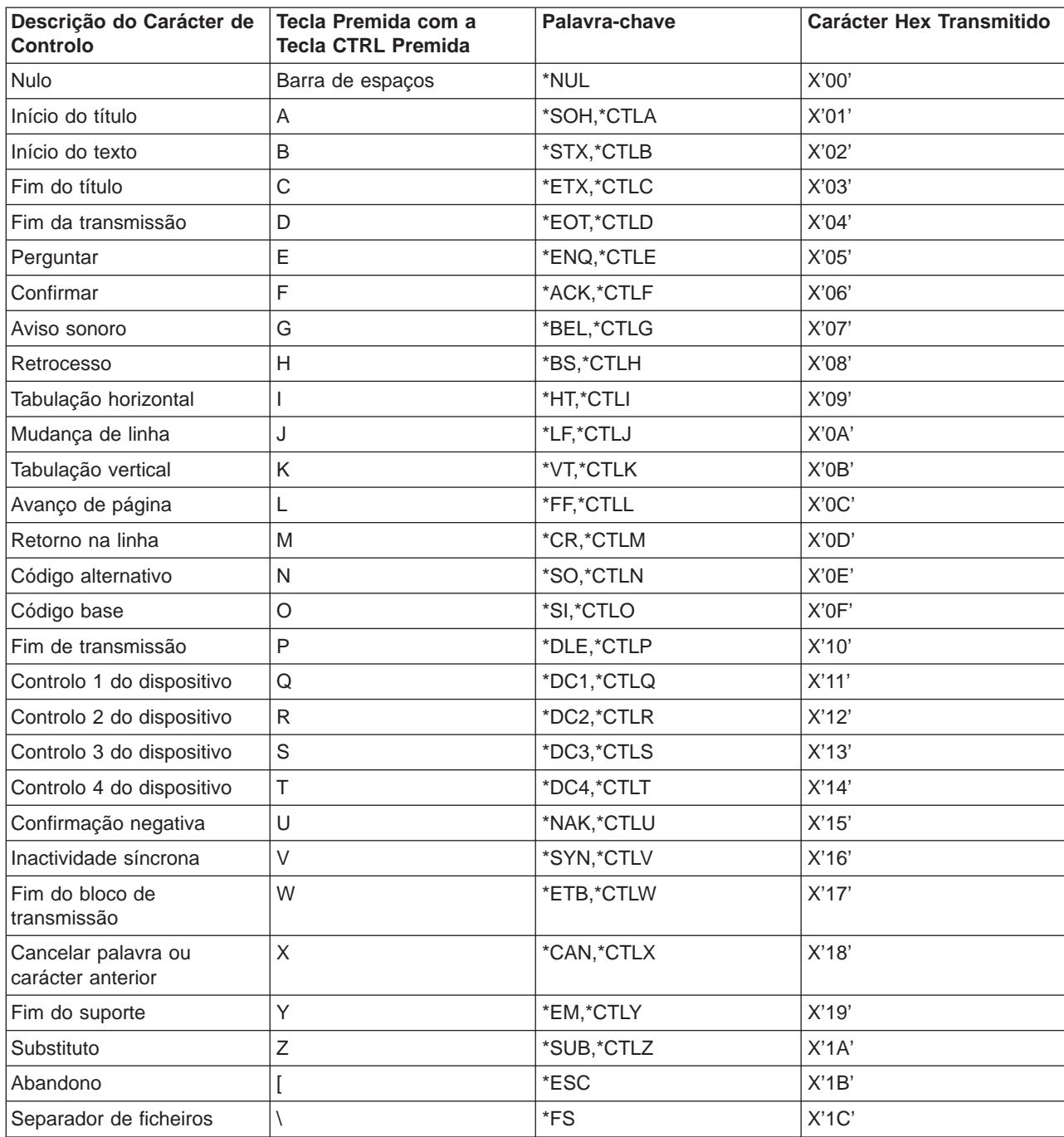

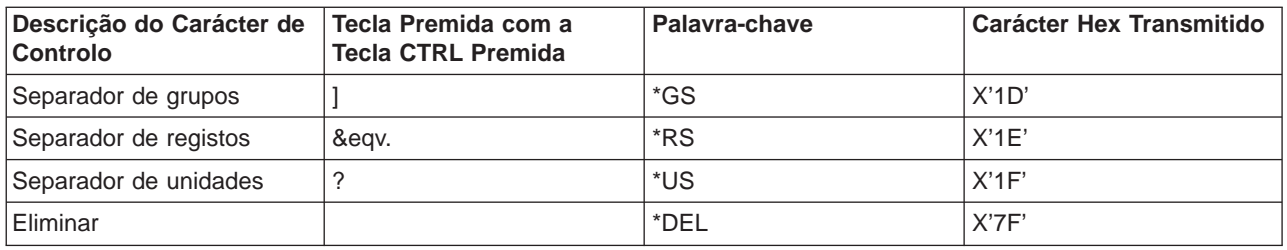

### **Estabelecer uma sessão de Telnet em cascata**

Pode iniciar uma sessão de Telnet enquanto está noutra sessão de Telnet. O sistema inicial é o primeiro sistema cliente que utiliza. O sistema final é o último sistema servidor de Telnet a que acede. O sistema pelo qual passa para ir do sistema inicial para o sistema final é um sistema intermédio. Para compreender melhor como utilizar o Telnet em cascata, consulte a secção [Cenário de sessões de Telnet em cascata.](rzaiwscenariocascade.htm)

#### **Iniciar uma sessão em cascata**

Para iniciar a sua sessão em cascata, inicie sessão no sistema inicial e siga os passos para [estabelecer](rzaiwstrt5250session.htm) [uma sessão de cliente.](rzaiwstrt5250session.htm) Repita os passos para cada sistema ao qual pretende estabelecer ligação.

Consulte a secção [Mover-se entre sessões de Telnet em cascata](rzaiwsysreqops.htm) para obter mais instruções sobre como utilizar sessões em cascata.

#### **Regressar ao sistema servidor**

O comando SIGNOFF termina a sessão e fá-lo voltar ao ecrã de início de sessão do sistema do servidor. Quando tem sessão iniciada no sistema do servidor, o comando SIGNOFF termina o trabalho do servidor actual e fá-lo voltar ao ecrã de início de sessão do sistema do servidor.

Pode utilizar o parâmetro para terminar a ligação (ENDCNN) do comando SIGNOFF para terminar a sessão no sistema do servidor e terminar a ligação de TELNET. Por exemplo, signoff endcnn(\*yes) fá-lo regressar à sessão original no sistema cliente ou à sessão anterior, se tiver mais do que uma sessão de TELNET estabelecida.

#### **Notas:**

- v Não há limite para o número de sistemas em que pode estabelecer uma sessão de Telnet.
- v O sistema inicial intercepta as opções 13 e 14 do Pedido do Sistema se foram introduzidas na linha de input do Pedido do Sistema. Esta função pode ser útil se estabelecer uma sessão de Telnet com um sistema em que não pode iniciar sessão. Neste caso, pode terminar uma sessão nesse sistema efectuando o seguinte:
	- Prima a tecla Pedido do Sistema.
	- Escreva 13 (Iniciar o pedido do sistema no sistema inicial) na linha de input do Pedido de Sistema.
	- Escreva 2 (Terminar o pedido anterior) no menu Pedido do Sistema.

#### **Mover-se entre sessões de Telnet em cascata**

Uma vez iniciada uma sessão de Telnet em cascata, prima a tecla **Pedido do Sistema** (Sys Req) e prima **Enter** para apresentar o menu Pedido de Sistema.

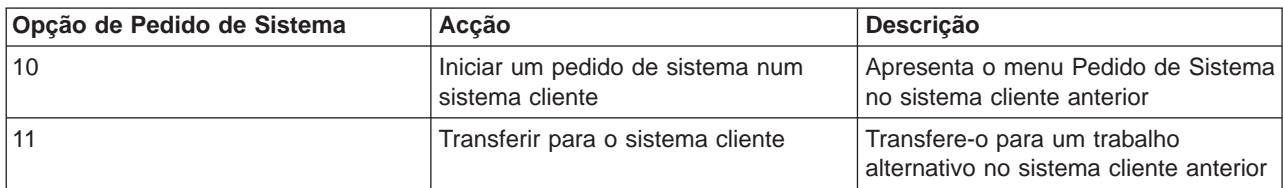

O menu Pedido de Sistema fornece-lhe as seguintes opções:

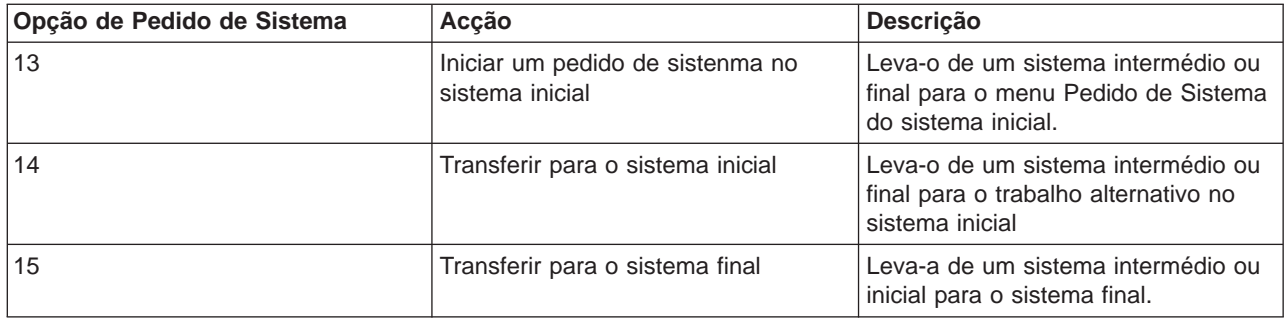

Para ignorar o menu Pedido de Sistema, prima a tecla **System Request** e escreva 10 na linha de comandos. Este atalho só é aplicável entre servidores iSeries.

#### **Para clientes Telnet não IBM**

Uma sessão de Telnet em cascata pode ser abandonada ao tentar utilizar as opções 10, 11, 13 ou 14 do Pedido de Sistema. Para as opções 10 e 11, o PC cliente é o sistema anterior. Para as opções 13 e 14, o PC cliente é o sistema inicial.

O cliente Telnet é compatível se passar estes dois testes:

- v Regressa ao sistema inicial após utilizar as opções 13 ou 14.
- v A sessão não é abandonada quando utiliza as opções 10 ou 11 a partir do sistema inicial.

Para clientes incompatíveis, execute estes passos em vez de utilizar as opções 10, 11, 13 ou 14 do Pedido de Sistema:

- 1. Utilize a opção 11 do Pedido de Sistema para retroceder de sistema em sistema até chegar ao sistema inicial. O sistema inicial é o primeiro iSeries a que o cliente Telnet se ligou no início da sessão.
- 2. A partir do sistema inicial, utilize a opção 1 do Pedido de Sistema para avançar de sistema em sistema.

### **Terminar uma sessão de cliente de Telnet**

Quando está ligado a um servidor iSeries, ao terminar a sessão não termina necessariamente a sessão de Telnet. Para terminar uma sessão, deve especificar uma tecla ou sequência de teclas para colocar o cliente em modo de comandos locais. Em seguida, pode especificar o comando para terminar a sessão. Esta tabela fornece-lhe sequências de teclas para terminar uma sessão do servidor de Telnet.

#### **Terminar uma sessão de cliente de Telnet**

- v No servidor iSeries, prima a tecla **Attention** e, em seguida, seleccione a opção 99 (Terminar sessão de TELNET - QUIT).
- Na maioria dos outros sistemas, termine a sessão.

Se não sabe que tecla ou sequência de teclas provoca a entrada do cliente em modo comando, consulte o administrador do sistema ou a documentação do cliente Telnet.

Pode também utilizar o parâmetro para terminar a ligação (ENDCNN) do comando SIGNOFF para terminar a sessão do sistema e terminar a ligação de Telnet. Por exemplo, SIGNOFF ENDCNN(\*YES) fá-lo regressar ao sistema cliente (se apenas tiver estabelecido uma sessão de Telnet). Ou, se tiver mais do que uma sessão de Telnet estabelecida, fá-lo regressar aosistema anterior.

### **Resolução de problemas de Telnet**

Este tópico fornece informações úteis para o ajudarem na resolução e correcção de problemas com o Telnet. Este não é um guia completo, no entanto, deve servir como uma introdução útil. Este tópico fornece as seguintes informações:

#### **[Determinar problemas com o Telnet](rzaiwdetprobtelnet.htm)**

Esta secção oferece informações de diagnóstico incluindo um gráfico com a análise dos problemas do servidor e uma lista de materiais necessários quando participar problemas com o Telnet.

#### **[Resolução de problemas com tipos de emulação](rzaiwemultypetrouble.htm)**

Esta secção oferece informações mais específicas sobre a determinação de problemas com o tipo de emulação individual.

#### **[Resolução de problemas com o servidor de SSL de Telnet](rzaiwtroubles.htm)**

Esta secção oferece informações detalhadas sobre a resolução de problemas com o servidor SSL incluindo códigos de retorno do sistema SSL e uma listagem dos problemas de SSL comuns.

#### **[Outputs dos programas de serviço TRCTCPAPP](rzaiwservprogoutputs.htm)**

Executar um rastreio do componente VTM com o campo e dados do utilizador definido como TELNET.

#### **[Materiais necessários para participar problemas](rzaiwmatneededreportprob.htm)**

Esta secção descreve as informações que o representante dos serviços de assistência pode necessitar.

#### **[Informações de diagnóstico geradas automaticamente \(FFDC\)](rzaiwmst52.htm)**

Alguns erros do servidor de Telnet irão gerar automaticamente informações de diagnóstico. Esta secção descreve como obter essas informações.

### **Determinar problemas com Telnet**

Utilize este fluxograma para problemas do TCP/IP gerais. Se for detectado um problema ao utilizar o servidor de Telnet iSeries, utilize o fluxograma que se segue para identificar a causa. As listas de causas que se seguem identificam problemas potenciais.

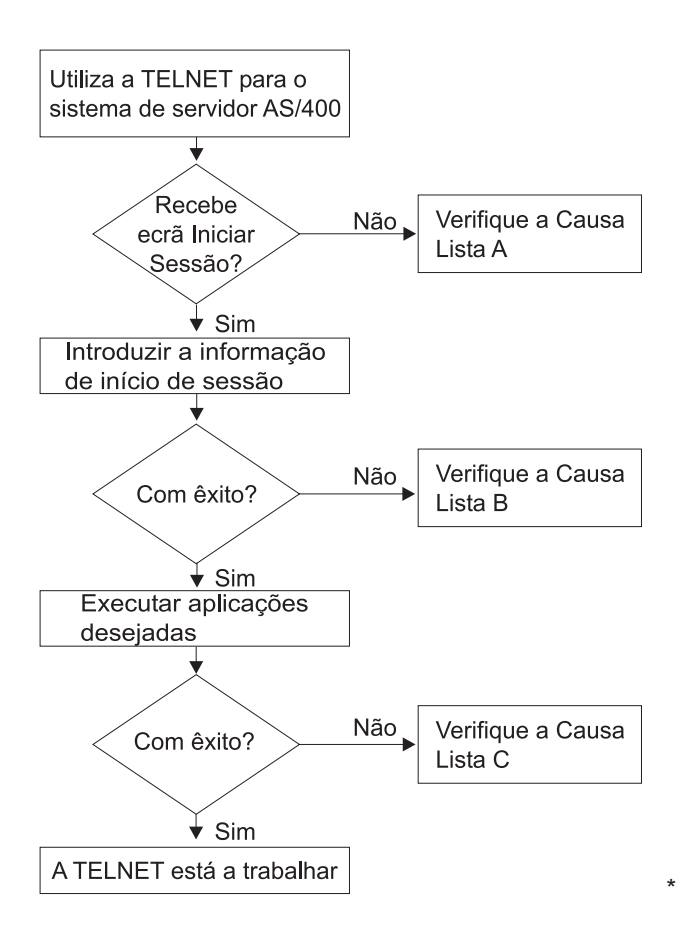

#### **Lista de Causas A**

- 1. Verifique se os trabalhos do servidor de Telnet estão activos e se o serviço do Telnet está atribuído a uma porta sem restrições.
	- a. Para verificar se os trabalhos QTVTELNET e QTVDEVICE estão activos no subsistema QSYSWRK, complete os seguintes passos:
		- 1) Inicie o iSeries Navigator e expanda o **servidor iSeries** —> **Gestão do Trabalho.**
		- 2) Faça clique com o botão direito do rato sobre **Trabalhos Activos** e verifique se QTVTELNET e QTVDEVICE estão activos.
	- b. Se estes trabalhos não estão activos, complete os seguintes passos para iniciar estes trabalhos:
		- 1) Inicie o iSeries Navigator e expanda o **servidor iSeries** —> **Rede** —> **Servidores** —> **TCP/IP**.
		- 2) Faça clique com o botão direito do rato sobre **Telnet** e seleccione **Iniciar**.
	- c. Para verificar se o serviço de Telnet está atribuído a uma porta válida, complete os seguintes passos:
		- 1) Inicie o iSeries Navigator e expanda o **servidor iSeries** —> **Rede** —> **Servidores** —> **TCP/IP**.
		- 2) Faça clique com o botão direito do rato sobre **Ligações** e seleccione **Abrir**.
		- 3) Procure Telnet.
	- d. Para as impressoras, certifique-se de que o subsistema QSPL está activo.
	- e. Verifique as restrições da porta indo até ao menu CFGTCP e seleccionando a opção 4 (Trabalhar com restrições da porta TCP/IP).
- 2. Verifique se o Valor do sistema de dispositivos no servidor iSeries está correctamente definido para permitir ao servidor de TELNET criar automaticamente dispositivos virtuais.
- 3. Verifique se a ligação de rede entre o servidor iSeries e o cliente de Telnet está activa utilizando [outilitário Ping](rzaiwping.htm) no iSeries Navigator. Se não estiver activa, consulte o administrador do sistema.
- 4. Verifique se os dispositivos virtuais no servidor iSeries que sejam utilizados por Telnet estão definidos num subsistema sob o qual os trabalhos de Telnet interactivos deverão ser executados.
	- a. Para ver as entradas de estação de trabalho que estão definidas para um subsistema, complete os seguintes passos:
		- 1) Inicie o iSeries Navigator e expanda o **servidor iSeries** —> **Gestão do Trabalho.**
		- 2) Faça clique com o botão direito do rato sobre **Subsistemas** e seleccione **Abrir**.
	- b. Utilize o comando Adicionar Entrada de Estação de Trabalho (ADDWSE) para definir estações de trabalho para um subsistema. Por exemplo, pode utilizar o seguinte comando para permitir que todos os tipos de estação de trabalho sejam executados no subsistema QINTER: ADDWSE SBSD(QINTER) WRKSTNTYPE(\*ALL)
- 5. Verifique se o subsistema interactivo (QINTER) está activo. As ligações Telnet falham se o subsistema interactivo não estiver activo. Neste caso, o sistema não escreve mensagens de erro no registo do trabalho QTVTELNET nem no registo do trabalho QTVDEVICE para lhe indicar o problema.

Para verificar se o subsistema está activo, execute os seguintes passos:

- a. Inicie o iSeries Navigator e expanda o **servidor iSeries** —> **Gestão do Trabalho.**
- b. Faça clique com o botão direito do rato sobre **Subsistemas** e seleccione **Abrir**.
- c. Verifique se o subsistema está activo.
- 6. Se estiver a funcionar em modo de ecrã completo VTxxx, verifique se a configuração do cliente VTxxx local especifica reinício cíclico automático. Quando o reinício cíclico automático está activado, o sistema entra em reinício cíclico de linhas automaticamente na coluna 80.
- 7. Procure um programa de saída Telnet registado para o ponto de saída QIBM\_QTG\_DEVINIT, formato INIT0100, utilizando o comando trabalhar com informações do registo (WRKREGINF). Se existir um programa de saída do utilizador registado, verifique se o registo do trabalho do servidor de Telnet com o nome do trabalho QTVDEVICE contém erros relacionados com esse programa. Se existirem erros, corrija os mesmos no programa de saída ou remova o programa de saída com o comando remover programa de saída (RMVEXITPGM).
- 8. Certifique-se de que o cliente está a tentar utilizar a porta correcta para ligar ao Telnet.

Para determinar a porta a que o serviço Telnet está atribuído, execute os seguintes passos:

- a. Inicie o iSeries Navigator e expanda o **servidor iSeries** —> **Rede** —> **Servidores** —> **TCP/IP**.
- b. Faça clique com o botão direito do rato sobre **Ligações** e seleccione **Abrir**.
- c. Procure o Telnet.
- 9. Utilize o comando CFGTCP para verificar se a porta onde o cliente se está a tentar ligar não tem restrições. Procure também no registo do trabalho QTVTELNET mensagens que indiquem que a porta que está a tentar utilizar tem restrições.
- 10. Quanto tentar estabelecer ligações utilizando SSL Telnet, certifique-se de que instalou o Gestor de Certificados Digitais (DCM) e um dos produtos do fornecedor criptográfico da IBM. Estes são uma adição aos itens acima listados. Certifique-se também de que está atribuído um certificado válido e dentro do prazo ao servidor de Telnet (QIBM\_QTV\_TELNET\_SERVER).

#### **Lista de Causas B**

- 1. Verifique a autoridade para o dispositivo de visualização virtual. Se receber a mensagem CPF1110 ao tentar iniciar sessão no servidor iSeries, significa que não tem autorização para o dispositivo de visualização virtual. Quando o servidor de Telnet iSeries cria dispositivos virtuais, é utilizado o valor de sistema QCRTAUT para determinar a autoridade concedida ao utilizador \*PUBLIC. Este valor do sistema deve ser \*CHANGE para permitir a qualquer utilizador iniciar sessão utilizando o Telnet.
- 2. Verifique se o valor do sistema QLMTSECOFR está correcto se for o responsável pela segurança ou se tiver autoridade \*SECOFR.

#### **Lista de Causas C**

- 1. Verifique a sua opção de processamento de texto. Se tiver problemas ao utilizar o OfficeVision<sup>R</sup> ou o comando Trabalhar com Arquivadores (WRKFLR), poderá ter de alterar a configuração para que seja utilizado o Editor Adaptado do Office em vez do Editor Standard. Para o fazer, peça ao administrador do sistema para alterar a escolha de processador de texto nas informações do ambiente associado com o ID de utilizador de Office.
- 2. Se estiver a funcionar em modo de ecrã completo VTxxx, verifique se a configuração do cliente VTxxx local especifica reinício cíclico automático. Quando o reinício cíclico automático está activado, o sistema entra em reinício cíclico de linhas automaticamente na coluna 80.
- 3. Se alguns caracteres não forem correctamente apresentados na sessão VTxxx, verifique se estão a ser utilizadas as tabelas de definições correctas para a sessão.
- 4. Se o cliente VTxxx emitir um sinal sonoro sempre que premir uma tecla, o teclado pode estar bloqueado. Consulte Condições de Erro no Teclado 5250 (Consulte [63\)](#page-68-0).
- 5. Procure nos registos de trabalhos QTVTELNET e QTVDEVICE quaisquer mensagens sobre o servidor iSeries.

#### **Executar um ping ao servidor de sistema central**

Utilize o comando PING no iSeries Navigator para testar a sua ligação de TCP/IP.

Para executar um ping ao sistema, execute os seguintes passos:

- 1. Inicie o iSeries Navigator e expanda o **servidor iSeries** —> **Rede**.
- 2. Faça clique com o botão direito do rato sobre **Configuração de TCP/IP** e seleccione **Utilitários**.
- 3. Faça clique sobre **Ping** para apresentar a caixa de diálogo Ping.
- 4. Escreva o nome do sistema central na caixa Ping (por exemplo, nomedaempresa.com).
- 5. Faça clique sobre **Executar Ping Agora**.

As mensagens são apresentadas na caixa **Resultados** para o informar sobre o estado da ligação.

### **Resolução de problemas com tipos de emulação**

Ao criar um cliente de Telnet, é importante que negocie o tipo de estação de trabalho de emulação correcto. As funções permitidas variam consoante o tipo de estação de trabalho. Segue-se um guia para compreender o tipo de estação de trabalho e as capacidades das funções dessa estação de trabalho.

#### **Definições e negociações do tipo de estação de trabalho**

A tabela de definições Estação de trabalho e impressora apresenta uma lista das estações de visualização virtuais que o servidor utiliza para corresponder às estações de visualização físicas do sistema cliente.

Se não tem a certeza do pacote de emulação que está a executar, é necessário determinar aquilo que é o dispositivo de visualização virtual. Pode utilizar o comando Trabalhar com Trabalho (WRKJOB) para descobrir o que ele é. O nome do trabalho é apresentado no início. Este é o nome do dispositivo de visualização virtual associado ao seu trabalho. A convenção de nomenclatura assumida é QPADEV xxxx, em que xxxx é um carácter alfanumérico.

Para determinar o tipo de dispositivo, escreva: WRKCFGSTS \*DEV QPADEVxxxx

Pode trabalhar com a descrição do seu dispositivo. Escreva um 8 (Trabalhar com descrição) junto ao nome do dispositivo. O sistema apresenta o tipo de dispositivo. Pode então determinar a partir do tipo de dispositivo se está a executar um modo de ecrã completo para 3270, 5250, VT100 ou VT220.

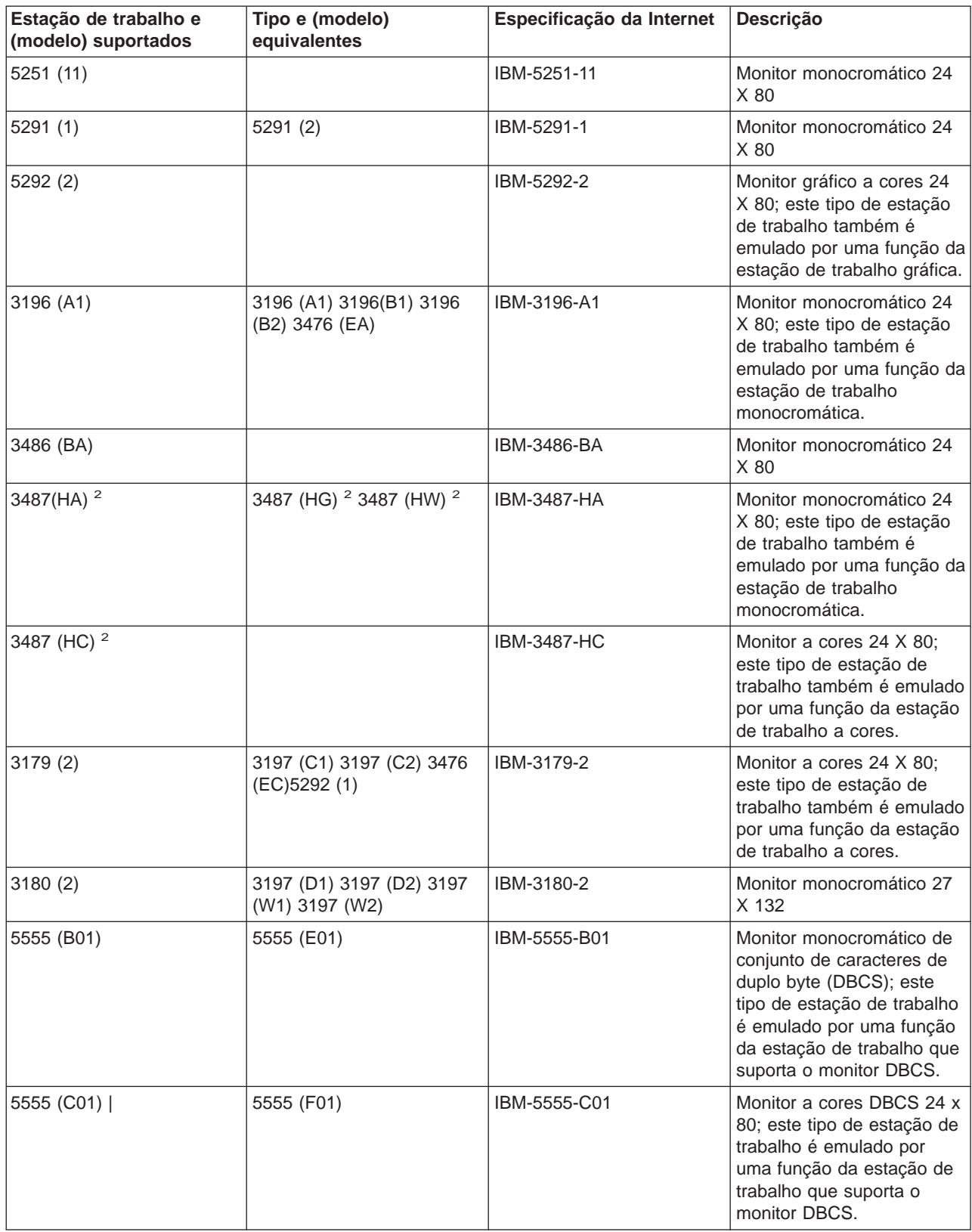

### **Tabela 1. Definições de estação de trabalho e impressora**

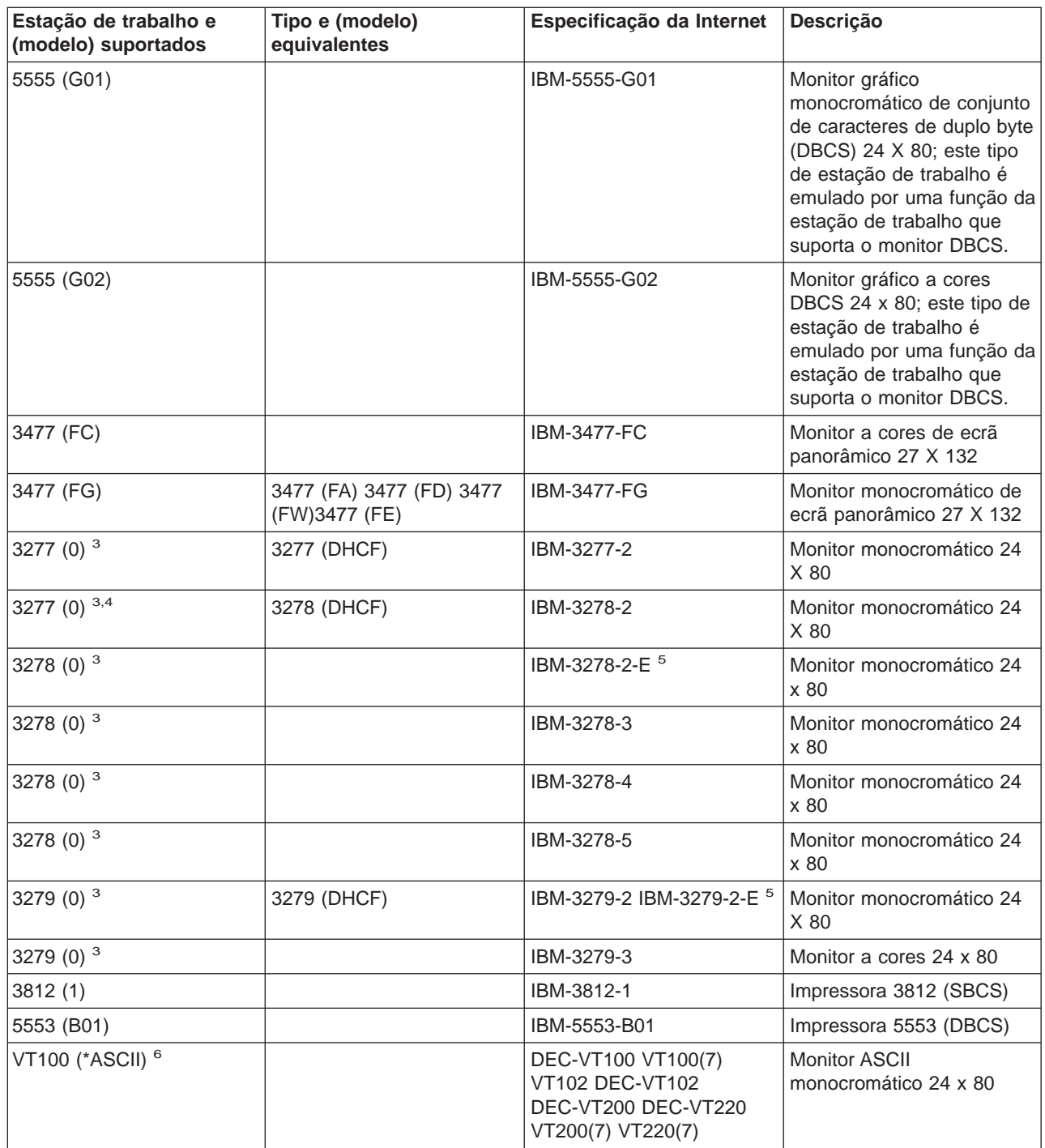

#### **Considerações:**

**<sup>1</sup>** - Todas as estações de trabalho 5250, excepto a 5555 (B01) e a 5555 (C01), podem funcionar como estações de trabalho 5251-11.

Esta estação de trabalho pode ser configurada como 24 x 80 ou 27 x 132. Deve determinar o modo da estação de trabalho antes de definir o valor do parâmetro do tipo de estação de trabalho.

**<sup>3</sup>** - O servidor iSeries só suporta ecrãs 24 X 80 em estações de trabalho remotas 327x. As estações de trabalho 3277 (quer de função de comandos do sistema central distribuída (DHCF), quer normais) remotas têm correspondência com IBM-3277-2. As estações de trabalho 3278 remotas têm correspondência com IBM-3278-2. As estações de trabalho 3279 remotas têm correspondência com

IBM-3279-2.

**<sup>4</sup>** - Certos pacotes de ecrã completo 3270 (TN3270) ou de emulador 3278-2 de Telnet não suportam correctamente campos estruturados para escrita. Por conseguinte, os dispositivos de tipo 3278-2 são definidos como dispositivos 3277-2 pela implementação do servidor de Telnet iSeries para permitir que o servidor iSeries funcione com essas implementações TN3270.

**<sup>5</sup>** - É suportado o destaque de atributos expandidos. Estão incluídos o sublinhado, a intermitência e a inversão de vídeo estão incluídos. O processamento de DBCS 3270 também é suportado.

**<sup>6</sup>** - O dispositivo virtual VT100 suporta dispositivos VT220.

**<sup>7</sup>** - VT100, VT200 e VT220 não são nomes de tipos de terminais oficiais. No entanto, algumas implementações negociam utilizando estes nomes como valor para o tipo de terminal.

### **Resolução de problemas com o servidor de SSL de Telnet**

Para identificar os problemas do servidor de SSL de Telnet, execute os seguintes passos:

- 1. [Verifique o estado do sistema](rzaiwchksys.htm) para se certificar de que o software apropriado está instalado e de que os servidores são iniciados.
- 2. [Execute um ping ao sistema central](rzaiwping.htm) para se certificar de que o TCP/IP está iniciado e a rede está OK.
- 3. [Verifique se o servidor de Telnet é iniciado.](rzaiwestabcon.htm)
- 4. [Verifique se existe um receptor SSL activo](rzaiwchkliste.htm) através da utilização do comando NETSTAT \*CNN.
- 5. [Verifique o registo de trabalhos Telnet](rzaiwchkjoblog.htm) para encontrar o código de retorno de SSL.
- 6. Procure [Problemas e códigos de retorno de SSL](rzaiwsslre.htm) para ver sugestões para resolver o problema.

Os certificados digitais incorrectos podem causar muitos problemas com SSL. O Gestor de Certificados Digitais permite-lhe alterar a Autoridade de Certificação ou os certificados de sistema. Para confirmar que possui um certificado de sistema válido, leia a informação sobre como iniciar o Gestor de Certificados Digitais e visualize o certificado de sistema.

#### **Verificar o estado do sistema**

Para confirmar que o servidor de Telnet está pronto para sessões de SSL, siga estes passos:

- 1. Verifique se tem o software adequado instalado para suportar SSL de Telnet e para gerir certificados:
	- TCP/IP Connectivity Utilities for iSeries, 5722-TC1
	- Gestor de Certificados Digitais, 5722-SS1 Opção 34 do Boss
	- Fornecedor de Acesso Criptográfico, 5722-AC  $x$
	- IBMR HTTP Server for iSeries, 5722-DG1
	- Developer Kit for Java $\text{TM}$ , 5722-JV1
- 2. Verifique se tem um servidor de Telnet protegido [associando um certificado](rzaiwconfiguresslcert.htm) à aplicação de Telnet QIBM\_QTV\_TELNET\_SERVER.
- 3. [Execute um ping ao sistema central](rzaiwping.htm) para verificar o estado da ligação de TCP/IP e da rede.
- 4. Determine se o [servidor de Telnet está iniciado.](rzaiwestabcon.htm)
- 5. Determine se o [servidor de Telnet está configurado para permitir ligações de SSL.](rzaiwssltel.htm)

#### **Verificar se existe um receptor de SSL activo**

O servidor de Telnet tem de estar activo e pronto a receber tentativas de ligação. Para verificar se existe um receptor de SSL activo, siga estes passos:

- 1. na interface baseada em caracteres do iSeries, escreva NETSTAT \*CNN para mostrar o ecrã Trabalhar com Estado da Ligação de TCP/IP.
- 2. Na coluna **Porta Local**, procure a etiqueta telnet- para telnet-ssl. Apenas verá telnet- porque este campo não é suficientemente largo no ecrã.
	- Utilize a tecla F22 para apresentar todo o campo Porta Local.
	- v Utilize a tecla F14 para ver os números das portas. A entrada telnet-ssl será a porta 992.

Se não encontrar telnet-ssl na coluna Porta Local a inicialização SSL falhou. Para obter ajuda para corrigir o problema, consulte as mensagens de diagnóstico de SSL no [registo de trabalhos QTVTELNET](rzaiwchkjoblog.htm) em execução no subsistem QSYSWRK. Só estará em execução um trabalho QTVTELNET após uma falha de inicialização de SSL.

#### **Verificar o registo de trabalhos de Telnet**

Em caso de falha da [inicialização e reconhecimento da SSL,](rzaiwrzaiwsslinit.htm) o servidor de Telnet envia mensagens de diagnóstico CPDBC nn para o trabalho QTVTELNET.

Para verificar o registo de trabalhos do servidor de Telnet, siga estes passos:

- 1. No iSeries Navigator, expanda o **servidor iSeries** —> **Rede** —> **Configuração de TCP/IP** —> **IPv4**.
- 2. Faça clique sobre **Ligações**.
- 3. Faça clique com o botão direito do rato sobre o endereço de IP da estação de trabalho cliente que está a falhar e seleccione **Trabalhos**. Anote o nome do trabalho.
- 4. Expanda **Gestão do Trabalho** —> **Trabalhos do Servidor**.
- 5. Faça clique com o botão direito do rato sobre **QTVTELNET** na coluna Nome do Servidor.
- 6. Seleccione **Registo de Trabalho**.
- 7. Procure a mensagem CPDBC nn na coluna ID da Mensagem.

Estes são alguns tópicos que deve saber acerca dos trabalhos do servidor de Telnet:

- Apenas um trabalho QTVTELNET é iniciado quando o receptor SSL falha a inicialização.
- v Os trabalhos QTVDEVICE e QTVTELNET são iniciados quando o servidor de Telnet é iniciado depois do sistema ser reiniciado.
- v O mesmo número de trabalhos QTVTELNET e QTVDEVICE é iniciado quando o servidor de Telnet inicia um receptor SSL.
- v O comando ENDTCPSVR \*TELNET ou ENDTCP termina o trabalho QTVTELNET.
- v Quando o subsistema QSYSWRK termina, os trabalhos QTVDEVICE terminam.

#### **Códigos de retorno de SSL**

A seguinte tabela de códigos de retorno do sistema SSL apresenta os problemas mais comuns que podem ocorrer durante a inicialização ou reconhecimento de SSL.

#### **Antes de utilizar a tabela de códigos de retorno que se segue,**

- v Tem de procurar o código de retorno de SSL no registo do trabalho QTVTELNET.
- v Em certos casos, terá de Trabalhar com a configuração do Gestor de Certificados Digitais para corrigir problemas com certificados ou certificados de sistema da Autoridade Certificação(CA).
- v Quando copiar informações de certificados CA para o cliente de Telnet SSL, não se esqueça de incluir as linhas que incluem as palavras BEGIN CERTIFICATE e END CERTIFICATE.

#### **Códigos de retorno comuns**

# **Código de retorno Descrição**

#### -2 **Não está disponível nenhum certificado de sistema para processamento de SSL.**

O servidor de Telnet inicializa o SSL com êxito, mas o reconhecimento de SSL falha. Não existe qualquer painel de início de sessão na janela do cliente de SSL de Telnet. A aplicação QIBM\_QTV\_TELNET\_SERVER não tem um certificado de sistema atribuído.

Observe o certificado de sistema e verifique se o valor Sim aparece na coluna Certificado atribuído. Se o valor for Não, crie um certificado de sistema para a aplicação QIBM\_QTV\_TELNET\_SERVER. Consulte a secção Gerir a atribuição de certificados de uma aplicação para obter instruções.

-4 **O certificado da CA ou de sistema está danificado** O certificado de sistema não é privado ou fidedigno. Os campos Chave Privada e Fidedigna do certificado do servidor não estão correctos. A janela do cliente de SSL de Telnet não tem um painel de início de sessão.

> Adicione informações sobre a Autoridade de Certificação(CA) ao cliente de SSL de Telnet. Se estiver a

> utilizar o iSeries Access para Windows como o seu cliente de SSL de Telnet, consulte a secção Gerir certificados de Internet públicos para sessões de comunicação de SSL. Caso contrário, consulte a secção Obter uma cópia do certificado da CA privada para ver instruções.

#### -16 **O sistema de unidade não é reconhecido**

Este problema é o problema mais comum quando um cliente de SSL de Telnet tenta estabelecer uma sessão de SSL pela primeira vez. A janela do cliente de SSL de Telnet não tem um painel de início de sessão.

Adicione informações sobre certificados da Autoridade de Certificação (CA) ao cliente de SSL de Telnet.

-18 **O certificado de sistema tem assinatura própria e o servidor está a utilizá-lo como um certificado de CA** O certificado de sistema atribuído à aplicação QIBM\_QTV\_TELNET\_SERVER tem de ser fidedigno, assinado por uma autoridade e utilizado dentro do período de validade. Tem de criar um certificado CA e associá-lo ao certificado de sistema. O servidor de Telnet não inicializa o SSL se o certificado de sistema estiver incorrecto.

> Crie um certificado de CA e associe-o aos certificados de sistema. Para obter instruções, consulte a secção Criar e trabalhar com uma Autoridade de Certificação Local.

#### -23 **O certificado de sistema não está assinado por uma autoridade de certificação fidedigna**

O certificado de sistema atribuído à aplicação QIBM\_QTV\_TELNET\_SERVER deve ser fidedigno, assinado por uma autoridade e utilizado dentro do período de validade.

Altere o certificado de CA para Fidedigno. Para obter instruções, consulte a secção Gerir aplicações no DCM.

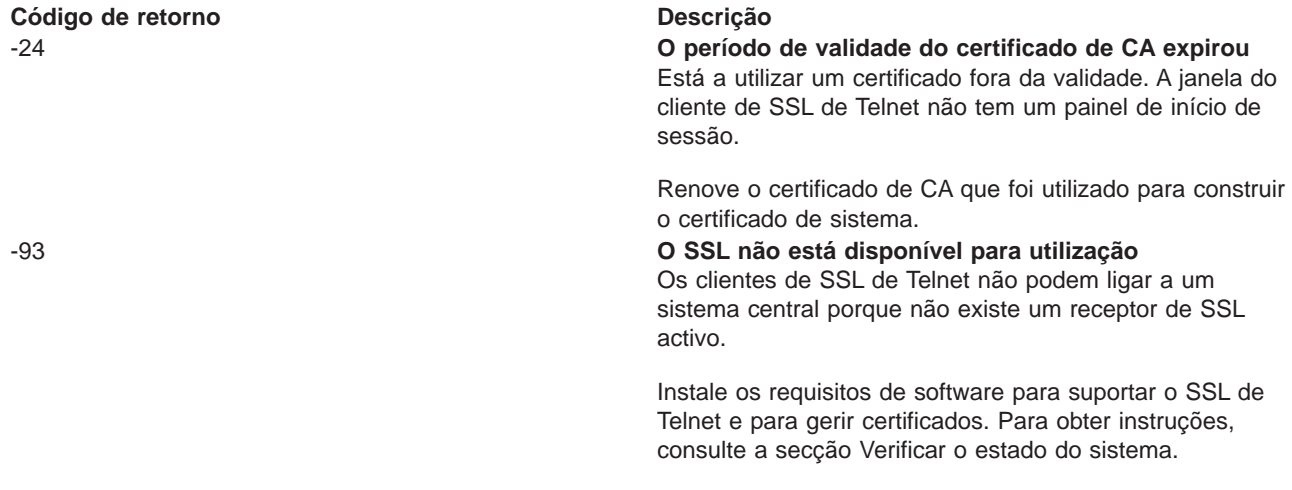

#### **Outros códigos de retorno de SSL**

Para obter os códigos de retorno SSL na seguinte tabela, utilize o Gestor de Certificados Digitais para verificar se os certificados digitais cumprem estes requisitos:

- v O certificado de CA é válido e não expirou.
- v A aplicação QIBM\_QTV\_TELNET\_SERVER do servidor de Telnet tem o valor Sim na coluna Certificado Atribuído.
- v Uma autoridade de certificação assina o certificado de sistema.
- v O certificado de sistema é fidedigno.
- v O certificado de sistema está a ser utilizado dentro do espaço de tempo especificado no certificado.

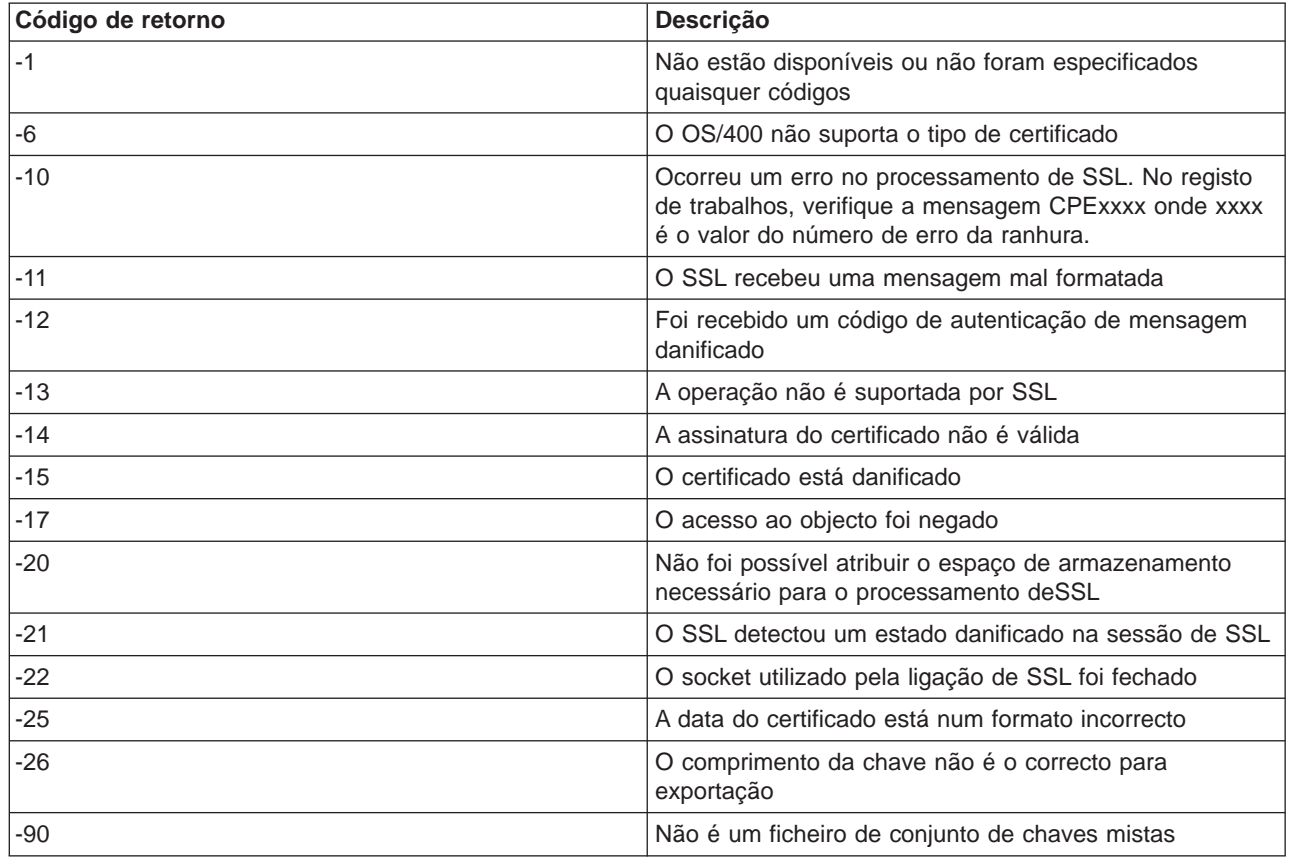

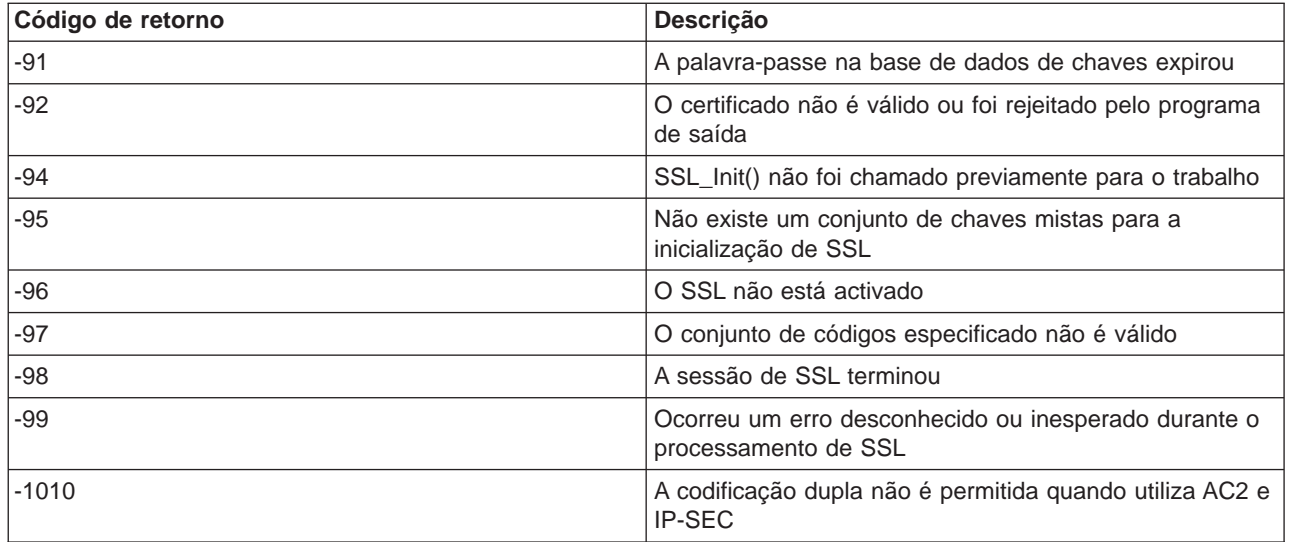

### **Outputs dos programas de serviço TRCTCPAPP**

Para o comando rastrear aplicação de TCP/IP (TRCTCPAPP), a listagem do rastreio de componentes de VTM é apresentado como um ficheiro em Spool, denominadoVTMTRACE com o campo de dados de utilizador definido como TELNET. O sistema coloca este ficheiro na fila de output assumida do perfil que executa a chamada TRCTCPAPP \*TELNET \*OFF. Ao mesmo tempo, é feita uma cópia de memória dos registos de actividades de todos os trabalhos do servidor para ficheiros em Spool chamadosQTOCTTRC com dados do utilizador definidos como QTVnnnnnn.

Este é um exemplo daquilo que vê no registo de trabalho interactivo quando efectua uma chamada TRCTCPAPP \*OFF

+-----------------------------------------------------------------------------------+ |Entrada do Comando SYSNAM03 | Nível do pedido: 1 |Todos os comandos e mensagens anteriores: | |> trctcpapp \*telnet \*off | |Ficheiro de impressora colocado em Spool 1 aberto para output. | Dados rastreio aplicação TELNET formatados: Dados Spool util. VTMTRACE'TELNET' Dados rastreio aplicação TELNET formatados: Dados Spool util. QTOCTTRC 'TV017231' |Dados rastreio aplicação TELNET formatados: Dados Spool util. QTOCTTRC 'TV017230' | Dados rastreio aplicação TELNET formatados: Dados Spool util. QTOCTTRC 'TV017229' Dados rastreio aplicação TELNET formatados: Dados Spool util. QTOCTTRC 'TV017232' |Dados rastreio aplicação TELNET formatados: Dados Spool util. QTOCTTRC 'TV017233' | |Dados rastreio aplicação TELNET formatados: Dados Spool util. QTOCTTRC 'TV017234' | | Mais... | Escreva o comando, prima Enter. |===> \_\_\_\_\_\_\_\_\_\_\_\_\_\_\_\_\_\_\_\_\_\_\_\_\_\_\_\_\_\_\_\_\_\_\_\_\_\_\_\_\_\_\_\_\_\_\_\_\_\_\_\_\_\_\_\_\_\_\_\_\_\_\_\_\_\_\_\_\_\_\_\_\_\_ | |F3=Sair F4=Parâmetros F9=Obter F10=Excluir mensagens detalhadas | |F11=Apresentar tudo F12=Cancelar F13=Assistência à informação F24=Mais teclas | | | +-----------------------------------------------------------------------------------+

Este é um exemplo daquilo que vê na fila de output assumida

+-----------------------------------------------------------------------------------+ | Trabalhar com Todos os Ficheiros em Spool | Escreva as opções, prima Enter. |1=Enviar 2=Alterar 3=Reter 4=Eliminar 5=Apresentar 6=Libertar 7=Mensagens | |8=Atributos 9=Trabalhar com o estado de impressão | | | | Dados disp. Total | |Opç Fich Util. Fila ou Utiliz. Est Págs. Pág | | VTMTRACE JOÃO JEFFSOUTQ TELNET HLD 46 1 |

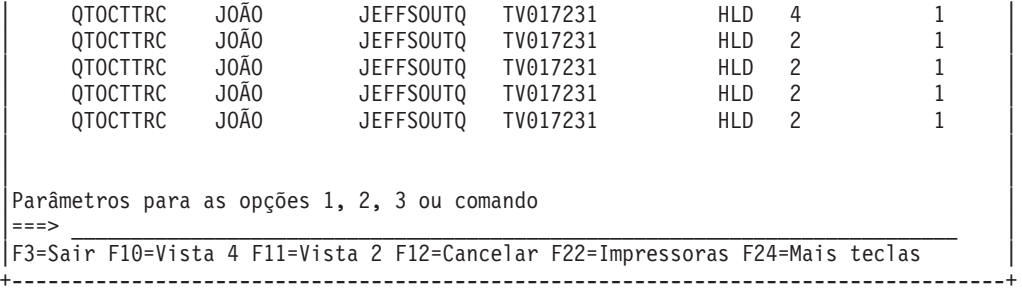

Só é criado um ficheiro denominado VTMTRACE. Se o modo Telnet de SSL estiver operacional no servidor, pode ter um ou mais ficheiros QTOCTTRC.

Este é um exemplo de um ficheiro QTOCTTRC. Este ficheiro em Spool é um trabalho do servidor de Telnet (QTVTELNET) por oposição a um trabalho QTVDEVICE.

+--------------------------------------------------------------------------------+ Ver Ficheiro em Spool |Ficheiro...: TV017231 Pág./Linha 1/6 |  $\text{Columes } \ldots$ ... Colunas.....  $\blacksquare$ Procurar . . . . |\*...+....1....+....2....+....3....+....4....+....5....+....6....+....7....+... | |5769TC1 V4R4M0 990521 TRCTCPAPP Output NomeSis Data-12/11/98 Hora-14:08:32 Pág.-| |Atributos TRCTCPAPP | Aplicação...................: Servidor de Telnet | Tamanho da Mem. Tampão (KB).: 0 | | (O valor assumido 0 significa uma mem. tampão de 16MB) | Rastrear toda a acção.......: \*WRAP ID do trabalho..............: 017231/QTCP /QTVTELNET Data/hora de início.........: Sex 11 Dez 13:50:33 1998 Data/Hora de fim............: Sex 11 Dez 14:08:34 1998 Rastrear mem. tamp. transl..: Não Atributos do Servidor de Telnet Servidor de início autom....: 'Y' Número de servidores........: 2 | Temp.esp.p/mant.act.sessão..: 0 | Tipo de NVT assumido........: >\*VT100< Tabela EBCDIC/ASCII de saída: >\*CCSID < | Tabela EBCDIC/ASCII de cheg.: >\*CCSID < | ID conj. carac. codificados.: 84542 ID da versão dos atributos..: >V4R4M0 < Estrutura da memória tampão Trace common: 80000000 00000000 161A8753 14001074 |..........g.....| Byte 16 80000000 00000000 161A8753 14FFFFE4 |..........g....U Byte 48 | 80000000 00000000 161A8753 14005820 |..........g.....| Byte 80 | 00FFF000 00000084 F0F1F7F2 F3F1D8E3 |..0....d0172<br>C3D74040 40404040 D8E3E5E3 C5D3D5C5 |CP QTVTELNE | C3D74040 40404040 D8E3E5E3 C5D3D5C5 |CP QTVTELNE | Byte 144 | | E340C699 8940C485 8340F1F1 40F1F37A |T Sex Dez 11 13:| Byte 176 | | F5F07AF3 F340F1F9 F9F8D8E3 E5F0F1F7 |50:33 1998QTV017| Byte 208 | F2F3F140 |231 | Byte 228 Registos de actividades: |qtvtelnet: Trabalho: QTVTELNET/QTCP/017231 | |(C) Copyright IBM Corporation, 1999 | Material Licenciado - Programa da Propriedade da IBM. Consulte Copyright Instructions Form No. G120-2083 |IDProd: 5769-SS1 Edição: V4R4M0 Versão: V4R4M0 PTR: P3684767 | qtvtelnet: Programa QTVTELNET datado de 04 Dezembro 1998 em execução |qtvtelnet: Ficheiro origem: qtvtelnet.plC | |qtvtelnet: Última modificação: Qua 9 Dez 11:57:40 1998 | |qtvtelnet: Última compilação às 12:00:10 em 9 Dez 1998 | qtvtelnet: Argumentos passados: 1 qtvtelnet: Hora de Início: Sex 11 Dez 13:50:34 1998 |qtvtelnet: sigaction() para SIGUSR1 é EndClientSession() | |qtvtelnet: Definir identidade do Trabalho do Servidor de Telnet como OpNav | |qtvtelnet: É necessário configurar SSL\_Init\_Application() |

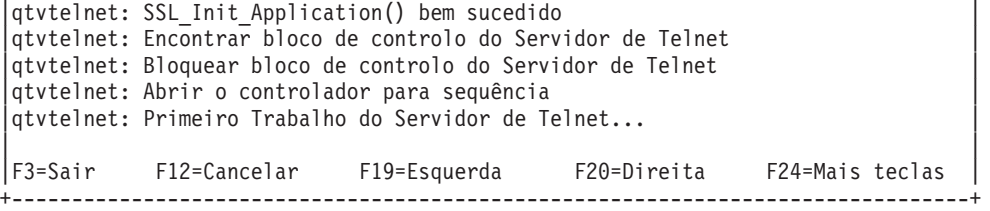

Este é um exemplo de outro ficheiro QTOCTTRC. Este é um ficheiro colocado em Spool do gestor de dispositivos, por oposição ao trabalho do servidor QTVTELNET:

+--------------------------------------------------------------------------------+ Ver Ficheiro em Spool<br>2/6 Pág./Linha 1/6 Pág./Linha 1/6  $Ficheiro.$ ..: TV017230 |Colunas..... Controlo 1 - 78 | Procurar . . . . |\*...+....1....+....2....+....3....+....4....+....5....+....6....+....7....+... | |Atributos TRCTCPAPP | Aplicação...................: Servidor de Telnet | Tamanho da Mem. Tampão (KB).: 0 | | (O valor assumido 0 significa uma mem. tampão de 16MB) | Rastrear toda a acção.......: \*WRAP ID do trabalho..............: 017230/QTCP /QTVDEVICE Data/hora de início........: Sex 11 Dez 13:50:33 1998 Data/Hora de fim............: Sex 11 Dez 14:08:39 1998 Rastrear mem. tamp. transl..: Não Atributos do Servidor de Telnet Servidor de início autom....: Y Número de servidores........: 2 | Temp.esp.p/mant.act.sessão..: 0 | Tipo de NVT assumido........: >\*VT100< Tabela EBCDIC/ASCII de saída: >\*CCSID < |5769TC1 V4R4M0 990521 TRCTCPAPP Output NomeSis Data-12/11/98 Hora-14:08:32 Pág.-| |\*...+....1....+....2....+....3....+....4....+....5....+....6....+....7... | Tabela EBCDIC/ASCII de cheg.: >\*CCSID < ID conj. carac. codificada..: 84542 ID da versão dos atributos..: >V4R4M0 < Estrutura da memória tampão Trace common: 80000000 00000000 3DA86C25 5F001074 |.........y... | Byte 16 80000000 00000000 3DA86C25 5FFFFFE4 | .........y..U Byte 48 80000000 00000000 3DA86C25 5F002F64 |.........y... | Byte 80 | 00FFF000 00000084 F0F1F7F2 F3F0D8E3 |..0....d017230QT| Byte 112 | C3D74040 40404040 D8E3E5C4 C5E5C9C3 CP QTVDEVIC | Byte 144 | C540C699 8940C485 8340F1F1 40F1F37A |E Sex 11 Dez 13:| Byte 176 | | F5F07AF3 F340F1F9 F9F8D8E3 E5F0F1F7 |50:33 1998QTV017| Byte 208 | | F2F3F040 |230 | Byte 228 | Registos de actividades: |qtvtncsh: >>>>> entrada | |(C) Copyright IBM Corporation, 1999. | Material Licenciado - Programa da Propriedade da IBM. Consulte Copyright Instructions Form No. G120-2083 |IDProd: 5769-SS1 Edição: V4R4M0 Versão: V4R4M0 PTR: P3684767 | qtvtncsh: Programa QTVTNCSH datado de 04 Dezembro 1998 em execução |qtvtncsh: NívelRegistoActivoInteract: 0 | |qtvtncsh: Ficheiro origem: qtvtncsh.c | |qtvtncsh: Última modificação: Qua 9 Dez 11:48:33 1998 | qtvtncsh: Última compilação às 11:59:42 em 9 Dez 1998 |qtvtncsh: RotinaTratSinais() registada com o sinal() | |qtvtncsh: Argumentos passados: 4 | |qtvtncsh: argc: 4 | |qtvtncsh: argv[0]: >QSYS/QTVTNCSH< | qtvtncsh:  $\arg v[1]:$  >< qtvtncsh: argv[2]: >1p< qtvtncsh:  $argv[3]:$  >s< RotinaTratSinais: >>>>> entrada |RotinaTratSinais: Captou o sinal SIGSEGV |

| | |F3=Sair F12=Cancelar F19=Esquerda F20=Direita F24=Mais teclas | +--------------------------------------------------------------------------------+

### **Materiais necessários para comunicar problemas de Telnet**

Os problemas comunicados à IBM podem incluir um ou mais dos elementos a seguir apresentados, consoante a determinação do técnico dos serviços de assistência:

- v Registos de trabalhos do Servidor de Telnet:
	- Registo de trabalhos QTVTELNET
	- Registo de trabalhos QTVDEVICE
- v Alguns detalhes sobre o cenário do problema. Por exemplo:
	- O tipo de sistema central remoto para o qual, ou do qual estava a utilizar o Telnet como, por exemplo, um servidor iSeries, zSeries<sup>™</sup> ou pSeries<sup>™</sup>. Isto é particularmente útil se estiver a executar funções de Telnet em cascata.
	- O tipo de cliente que está a tentar ligar ao servidor de Telnet como, por exemplo, o IBMR Personal Communications e o iSeries Access para Windows<sup>R</sup>.
- v O registo de trabalhos do trabalho interactivo a executar o cliente Telnet (quando o cliente Telnet está sob investigação).
- v O output do trabalho de rastreio (TRCJOB) do trabalho interactivo em falha (particularmente importante se estiver a executar o cliente Telnet).

**Nota:** Utilize TRCJOB \*ON para iniciar este rastreio. O resultado é um ficheiro colocado em Spool QPSRVTRC no trabalho interactivo.

- v Um rastreio de comunicações da falha, formatado para ASCII e para EBCDIC, que contém apenas dados TCP/IP. O representante dos serviços de assistência pode instruí-lo para incluir mensagens de difusão neste rastreio. Além disso, pode necessitar de filtrar este rastreio num endereço de IP específico se tiver uma grande quantidade de tráfego na rede e se souber o endereço de IP do cliente em falha.
- v Quaisquer registos do código interno licenciado (LIC) com o código principal 0700 e o código secundário 005x a partir do momento da falha. Além deste, podem ser úteis, mas não necessariamente críticos, registos LIC informativos com o código principal 0701 e o código secundário 005x.
- v Um rastreio de componentes do LIC do Gestor do Terminal Virtual (VTM). Pode reunir este rastreio utilizando o comando TRCTCPAPP da aplicação TCP/IP de rastreio ou através do comando iniciar as ferramentas de serviço do sistema (STRSST). Para obter detalhes completos sobre a utilização do comando Rastrear Aplicação de TCP/IP (TRCTCPAPP), consulte a [descrição do comando](rzaiwservprogoutputs.htm) [TRCTCPAPP.](rzaiwservprogoutputs.htm)

Obterá impactos a nível do rendimento quando executar o rastreio do LIC do VTM. Alguns exemplos da utilização deste comando são:

- Para rastrear toda a actividade do VTM: TRCTCPAPP APP(\*TELNET) SET(\*ON)
- v Para rastear a actividade de um dispositivo específico, quando sabe o nome do dispositivo: TRCTCPAPP APP(\*TELNET) SET(\*ON) DEVD(nome do dispositivo)
- v Para rastear a actividade de um dispositivo específico, quando sabe o endereço de IP do cliente: TRCTCPAPP APP(\*TELNET) SET(\*ON) RMTNETADR(\*INET'www.xxx.yyy.zzz')
- Para desligar o rastreio e colocar em Spool o output do ficheiro: TRCTCPAPP APP(\*TELNET) SET(\*OFF)

**Nota:** Deve receber do técnico dos serviços de assistência detalhes específicos dos parâmetros do rastreio que deverá utilizar para o seu problema antes de executar este comando. Isto assegura que reúne as informações correctas para o seu problema.

## **Informações de diagnóstico geradas automaticamente**

É possível produzir algumas informações de diagnóstico quando ocorrem determinados erros no servidor de Telnet. Haverá alturas em que o representante dos serviços de assistência necessitem destas informações de diagnóstico para analisar convenientemente o problema do servidor de Telnet.

Se qualquer trabalho do gestor de dispositivos ou do Telnet falhar com um erro de captura de dados da primeira falha (FFDC), verá os ficheiros colocados em Spool no perfil WRKSOFL QTCP. Quando um trabalho falha com um erro FFDC, serão feitas automaticamente duas cópias de memória do trabalho em falha. Uma é uma cópia de memória feita ao chamar DSPJOB \*PRINT e DSPJOBLOG \*PRINT faz a outra. Desta forma, obtém o registo do trabalho e a cópia de memória dos atributos executados do trabalho, bem como o output do grupo de dados do utilizador juntamente com um identificador do número do trabalho. Em seguida, pode fazer a correspondência com qualquer output do rastreio de componentes do VTM.

Verá um total de quatro ficheiros colocados em Spool; dois para o trabalho QTVTELNET e dois para o trabalho QTVDEVICE. Quando o sistema encontra automaticamente um erro FFDC, estes ficheiros colocados em Spool são automaticamente gerados. Como exemplo, consulte a figura abaixo:

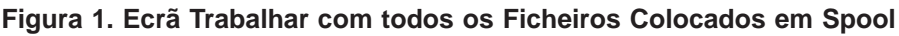

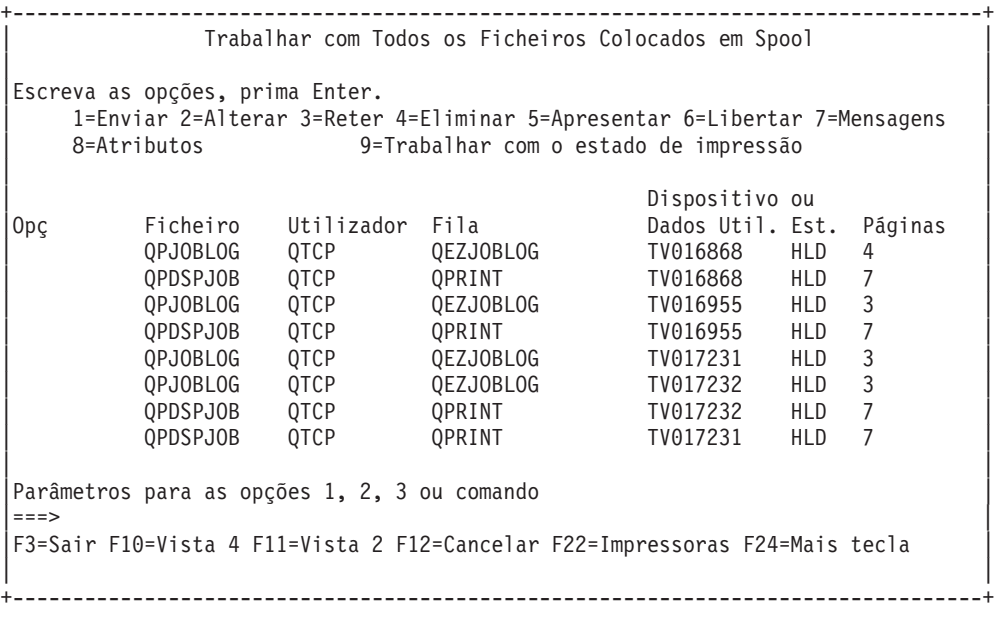

### **Informações relacionadas com Telnet**

Se necessitar de mais informações sobre o Telnet, consulte as seguintes fontes:

**V4 TCP/IP for AS/400<sup>R</sup>: More Cool Things Than Ever** (cerca de 700 páginas) Fornece informações alargadas sobre o TCP/IP, incluindo cenários exemplo que demonstram soluções comuns com exemplos de configurações

# **[Site da Web da Internet Engineering Task Force \(IETF\)](http://www.ietf.org)**

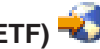

Leia os Pedidos de Comentários (RFC), como o [RFC 2877 5250 Telnet Enhancements](http://www.ietf.org/rfc/rfc2877.txt)

# **[Internet Assigned Numbers Authority \(IANA\)](http://www.iana.org/)**

Saiba onde encontrar informações sobre atribuições comuns de números de porta.
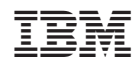